UNIVERZA V LJUBLJANI

FAKULTETA ZA RAČUNALNIŠTVO IN INFORMATIKO

Mark Kodrič

# **Primerjava orodij za projektno vodenje**

DIPLOMSKO DELO

# VISOKOŠOLSKI STROKOVNI ŠTUDIJSKI PROGRAM PRVE STOPNJE RAČUNALNIŠTVO IN INFORMATIKA

MENTOR: doc. dr. Rok Rupnik

Ljubljana, 2015

To delo je ponujeno pod licenco *Creative Commons Priznanje avtorstva-Deljenje pod enakimi pogoji 2.5 Slovenija* (ali novejšo različico). To pomeni, da se tako besedilo, slike, grafi in druge sestavine dela kot tudi rezultati diplomskega dela lahko prosto distribuirajo, reproducirajo, uporabljajo, priobčujejo javnosti in predelujejo, pod pogojem, da se jasno in vidno navede avtorja in naslov tega dela in da se v primeru spremembe, preoblikovanja ali uporabe tega dela v svojem delu, lahko distribuira predelava le pod licenco, ki je enaka tej. Podrobnosti licence so dostopne na spletni strani creativecommons.si ali na Inštitutu za intelektualno lastnino, Streliška 1, 1000 Ljubljana.

# $\circledcirc$   $\circledcirc$

Izvorna koda diplomskega dela, njeni rezultati in v ta namen razvita programska oprema je ponujena pod licenco *GNU General Public License*, različica 3 (ali novejša). To pomeni, da se lahko prosto distribuira in/ali predeluje pod njenimi pogoji. Podrobnosti licence so dostopne na spletni strani http://www.gnu.org/licenses.

Fakulteta za računalništvo in informatiko izdaja naslednjo nalogo:

Primerjava orodij za projektno vodenje

Tematika naloge:

Analizirajte ponudbo orodij za projektno vodenje ter na podlagi tega izberite nekaj orodij in jih predstavite. Orodja predstavite preko poenotenega nabora kriterijev. Nato opredelite nabor kriterijev, preko katerih boste orodja primerjali. V okviru primerjavo orodij ne izdelajte le primerjave orodij na podlagi opredeljenega nabora kriterijev, temveč izdelajte tudi analizo primerjave.

# IZJAVA O AVTORSTVU DIPLOMSKEGA DELA

Spodaj podpisani Mark Kodrič sem avtor diplomskega dela z naslovom:

*Primerjava orodij za projektno vodenje*

S svojim podpisom zagotavljam, da:

- sem diplomsko delo izdelal samostojno pod mentorstvom doc. dr. Roka Rupnika,
- so elektronska oblika diplomskega dela, naslov (slov., angl.), povzetek (slov., angl.) ter ključne besede (slov., angl.) identični s tiskano obliko diplomskega dela,
- soglašam z javno objavo elektronske oblike diplomskega dela na svetovnem spletu preko univerzitetnega spletnega arhiva.

V Ljubljani, dne 14. septembra 2015 Podpis avtorja:

*Zahvaljujem se mentorju doc. dr. Roku Rupniku za mentorstvo in strokovno pomoč pri izdelavi diplomskega dela. Zelo sem hvaležen tudi staršem za vso podporo med študijem.*

# **Kazalo**

#### Povzetek

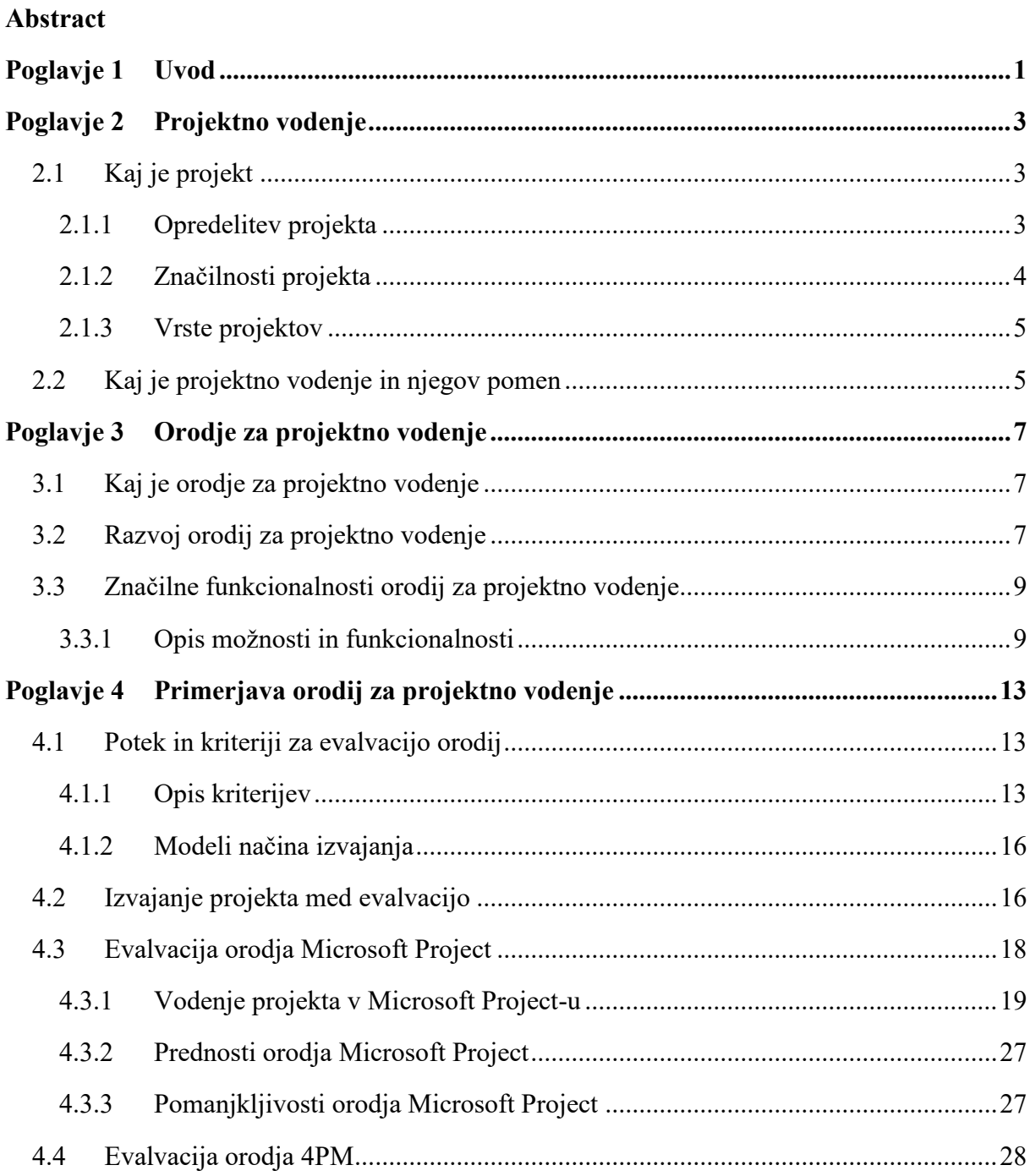

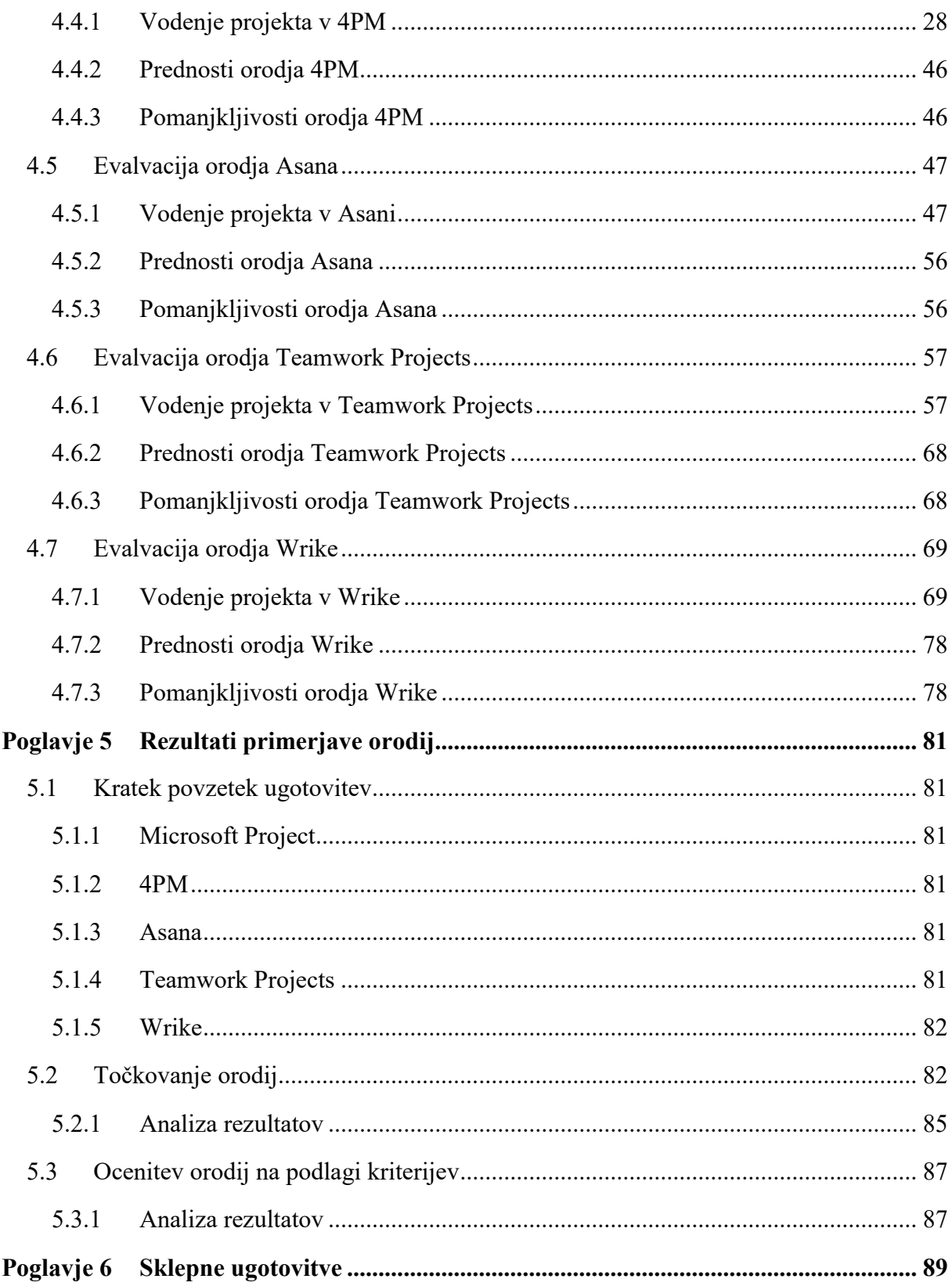

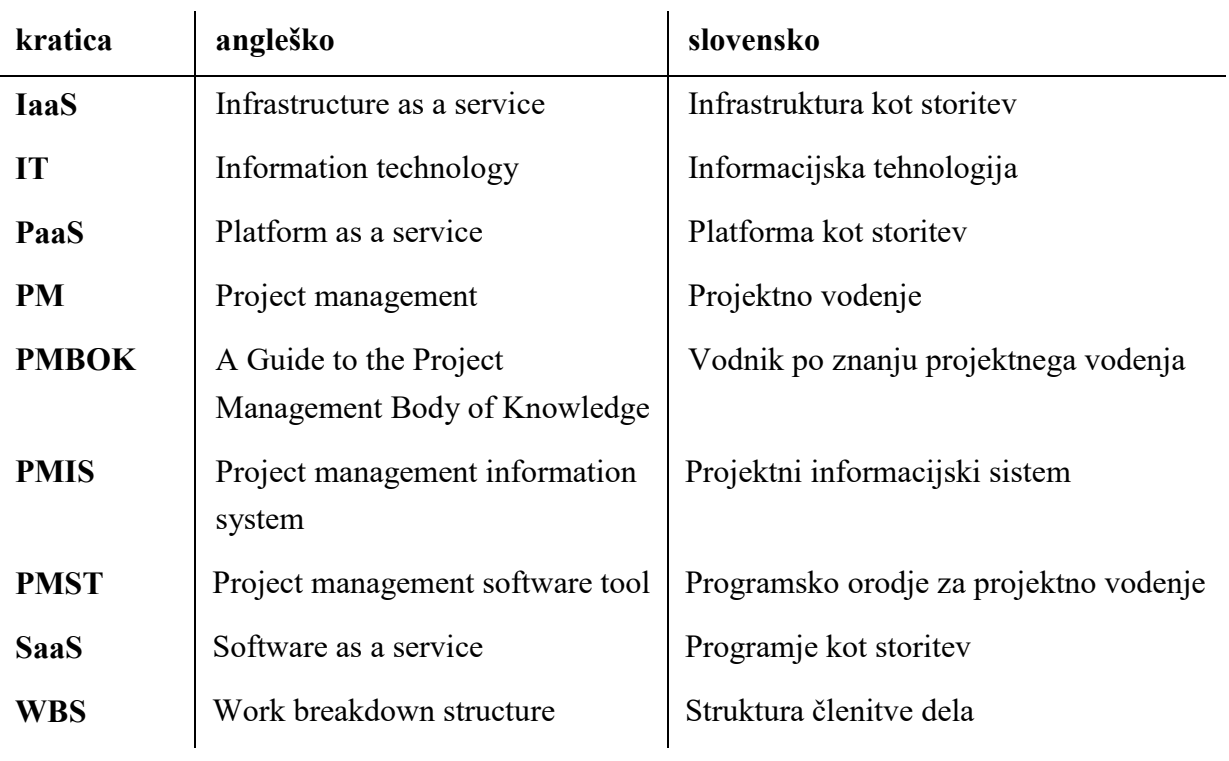

# **Seznam uporabljenih kratic**

# <span id="page-14-0"></span>**Povzetek**

Za vsak projekt je potrebno vodenje projekta, le od nas pa je odvisno, kako se bomo projekta lotili. Skrbno in sistematično vodenje projekta nam lahko olajša marsikatere zaplete med izvajanjem. Informatika nam je tu v veliko pomoč. Pojav sistemov za projektno vodenje, je s svojim avtomatiziranim delovanjem projektnim vodjem prihranilo veliko časa in skrbi. Obsežna ponudba več sto različnih orodij za projektno vodenje, lahko podjetjem, ki niso vešča v svetu informatike, predstavlja težavo pri izbiri primernega. Literature o tem, kako izbrati primerno orodje za projektno vodenje ni veliko, sploh pa ne v slovenskem jeziku. Cilj tega diplomskega dela je analizirati oziroma evalvirati nekaj priljubljenih orodij za projektno vodenje ter na podlagi določenih kriterijev podati rezultate analize. Za vsako orodje so navedene prednosti in pomanjkljivosti. Za lažjo predstavo je za vsako orodje priloženih več zaslonskih slik. V evalvaciji orodij poteka tudi vodenje projekta »Razvoj in vpeljava študentskega informacijskega sistema«, kar da poleg teoretičnih kriterijev še praktični pogled na orodje.

**Ključne besede:** projekt, projektno vodenje, orodja za projektno vodenje, primerjava orodij

# <span id="page-16-0"></span>**Abstract**

Each project requires management, but it is up to us to find a way to tackle it. Careful and systematic project management can prevent a number of problems. In this respect, information science is extremely helpful. The emergence of automated systems for project management has already saved considerable time and energy to project managers. However, companies that are not familiar with information science can find it difficult to select the appropriate project management tool from hundreds of different tools. Only limited resources are available on how to choose the right project management tool, even less so in Slovene. The purpose of the thesis is to analyse and assess some of the popular project management tools and provide analysis results based on certain criteria. It explains the strengths and weaknesses of each tool. A number of screenshots are included for a better idea about the tools. In addition to the evaluation of the tools and theoretical criteria, the thesis presents the management of the project "Developing and introducing the student information system" for a practical view of the tools.

**Keywords:** project, project management, project management tools, software comparison

# <span id="page-18-0"></span>**Poglavje 1 Uvod**

V današnjem obdobju, ko se stvari odvijajo in razvijajo veliko hitreje kot v preteklih obdobjih, smo bili primorani razviti orodja, ki bi nam učinkovito omogočila sledljivost in razvoj projekta. Težko si danes predstavljamo podjetje, ki za svoje delovanje ne uporablja vsaj enega produkta povezanega z informatiko. V srednje velikih in velikih podjetjih pa je zagotovo nepogrešljiv tudi projektni informacijski sistem oziroma orodje za vodenje projektov. Uporaba orodij za projektno vodenje podjetjem prihrani neprimerno veliko časa, saj so le-ta orodja visoko avtomatizirana in večino dela opravijo sama v primerjavi s hranjenjem podatkov v razpredelnicah. To sicer ne pomeni, da bo orodje opravljalo delo na projektu, ampak to, da nas bo ob vnosu podatkov opozarjalo na morebitne nevarnosti oziroma pasti, nam vodilo stroške dela, nam omogočilo enostavno komunikacijo med člani projekta in še veliko več.

Danes je na trgu že zelo obsežna ponudba raznoraznih orodij za projektno vodenje, vendar je odločitev o nakupu ustreznega orodja za podjetja katerih glavna dejavnost ni iz IT področja lahko to težka odločitev. Odločitev za pravo orodje zahteva preučitev lastnih želja in predvsem potreb ter preučitev orodij iz ponudbe. Poleg tega je pomembna tudi ključna odločitev o tipu licenciranja in lokaciji izvajanja programske opreme. Pred pojavom oblačnih storitev je bilo na voljo nudenje storitev kot programje na mestu uporabe (angl. on-premises software), danes pa je na voljo več modelov dostave: infrastruktura kot storitev (angl. infrastructure as a service, krat. IaaS), računalniško okolje oziroma platforma kot storitev (angl. platform as a service, krat. PaaS) in programje kot storitev (angl. software as a service, krat. SaaS).

V diplomskem delu je na podlagi določenih kriterijev analiziranih pet orodij za projektno vodenje. Vsako orodje je posebej opisano, predstavljene so glavne značilnosti, izpostavljene prednosti in pomanjkljivosti ter vse skupaj je podkrepljeno s slikami orodja za lažjo predstavo. Na koncu so v dveh tabelah zbrani rezultati analize. Prva tabela predstavlja informacijo o tem ali orodje podpira navedene funkcionalnosti, razdeljene na 15 sklopov. Druga tabela predstavlja ocenitev možnosti in funkcionalnosti opisanih v kriterijih za ocenjevanje orodij. Rezultati raziskave iz diplomskega dela lahko služijo kot pomoč in vodič podjetjem pri odločanju o nakupu tovrstnih orodij.

V drugem poglavju je najprej definirano kaj je projekt, nato kaj je projektno vodenje in kakšen je pomen projektnega vodenja v podjetjih.

V tretjem poglavju je opisano kaj je orodje za projektno vodenje, kako so se orodja razvijala ter katera so značilna orodja oziroma funkcionalnosti znotraj tovrstnih sistemov.

V četrtek poglavju so predstavljena orodja za projektno vodenje. Vsako orodje je posebej opisano in za vsako so izpostavljene prednosti in pomanjkljivosti.

V petem poglavju so za vsako orodje posebej podani kratki povzetki ugotovitev in v tabelah rezultati primerjave orodij za projektno vodenje.

# <span id="page-20-0"></span>**Poglavje 2 Projektno vodenje**

V tem poglavju bomo spoznali, kaj sploh je projekt, katere so tipične vrste projektov, zakaj se projekti izvajajo ter kaj je projektno vodenje.

# <span id="page-20-1"></span>**2.1 Kaj je projekt**

#### <span id="page-20-2"></span>*2.1.1 Opredelitev projekta*

V slovarju slovenskega knjižnega jezika, je beseda projekt definirana kot: »*kar določa, kaj se misli narediti in kako naj se to uresniči, načrt*« [1]. Iz te definicije lahko razberemo, da gre za nek proces, ki ima začrtan postopek izvedbe proizvoda ali storitve, da ga pripeljemo do konca oziroma do uresničitve. Neke enotne definicije za projekt ne bomo našli, zato, da bi pojem še natančneje opredelili, je spodaj navedenih nekaj definicij vodilnih svetovnih strokovnjakov s področja projektnega vodenja. Projekt je [2]:

- enkratna naloga, s katero želimo z vključevanjem različnih virov v omejenem času doseči želene rezultate (Andersen et al., 2004),
- končni ciljno usmerjen, do neke mere unikaten proces, ki vključuje koordinacijo izvedbe povezanih aktivnosti (Frame, 2003),
- načrt z določenimi cilji, pri čemer uporablja poslovne prvine in deluje z omejenim časom, stroški in kakovostjo; projekt je običajno unikaten za združbo (Kerzner, 2004),
- začasen podjem, s katerim dosežemo zastavljene cilje v nekem času (Young, 2000),
- niz enkratnih kompleksnih in povezanih aktivnosti, ki imajo skupen cilj in namen ter morajo biti končane v nekem času, v okviru proračuna in v skladu z zahtevami (Wysocki, 20009).

Torej lahko povzamemo, da je projekt enkraten, časovno in finančno ter ciljno usmerjen kompleksne proces logično povezanih aktivnosti [2].

# <span id="page-21-0"></span>*2.1.2 Značilnosti projekta*

Najznačilnejše lastnosti projektov so končnost, enkratnost, ciljna usmerjenost, kompleksnost, povezanost aktivnosti, konfliktnost in tveganost [2]. Spodaj so utemeljene te lastnosti.

# **2.1.2.1 Končnost**

Končnost ali neponovljivost pomeni, da je projekt časovno omejen z jasno določenim datumom začetka in konca ter da ni ponavljajoč proces.

# **2.1.2.2 Enkratnost**

Enkratnost pomeni, da ne gre za ponavljajoč proces ter da s projektom ustvarimo nek unikaten proizvod ali storitev, ki pred tem projektom v enaki vsebini ali obliki še ni obstajala.

# **2.1.2.3 Ciljna usmerjenost**

Projekt je ciljno usmerjen proces. Z njim želimo doseči nek cilj (proizvod ali storitev), zato so vse aktivnosti projekta načrtovane in izvedene z namenom dosega zastavljenih ciljev.

# **2.1.2.4 Kompleksnost**

Cilj projekta je lahko zaradi svojih povezanih oziroma odvisnih aktivnosti zelo kompleksen, kar posledično pomeni veliko večjo interakcijo ljudi z različnimi veščinami na projektu. Kompleksnejši kot je projekt, tem zahtevnejše je koordiniranje in kontroliranje rokov, stroškov in izvajanja.

# **2.1.2.5 Povezanost in soodvisnost projektnih aktivnosti**

Vsak projekt sestoji iz množice med seboj povezanih in soodvisnih aktivnosti. Da so aktivnosti odvisne ena od druge pomeni, da se pred začetkom izvajanja neke aktivnosti mora zaključiti prejšnja aktivnost. Enako lahko velja na nivoju projektov, kjer je lahko izvajanje enega projekta odvisno od drugih aktivnosti na nekem projektu v podjetju.

# **2.1.2.6 Konfliktnost**

Razlika med projektnimi managerji in drugimi managerji je v tem, da so projektni managerji veliko bolj izpostavljeni konfliktom. Projekt je organizacija v okviru organizacije oziroma podjetja, kar pomeni, da se bojujejo za izvajalce in druge vire. En izvajalec pri projektu je lahko odgovoren dvema nadrejenima, ki imata različne cilje in prioritete. Konfliktnost pride do izraza tudi v nasprotju interesov deležnikov projekta – naročnika, združbe, projektne ekipe in javnosti.

#### **2.1.2.7 Tveganost**

Unikatnost vsakega projekta predstavlja določeno stopnjo tveganja. Tveganje se lahko kaže kot težave pri izvedbi zaradi raznih dejavnikov, kot so npr. konflikti z naročnikom ali znotraj tima, vremenski vplivi, vplivi posameznikov in še drugi dejavniki. Vsi ti dejavniki lahko ovirajo delo tima in povzročijo, da se projekt ne konča v okviru pričakovanj.

## <span id="page-22-0"></span>*2.1.3 Vrste projektov*

V literaturi najdemo več različnih načinov delitev projektov. Najznačilnejše delitve so glede na vsebino, dorečenost ciljev, trajanje, obsežnost in ponovljivost. Vsebinsko se projekti delijo v tri glavne skupine [2]:

- investicijski projekti,
- raziskovalno-razvojni projekti,
- organizacijski projekti.

## <span id="page-22-1"></span>**2.2 Kaj je projektno vodenje in njegov pomen**

Zaradi želje po večji učinkovitosti pri delu, so si ljudje začeli deliti delo. Pozitivna stran tega je, da je vsak posameznik bil specializiran le za eno strokovno področje delovanja. Temu pravimo tehnična delitev dela. Poleg tega je tehnična delitev vplivala tudi na znižanje stroškov proizvodnje ter izboljšanje kakovosti proizvodov in storitev. Kot pa ima običajno vsak novo vpeljan proces negativne strani, ga ima tudi tehnična delitev dela. Pri veliki razčlenitvi dela lahko hitro pride do neusklajenosti elementov razčlenjenega procesa. Da bi se tej neprijetni situaciji podjetja izognila, so uvedla vodenje oziroma kot radi rečemo s tujko management [2].

Projektno vodenje ali projektni management je instrument za vodenje, s pomočjo katerega se pristopa k povezovanju hierarhično porazdeljenih in funkcijsko usmerjenih organizacijskih struktur za čas trajanja projekta v okviru aktivnosti projekt [3].

PBMOK opredeljuje projektni management tako: »*Projektno vodenje je uporaba znanj, sposobnosti, orodij in tehnik na projektnih aktivnostih za izpolnitev projektnih zahtev.*« [4]

# <span id="page-24-0"></span>**Poglavje 3 Orodje za projektno vodenje**

V tem poglavju je definirano, kaj je orodje za projektno vodenje oziroma orodje za podporo projektnemu vodenju. Omenjeni so tudi začetki projektnega vodenja s podporo informatike. Na koncu je navedenih nekaj ključnih funkcionalnosti, za katere se pričakuje, da jih orodje podpira.

## <span id="page-24-1"></span>**3.1 Kaj je orodje za projektno vodenje**

Orodje za projektno vodenje (angl. project management tool) je programska oprema oziroma aplikacija, ki je lahko namizna – nameščena na uporabnikovem računalniku ali spletna – nameščena na strežniku. V angleščini bomo zasledili tudi kratico PMST, ki pomeni project management software tool. Poleg orodij za projektno vodenje obstajajo tudi naprednejši informacijski sistemi, tako imenovani projektni informacijski sistemi (angl. project management information system, krat. PMIS), ki združujejo vse funkcionalnosti sistemov za projektno vodenje (ti so lahko del PMIS) ter še mnogo drugih tehnik in metodologij.

PMBOK opredeljuje PMIS kot informacijski sistem, sestavljen iz orodij in tehnik, ki se uporabljajo za zbiranje, integracijo in širjenje izhodnih procesov projektnega vodenja. Uporablja se za vodenje vseh vidikov projekta, od inicializacije do zapiranja in lahko vsebuje tako ročne kot avtomatizirane sisteme [4]. PMIS je torej sistem za pripravo, zbiranje, hranjenje, prebiranje, analiziranje in širjenje informacij med deležniki projekta, zagotavlja učinkovito komunikacijo, običajno pa vključuje tudi orodja, ki omogočajo planiranje aktivnosti in virov ter kontroliranje projekta [2]. Orodje je lahko namenjeno tako projektnim vodjem, kot tudi vsem deležnikom oziroma članom projekta. Namen sistema je, da poenostavi celotno vodenje projekta. Sodobna informatika danes omogoča stvari, ki vsakemu sodelujočemu na projektu olajša delo in predvsem prihrani veliko časa.

#### <span id="page-24-2"></span>**3.2 Razvoj orodij za projektno vodenje**

Pred pojavom sodobnih, visoko avtomatiziranih orodij za projektno vodenje, so podjetja najprej uporabljala natisnjene razpredelnice, kjer je vsak posameznik vpisoval svoje podatke. Kasneje so podjetja začela uporabljati programe kot je npr. Microsoft Excel, ki omogoča

določeno stopnjo avtomatizacije. Microsoft Excel je sicer vrhunsko orodje, ki vključuje veliko funkcij iz matematičnega in finančnega področja, vendar je za takšno rabo, za kakršno so specializirana orodja za projektno vodenje neprimeren, saj je potrebno vsako stvar (različne formule) na začetku ustvariti popolnoma od začetka. Poleg tega ne podpira komunikacije med klienti, skupinskega sodelovanja, upravljanja z datotekami in še nekaterih drugih uporabnih funkcionalnosti. Novejše različice programa Excel sicer ponujajo nekaj že definiranih predlog za projektno vodenje, vendar še vedno ni tako priročen kot specializirana orodja. Spodnja slika prikazuje primer izbire prednastavljenih predlog za projektno vodenje v Excel 2013. Slabost takšnih programov je tudi podpora za različne platforme. Medtem, ko lahko do spletne aplikacije dostopamo iz katerekoli naprave, ki ima brskalnik in je povezana na internet, so programi, kot je Excel, omejeni na podporo za točno določeno platformo.

| $\left(\epsilon\right)$ |                                                                              |                                                                                                    | Project cost tracker1 - Excel                                                                 | $\frac{1}{\sqrt{1-\frac{1}{2}}}\sqrt{\frac{1}{\sqrt{1-\frac{1}{2}}}}$ Mark Kodrič - 15                                                                            |   |                       |                |
|-------------------------|------------------------------------------------------------------------------|----------------------------------------------------------------------------------------------------|-----------------------------------------------------------------------------------------------|----------------------------------------------------------------------------------------------------|---|-----------------------|----------------|
| Info                    | <b>New</b>                                                                   |                                                                                                    |                                                                                               |                                                                                                    |   |                       |                |
| New                     |                                                                              |                                                                                                    |                                                                                               |                                                                                                    |   |                       |                |
| Open                    | △ Home<br>project management                                                 |                                                                                                    | م                                                                                             |                                                                                                    |   |                       |                |
| Save                    |                                                                              |                                                                                                    |                                                                                               |                                                                                                    | E | Category              | $\overline{a}$ |
| Save As                 | Hours & Expense Tracking                                                     | [Company Name]<br>Fresh Programme Proj<br>an Tark                                                              | Source of Project Cost                                                                        | TYPE<br><b>DPEN VS. CLOSED ISSUE TRACKER</b><br><b>PROBE</b>                                                                                                    |   | Project Management    | 49             |
| Print                   | <b>COMPANY NAME</b><br><b>WELL-WITH</b><br>an' anno anno were wenn' tra wenn | ≣                                                                                                    | $\sim$<br>9.26<br>$\frac{1}{2}$<br>$\frac{1}{2}$                                              |                                                                                                    |   | <b>Business</b>       | 44             |
|                         |                                                                              | PUMPED vs. ACTUAL COST<br>FLAMED vs. ACTUAL HOURS<br><b><i><u>STATE</u></i></b><br><b><i>PARTIES</i></b> HOMES |                                                                                               |                                                                                                    |   | <b>Small Business</b> | 34             |
| Share                   |                                                                              | $\overline{\phantom{a}}$<br>$\overline{\phantom{a}}$                                                           | Ξ<br>E                                                                                        |                                                                                                    |   | Projects<br>16:9      | 25<br>21       |
| Export                  |                                                                              |                                                                                                    |                                                                                               | <b>THE ROOM</b><br><b>STAND CARDS CARD BANK AND STANDARD RESIDENCE</b>                                                                                            |   | Diagrams              | 20             |
| Close                   |                                                                              |                                                                                                    | Ë<br>H<br>Ě                                                                                   |                                                                                                    |   | SmartArt              | 20             |
|                         | Project cost tracker                                                         | Event planning tracker                                                                                         | Project budget                                                                                | Project issue tracker                                                                                                    |   | Enterprise            | 18             |
|                         |                                                                              |                                                                                                    |                                                                                               |                                                                                                    |   | Charts                | 17             |
| Account                 |                                                                              |                                                                                                    |                                                                                               |                                                                                                    |   | Graph                 | 17             |
| Options                 | <b>YOUR PROJECT</b>                                                          | Company Name)<br>Popel Planning for Law From                                                                   |                                                                                               | Marketing Plan Data                                                                                                    |   | Process               | 15             |
|                         | <b>TIMELINE</b>                                                              | 13333                                                                                                    | PROJECT PERFORMANCE<br><b>REPORT</b>                                                          | <b>MARKETING PLAN LISTS 3</b><br>Not Started                                                                                                    |   | Flowcharts            | 13             |
|                         | PROJECT START                                                                | <b>IMMED A ACTUAL COST</b><br><b>IMMED A ACTUATIONS</b>                                                        | ACOD PIAOD                                                                                    | $-$ 00<br>$-514745$<br>$-0.0048$                                                                                                    |   | Project Plan          | 11             |
|                         | MLESTONE 3                                                                   |                                                                                                    | A Program A<br>ARS.<br>A.1<br>Project 1                                                       | <b>Notice Arabaic</b><br><b>In Progress</b><br>John C.<br>lesign Doryhoards<br>is Progress<br><b>Mark M.</b><br><b>Inview Storyboard Design</b><br><b>Mark M.</b> |   | Reports               | 9              |
|                         | MLESTONE 1                                                                   |                                                                                                    | A11 Deliverable 1<br>A.1.2<br>Deliverable)<br>ALS:<br>Deliverable 3                           | <b>Longlate</b><br><b>Season Andora Prasa</b><br><b>Sand A</b><br>Original<br><b>Kend A</b><br><b>Martising Content Creation Phase</b><br>Delayed                 |   | Industry              | 8              |
|                         |                                                                              |                                                                                                    | A.2<br>Project 3<br>A2.1<br>Deliverable 1                                                     | Postus Resument Defector<br><b>Kand A</b><br>Delayed<br>is Progress<br><b>Kand A</b><br><b>Hitler</b> De                                                          |   | Blue                  | $\overline{7}$ |
|                         | $23$ Apr<br>$23$ Jan<br>23 Feb<br>23 Mar                                     |                                                                                                    | A.2.2<br>Deliverable 2<br>30 <sub>1</sub><br>22<br>A13 Deliverable 3<br>78 34<br>$25 -$<br>16 | <b>Mark M.</b><br>salky Corent, Progress Reports<br>In Progress<br><b>Not Started</b><br><b>Stark AL</b><br><b>Mandale Street</b>                                 |   | Org Chart             | $\overline{7}$ |
|                         | Timeline with milestones                                                     | Project plan for law firms                                                                                     | Project performance report                                                                    | Marketing project plan                                                                                                    |   | Presentations         | 7              |
|                         |                                                                              |                                                                                                    |                                                                                               |                                                                                                    |   | Budgets               | 6              |

Slika 3.1: Primer izbire prednastavljenih predlog za projektno vodenje v Excel 2013.

V začetku informatizacije poslovanja so bila programska orodja razvita samo za določena specifična področja. Razvoj programske opreme za podporo projektnemu delu je bil v začetku usmerjen predvsem v orodja za planiranje in kontroliranje projektov. Področja, kot so obvladovanje dokumentacije in komunikacije, pa so se razvijala po svoje [2].

Danes želijo uporabniki dostopati do želenih informacij že z enim samim klikom, poleg tega želijo tudi, da sistem prikazuje različne analize [2].

# <span id="page-26-0"></span>**3.3 Značilne funkcionalnosti orodij za projektno vodenje**

Vsak projektni informacijski sistem si je različen. Vsak podpira določene funkcionalnosti, ki se lahko razlikujejo od drugega sistema. Za lažjo predstavo so tu opisane nekatere značilne funkcionalnosti, ki se pojavljajo v aplikacijah za projektno vodenje.

# <span id="page-26-1"></span>*3.3.1 Opis možnosti in funkcionalnosti*

#### **3.3.1.1 Projektni portfelj**

Projektni portfelj je skupina projektov, ki si delijo skupno povezavo eden do drugega. Na ravni podjetja je ta povezava lahko le dejstvo, da so projekti last istega podjetja. Povezava pa lahko predstavlja tudi druge bolj specifične oblike [5].

Projektni vodje in vodstvo v podjetju želijo enotno centralo oziroma sistem za hranjenje in primerjanje vseh projektov, ki jih je podjetje izvajalo.

#### **3.3.1.2 Upravljanje programa**

Program je skupina medsebojno povezanih in odvisnih projektov. Ker programi vsebujejo več projektov, so obsežnejši od enega samega projekta. Npr. gradbeno podjetje sklene pogodbo programa za izgradnjo industrijskega tehnološkega parka z nekaj ločenimi projekti. Za razliko od projektov, imajo programi lahko več ciljev [5].

Podobno kot pri portfelju, si projektni vodje in vodstvo v podjetju želijo, da imajo enostaven pregled in upravljanje projektov, ki spadajo v nek program. To pomeni, da sistem omogoča prikaz stanja oziroma primerjavo več projektov hkrati na zaslonu.

#### **3.3.1.3 Upravljanje in dodeljevanje virov**

Vir lahko predstavlja tako osebo kot tudi napravo ali material. V spletnih sistemih so viri običajno resnične osebe, ki imajo uporabniški račun za dostop do sistema. Projektni vodja dodeli naloge virom in lahko spremlja njihovo zasedenost oziroma obremenjenost. Za lažjo predstavo so na voljo grafična orodja, ki hitro prikažejo koliko so viri v nekem obdobju zasedeni.

#### **3.3.1.4 Upravljanje opravil**

Najpogostejša opravila na projektu so naloge, dodajamo pa lahko tudi mejnike. Nekateri sistemi omogočajo dodajanje faz, pod nalog in sestankov. Naloga mora imeti znan datum začetka in zaključka ter možnost zadolžitve enega ali več virov. Če je naloga čez rok, sistem o tem obvesti zadolžene.

#### **3.3.1.5 Komuniciranje**

Komunikacija v sistemu znotraj projektne ekipe običajno poteka preko oddajanja komentarjev na opravilih, nekatera orodja pa omogočajo tudi razpravljanje neodvisno od opravila oziroma dodajanje zvezkov na projekt ali celo instantno izmenjavo sporočil.

#### **3.3.1.6 Upravljanje z datotekami**

Upravljanje z datotekami je nepogrešljiva funkcionalnost današnjih sistemov, saj je za celotno projektno ekipo najenostavnejše, če so vsi projektni dokumenti zbrani in dostopni na enem mestu. Poleg tega so ti dokumenti shranjeni v oblaku, kar pomeni, da lahko do njih dostopamo kadarkoli od kjerkoli. Sistemi običajno omogočajo centralno hrambo vseh dokumentov projekta in nam ni potrebno po nalogah iskati kje in kdaj je bil nek dokument objavljen. Dobri sistemi omogočajo tudi določanje pravic glede vpogleda in urejanja datotek ter upravljanje z različicami.

#### **3.3.1.7 Koledar**

Koledar je tako osnovno orodje, da je prisotno še v najskromnejših aplikacijah za projektno vodenje. Na koledarju lahko projektni vodja pregleduje razporeditev celotnih opravil na projektu ali za določeno osebo. V koledarju so označeni tudi mejniki in sestanki. S klikom na nek dan oziroma datum se odpre okno za hiter vnos opravila.

#### **3.3.1.8 Poročanje**

Poročila so zelo pomembna pri vodenju projektov, saj vodstvo želi imeti jasen pregled nad dogajanjem na projektu v različnih obdobjih. Sistem, ki samodejno generira več tipov poročil, kot so na primer poročilo o finančnem stanju, o stanju opravil in virov, so veliko priročnejši od tistih, kjer je podatke potrebno ročno vnašati na poročilo. Na poročilih so zaželeni tudi grafični prikazi stanja na projektu. Poročilo mora biti možno izvoziti v datoteko PDF ali Excel.

#### **3.3.1.9 Upravljanje projektnih financ**

Upravljanje projektnih financ je funkcionalnost, ki ni najbolj razširjena med tovrstnimi aplikacijami, a vendar obstajajo nekatere, ki to podpirajo. Za vsak vir je definirano koliko je njegova urna postavka za določeno vlogo na projektu in sistem na podlagi vnosa delovnih ur izračuna stroške virov na projektu. Omogočeno je tudi ročno vnašanje tako stroškov kot tudi prihodkov na projektu. Za lažjo predstavo o finančnem stanju je na voljo graf, ki prikazuje tok financ.

#### **3.3.1.10 Gantogram**

Gantogram (angl. Gantt chart) je eno najuporabnejših in najpopularnejših orodij oziroma načinov za prikaz aktivnosti na projektu. Gantogram si lahko predstavljamo kot tabelo, ki je razdeljena na tri dele: na levi strani so v stolpcu navedena imena aktivnosti, na desni strani so prikazane vrstice, ki predstavljalo aktivnost in s svojo dolžino prikazujejo trajanj aktivnosti, na vrhu pa je časovnica. Vsaka aktivnost je torej predstavljena z vrstico, ki nam že na prvi pogled jasno prikaže datum začetka in zaključka aktivnosti, trajanje, zadolžene osebe za to aktivnost, delež opravljenega dela na aktivnosti, odvisnosti ene aktivnosti od drugih ter še katere druge lastnosti. Spodnja slika prikazuje gantogram z zgoraj naštetimi lastnostmi [6].

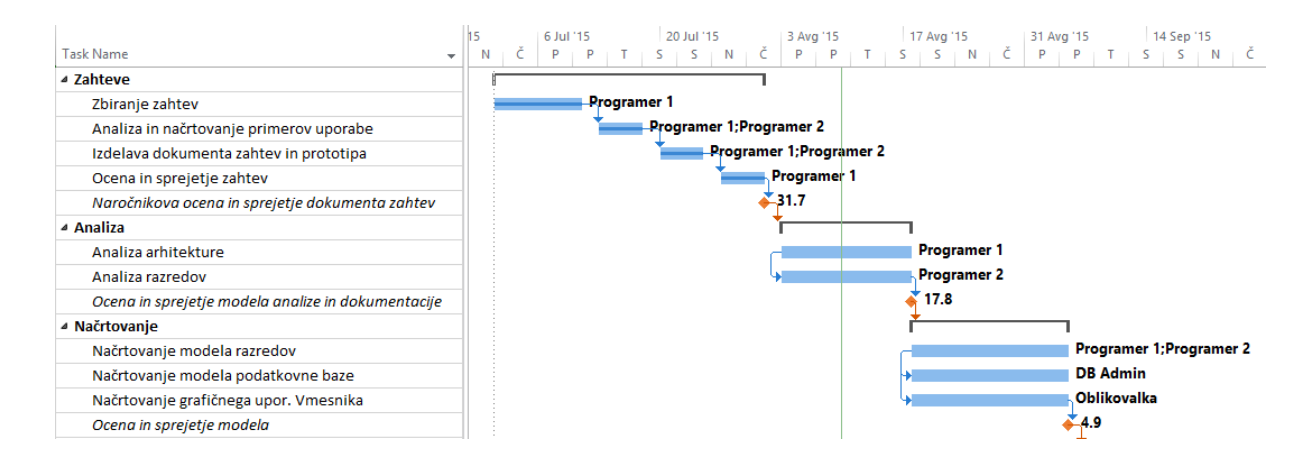

Slika 3.2: Primer gantograma.

Poleg tega so lahko gantogrami tudi interaktivni. To pomeni, da lahko samo z enim miškinim klikom na gantogramu, aktivnosti spremenimo datum začetka in zaključka, trajanje naloge, delež opravljenega dela, premaknemo nalogo v drugo fazo ter ustvarimo povezavo med dvema aktivnostma. Povezava predstavlja odvisnost, ki je lahko tipa zaključek – začetek, začetek – začetek, zaključek – zaključek in začetek – zaključek. Naprednejši gantogrami imajo tudi možnost prikaza kritične poti.

# <span id="page-30-0"></span>**Poglavje 4 Primerjava orodij za projektno vodenje**

V tem poglavju bo predstavljenih pet orodij za projektno vodenje. Na vsakem orodju bo za lažjo in točnejšo primerjavo izvajan isti projekt. Poleg tega bodo orodja ocenjena po določenem kriteriju. Za vsako orodje so navedene tudi prednosti in pomanjkljivosti uporabe.

Orodja, ki jih primerjamo so naslednja: Microsoft Project, 4PM, Asana, Teamwork Projects in Wrike. Evalvacija orodij velja za različico, ki je bila uporabljena v času primerjanja.

# <span id="page-30-1"></span>**4.1 Potek in kriteriji za evalvacijo orodij**

Za vsako aplikacijo je opisan potek vodenja projekta ter prednosti in pomanjkljivosti uporabe orodja. Opisano je, kako se vnese projekt, vire in opravila, kakšne so možnosti glede upravljanja in pregledovanja opravil in virov, kako napreden je gantogram, kako nam lahko orodje pomaga pri upravljanju projektnih financ, kakšne so možnosti ekipnega sodelovanja, kakšne so možnosti upravljanja z datotekami ter koliko si lahko pomagamo s poročili. Za aplikacije, ki kakšne funkcionalnosti, ne podpirajo, bo ta del izpuščen.

Za evalvacijo teh orodij je spodaj definirali nekaj najpomembnejših značilnosti in funkcionalnosti, ki bodo omogočala proces evalvacije.

# <span id="page-30-2"></span>*4.1.1 Opis kriterijev*

Za vsako orodje se bo preverjalo, če ima podporo za spodnje funkcionalnosti oziroma možnosti ter koliko so dovršene v primerjavi z drugimi.

#### **4.1.1.1 Vnos novega projekta**

V aplikaciji hitro in enostavno ustvarimo projekt z vsemi osnovnimi podatki, kot so: ime projekta, opis, datum začetka in zaključka. Dodatno lahko določimo projektno ekipo in kategorijo projekta.

## **4.1.1.2 Dodajanje virov**

V aplikaciji lahko dodamo kot osebe ali naprave, na primer računalnik. Vsaka oseba ima s svojim uporabniškim računom omogočen dostop do sistema. Viru določimo osnovne podatke,

kot so: ime, priimek, naslov, kontakti. Dodatne možnosti za vnos so zaželene. Vire lahko dodamo v eno ali več skupin.

#### **4.1.1.3 Dodajanje opravil**

V aplikaciji imamo možnost dodajanja več vrst opravil oziroma aktivnosti: faza, naloga, pod naloga in mejnik. Nalogi določimo ime, opis, datum začetka in konca, prioriteto, eno ali več oseb zadolženih za to nalogo, število ur, ki jih zadolženi lahko porabijo na tej nalogi ter lahko določimo naloge, ki se morajo zaključiti pred to nalogo.

#### **4.1.1.4 Upravljanje opravil**

Sistem nas opozarja o spremembah na opravilih, o bližajočih se opravilih ter o opravilih čez rok. V aplikaciji imamo možnost pregleda vseh opravil na projektu, kjer je razvidno stanje za vsako opravilo: kdo je zadolžen za opravilo, datum začetka in zaključka, prioriteta opravila, kolikšen delež opravila je realiziranega oziroma koliko ur so zadolženi že porabili na opravilu. Aplikacija omogoča, da uporabniki vnašajo delovne ure na naloge ali označijo, da je naloga opravljena. Nalogi lahko tudi priložimo datoteke in jo komentiramo. Aplikacija ima grafični prikaz stanja nalog na projektu.

#### **4.1.1.5 Upravljanje virov**

Vire lahko izvozimo ali uvozimo v Excelovo ali CSV datoteko, za vsak vir lahko pogledamo njegovo aktivnost na projektu oziroma v delovnem prostoru (na katerih projektih in nalogah dela ter koliko ur je porabil za vsako opravilo), določimo mu lahko tudi pravice, ki jih ima v sistemu. Aplikacija ima grafična orodja za enostaven pregled obremenjenosti oziroma zasedenosti virov v izbranem obdobju. Ob preobremenjenosti vira nas sistem o tem obvesti. Osebe imajo možnost vnosa izjem v koledar, kot so na primer dopust in bolniška odsotnost.

#### **4.1.1.6 Gantogram**

Aplikacija ima gantogram, ki za vsako nalogo prikazuje zadolžene osebe, delež realizacije naloge in odvisnosti med nalogami. Gantogram lahko poljubno približujemo ali oddaljujemo tako, da vidimo lahko celo leto ali dneve. Gantogram je interaktiven in podpira možnosti opisane v 3. poglavju.

#### **4.1.1.7 Upravljanje projektnih financ**

Projektu lahko določimo planirano vrednost in sledimo dejanski realizirani vrednosti. Na projektu lahko za vsako fazo ali nalogo vnašamo nastale stroške ter stroške virov. Poleg stroškov lahko evidentiramo tudi prihodke. Celotnim financam lahko sledimo in jih pregledujemo oziroma upravljamo. Za jasnejši pogled na stanje ima aplikacija grafični prikaz toka financ.

## **4.1.1.8 Ekipno sodelovanje**

Aplikacija ima privatni forum znotraj delovnega prostora, omogoča komuniciranje preko epošte, pogovarjanje v živo, dodajanje zvezkov, komentiranje opravil in datotek, v komentarjih se lahko sklicujemo na neko osebo ali opravilo ter aplikacija opozarja na vse spremembe znotraj delovnega prostora. Opozorila so prikazana v aplikaciji in jih prejmemo tudi po elektronski pošti.

## **4.1.1.9 Upravljanje z datotekami**

Aplikacija omogoča prilaganje datotek opravilom, komentarjem ali neodvisno od aktivnosti (dodajanje datotek v delovni prostor). Datotekam lahko določimo pravice katere osebe oziroma skupine imajo možnost branja ali spreminjanja datotek. Aplikacija ima središče za pregled in upravljanje z vsemi datotekami v delovnem prostoru, kjer lahko tudi dodajamo mape. Na voljo je tudi predogled slikovnega gradiva. Ko kliknemo na sliko, se ta odpre v istem oknu z zatemnjenim ozadjem.

#### **4.1.1.10 Poročanje**

Aplikacija omogoča enostavno in samodejno generiranje poročil za več področij: finančno poročilo, poročilo o stanju opravil in poročilo o zasedenosti virov. Poročila lahko izvozimo v več različnih oblikah (PDF, Excel).

## **4.1.1.11 Sodelovanje z zunanjimi organizacijami**

V aplikaciji lahko dodamo uporabnika, kot je npr. naročnik, ki ima omejene pravice za dostop do podatkov o projektu. Za takega uporabnika lahko določimo točno katere datoteke ali opravila lahko vidi ali ureja.

#### **4.1.1.12 Multiprojektno vodenje**

Aplikacija podpira upravljanje programa in/ali upravljanje projektnega portfelja. Na zaslonu imamo možnost analize več projektov istočasno.

#### **4.1.1.13 Preprostost uporabe**

V aplikaciji lahko ustvarimo predloge projektov, kopiramo/kloniramo projekte in opravil, določimo ponavljajoče naloge, nadzorno ploščo lahko prilagajamo ter na voljo imamo integrirano pomoč – besedilni in video vodiči.

#### **4.1.1.14 Grafični uporabniški vmesnik**

Grafični uporabniški vmesnik oziroma dizajn mora biti preprost, eleganten, funkcionalen in odziven (angl. responsive design). Z odzivnostjo dizajna je mišljena prilagodljivost spletne

aplikacije na širino zaslonov vseh vrst naprav. Za vsako orodje, razen Microsoft Project, ki je namizna aplikacija, bomo preverili obnašanje pri dostopu s pametnim telefonom.

# <span id="page-33-0"></span>*4.1.2 Modeli načina izvajanja*

Danes so zelo priljubljene spletne aplikacije (angl. web-based) oziroma aplikacije po modelu SaaS, vendar se vseeno dobijo podjetja, ki želijo svojo programsko opremo imeti nameščeno na mestu uporabe (angl. on-premises), zato je ključnega pomena, da za vsako orodje podano tudi kakšne modele dostave nudi.

# <span id="page-33-1"></span>**4.2 Izvajanje projekta med evalvacijo**

Za konkretnejše rezultate evalvacije orodij, bomo na vsakem orodju izvajali isti projekt. Projekt bo razvoj in vpeljava študentskega informacijskega sistema.

Zaradi obsežnosti projekta bodo nekatere faze in naloge v tem primeru izpuščene. Fazi, kot sta začetek oziroma vzpostavitev projekta in zapiranje projekta, bosta izpuščeni. Projekt bo sestavljalo 6 faz: zahteve, analiza, načrtovanje, implementacija, testiranje in namestitev. Projekt sestavlja 18 nalog in 6 mejnikov. Spodnja slika prikazuje strukturo členitve dela (angl. work breakdown structure, krat. WBS), kjer so razvidne vse faze s pripadajočimi nalogami in mejniki.

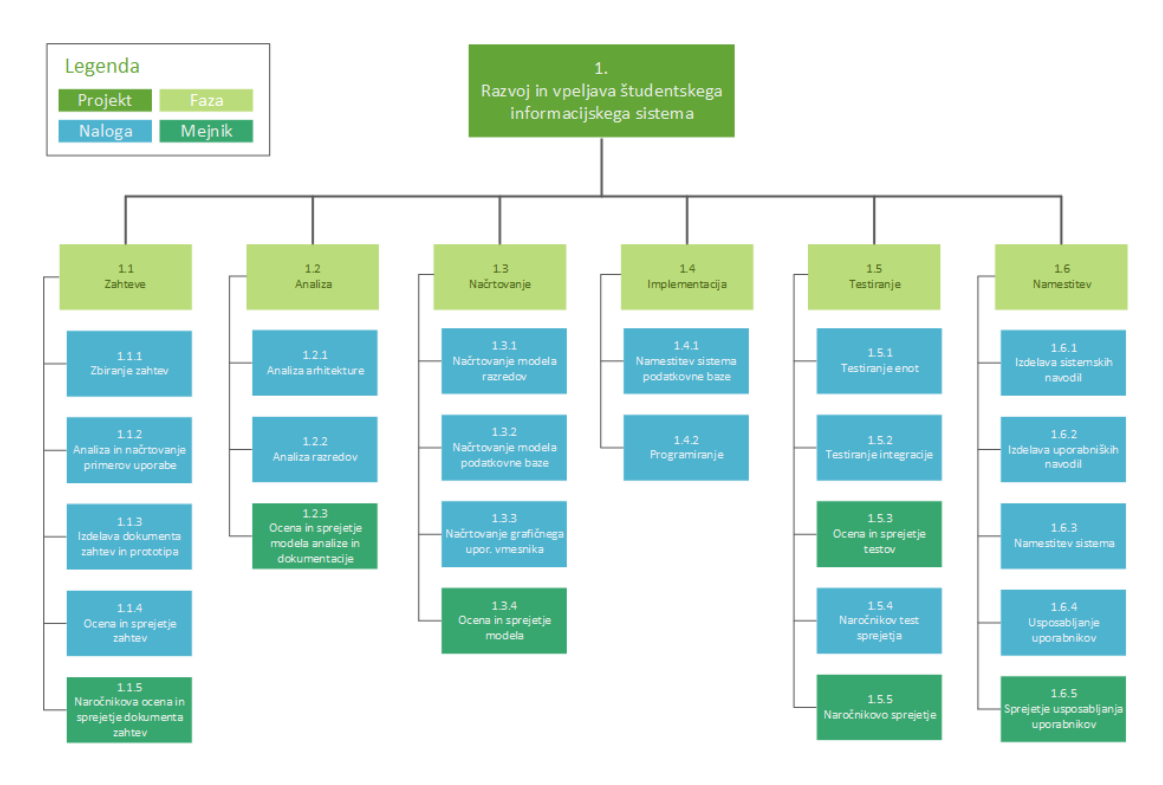

Slika 4.1: Struktura členitve projekta oziroma WBS.

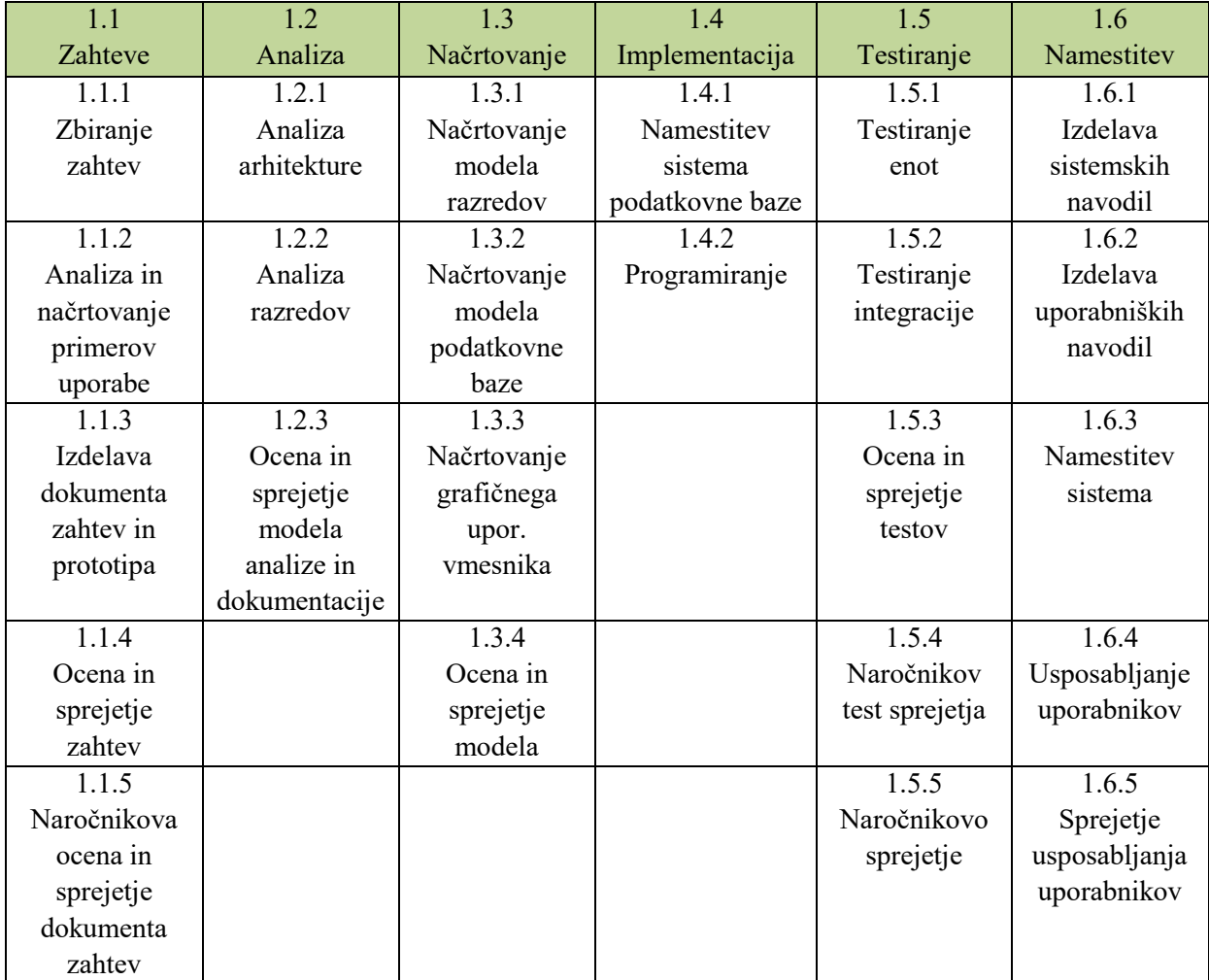

Ker je slika z WBS projekta prevelika in niso razvidna imena nalog, je spodaj dodana še tabela z aktivnostmi.

Table 4.1: Struktura členitve dela.

#### <span id="page-35-0"></span>**4.3 Evalvacija orodja Microsoft Project**

Project je program podjetja Microsoft, ki na trgu nastopa že od leta 1984 in je med projektnimi vodji izredno priljubljen, saj po podatkih za leto 2015, po navedbah spletne storitve Capterra, Project zaseda prvo mesto med priljubljenostjo tovrstnih orodij [7].

Microsoft Project je v osnovi namizni program, namenjen za uporabo na licu mesta (angl. onpremise), vendar zaradi vse večjih zahtev po spletnih aplikacijah, sta na voljo tudi spletni različici Project Server in Project Online. Project Server je aplikacija znotraj Microsoftove spletne storitve ShraePoint, Project Online pa je vključen v storitev Office 365 [8]. To pomeni, da lahko do projektov, ki jih vodimo s Project-om dostopamo od kjerkoli, saj je projekt shranjen v podatkovni bazi Microsoftovega ali katerega drugega oblaka. Project v osnovi tudi ne omogoča sodelovanja med člani projekta in deljenja datotek, vendar je potrebno omeniti, da je vse to mogoče, če uporabljamo spletne različice Project-a. Instantno sporočanje in Skype konference so le nekatere prednosti uporabe storitve SharePoint oziroma Office 365. Spodnja slika prikazuje možnost pogovora s člani projekta v realnem času z uporabo Skype-a znotraj storitve Office 365.

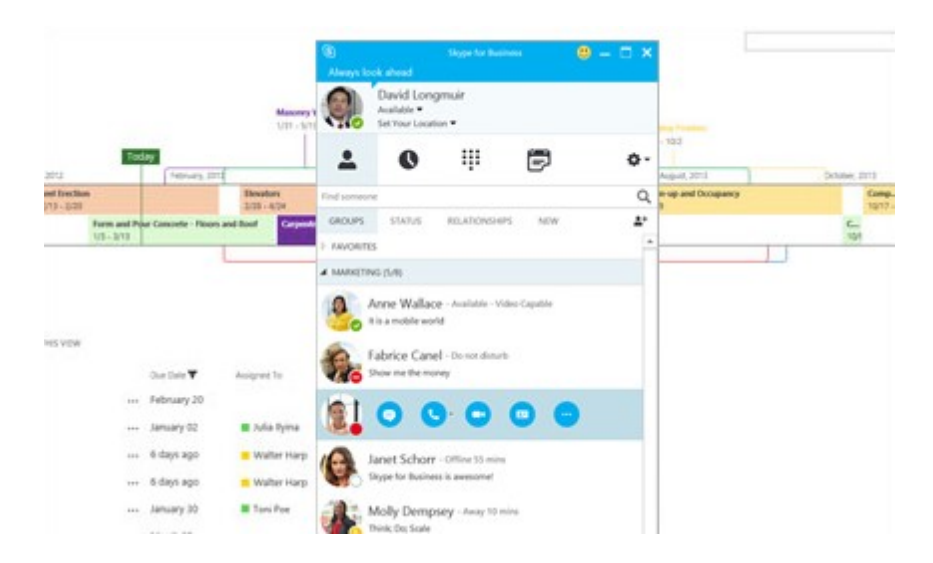

Slika 4.2: Komuniciranje s člani projekta v realnem času znotraj storitve Office 365.

Torej lahko trdimo, da je orodje Project na voljo kot namizni program in tudi kot spletna storitve po modelu SaaS. Za potrebe te evalvacije orodji pa se bomo omejili zgolj na namizni različico Project-a.

Različica Project-a, ki bo uporabljena v tej evalvaciji je zadnja, ki je na voljo na trgu, to je Project Professional 2013. Omenimo, da Project obstaja v več izvedbah: Project Standard 2013, Project Professional 2013, Project Pro for Office 365, Project Online in Project Server
2013. Spodnja slika prikazuje začetni zaslon on zagonu programa Project. Vidimo, da program že sam ponudi prednastavljene predloge za določene vrste projektov. Uporaba teh predloge lahko prihrani veliko časa.

Project je s svojimi funkcionalnostmi zelo obsežno orodje in bi ga v tem delu težko celega raziskali, zato bo predstavljenih le nekaj ključnih orodij in možnosti.

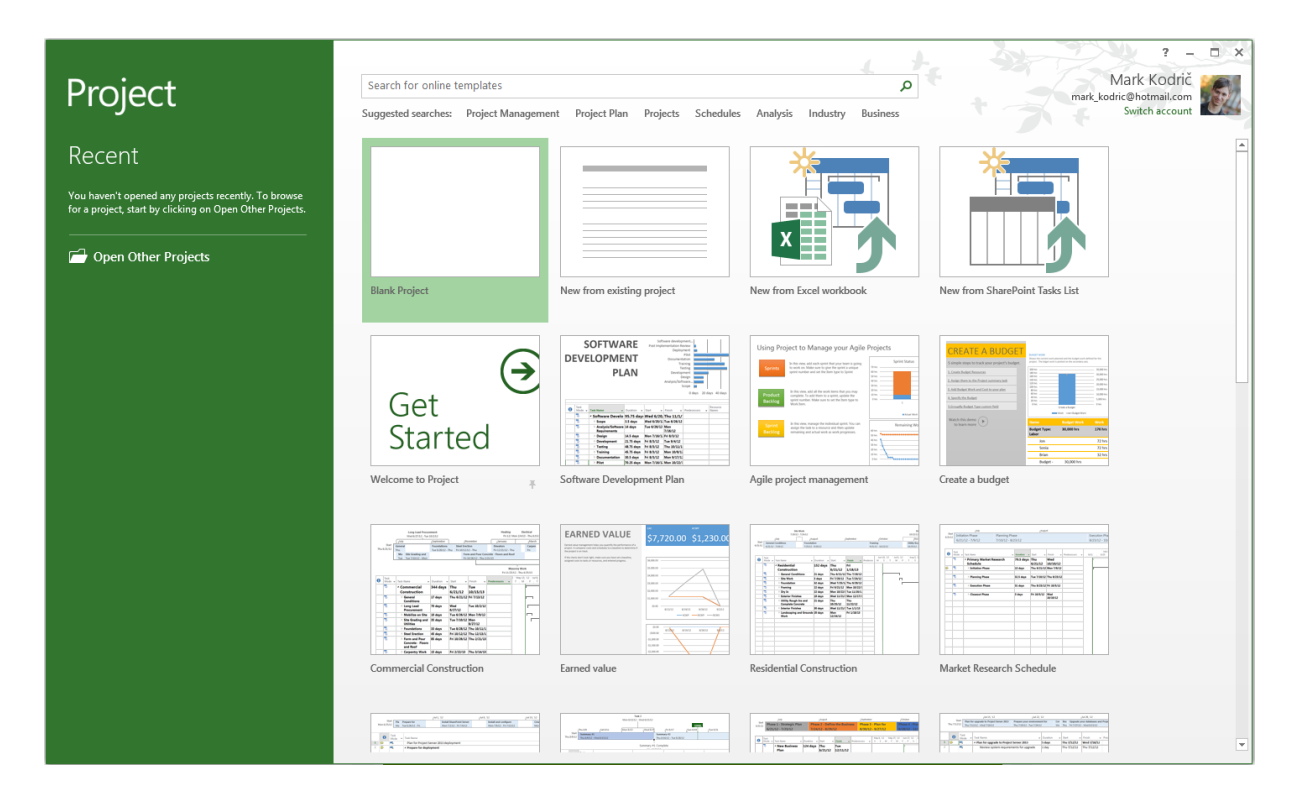

Slika 4.3: Začetni zaslon programa Project 2013.

# *4.3.1 Vodenje projekta v Microsoft Project-u*

# **4.3.1.1 Vnos projekta**

Ko ustvarjamo projekt v Project-u, lahko izbiramo med že definiranimi predlogami ali začnemo z novim, praznim projektom (kot prikazano na zgornji sliki). Za naše potrebe smo izbrali prazen projekt. Ko odpremo nov projekt, najprej vidimo prazen seznam nalog in gantogram. Prva stvar, ki jo določimo je začetni datum projekta (za končni datum projekta se samodejno uporabi končni datum najpoznejše aktivnosti). To storimo tako, da odpremo zavihek »Projekt« in v skupini »Lastnosti« kliknemo »Podatki o projektu«. Spodnja slika prikazuje lastnosti, ki jih v tem oknu lahko urejamo o projektu.

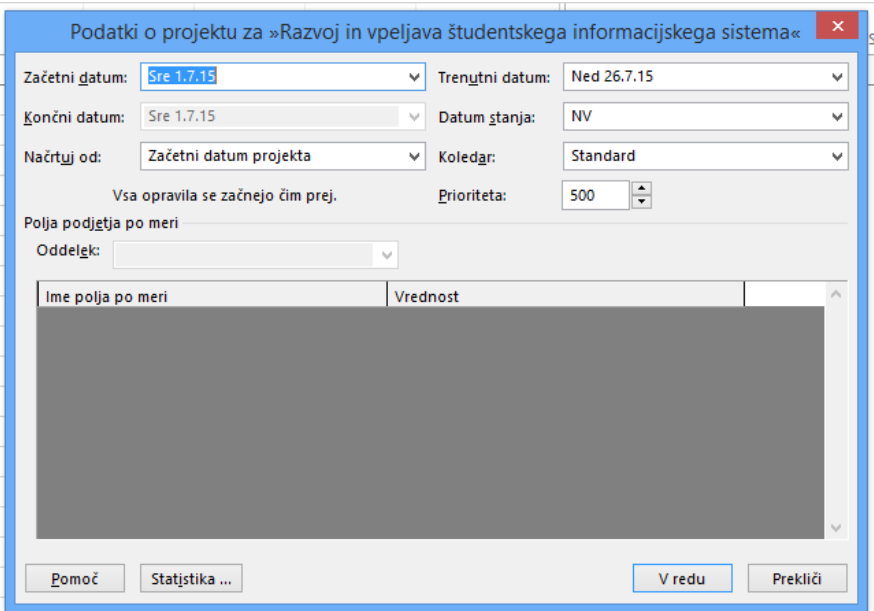

Slika 4.4: Vnos osnovnih podatkov o projektu.

### **4.3.1.2 Dodajanje virov**

Dodajanje virov v Project je zelo enostavno. Na zavihku »Opravilo« je v skupini »Pogled« ob kliku na gumb »Gantogram« možnost »List virov«, kar nam odpre razpredelnico v katero lahko vnašamo vire. Za vsak vir lahko določimo tip (delo, material, strošek), skupino, maksimalno obremenitev na projektu, strošek na uro in še veliko drugih lastnosti oziroma lahko po želji dodamo svoje lastnosti. Spodnja slika prikazuje seznam vnesenih virov.

|    | ⊕ | Ime vira        | ÷ | <b>Vrsta</b> | Oznaka<br>$\blacktriangleright$ materiala<br>$\sim$ | $Za\check{c}$ etnic $\star$ Skupina | $\overline{\phantom{a}}$ | Največ<br>enot<br>$\overline{\phantom{a}}$ | Standard<br>tarifa<br>$\mathbf{v}$ | Nadurna<br>tarifa | $\bullet$ Stroški/u $\bullet$   pri | Razmeji<br>$\mathbf{v}$ | Osnovni<br>koledar       | $\overline{\phantom{a}}$ | Koda | $\bullet$ Dodaj nov stolpec $\bullet$ |
|----|---|-----------------|---|--------------|-----------------------------------------------------|-------------------------------------|--------------------------|--------------------------------------------|------------------------------------|-------------------|-------------------------------------|-------------------------|--------------------------|--------------------------|------|---------------------------------------|
|    |   | Mark Kodrič     |   | Delo         |                                                     | м                                   | Vodja projekta           | 100%                                       | 60.00 €/h                          | 80.00 €/h         |                                     |                         | 0.00 € Sorazmer Standard |                          |      |                                       |
|    |   | Oblikovalka     |   | <b>Delo</b>  |                                                     | o                                   | Grafični oblikoval       | 100%                                       | 40,00 €/h                          | 60,00 €/h         |                                     |                         | 0,00 € Sorazmer Standard |                          |      |                                       |
|    |   | Programer 1     |   | <b>Delo</b>  |                                                     | P <sub>1</sub>                      | Razvijalci               | 100%                                       | 40,00 €/h                          | $60.00 \in/h$     |                                     |                         | 0.00 € Sorazmer Standard |                          |      |                                       |
|    |   | Programer 2     |   | Delo         |                                                     | P <sub>2</sub>                      | Razvijalci               | 100%                                       | 40.00 €/h                          | 60.00 €/h         |                                     |                         | 0.00 € Sorazmer Standard |                          |      |                                       |
|    |   | Programer 3     |   | Delo         |                                                     | P <sub>3</sub>                      | Razvijalci               | 100%                                       | 40,00 €/h                          | 60,00 €/h         |                                     |                         | 0.00 € Sorazmer Standard |                          |      |                                       |
| 6. |   | <b>DB Admin</b> |   | <b>Delo</b>  |                                                     | <b>DBA</b>                          | Razvijalci               | 100%                                       | 40,00 €/h                          | 60.00 €/h         |                                     |                         | 0.00 € Sorazmer Standard |                          |      |                                       |
|    |   | Tester 1        |   | Delo         |                                                     | Т1                                  | Testna skupina           | 100%                                       | 20.00 €/h                          | 30.00 €/h         |                                     |                         | 0.00 € Sorazmer Standard |                          |      |                                       |
| 8  |   | Tester 2        |   | <b>Delo</b>  |                                                     | T2                                  | Testna skupina           | 100%                                       | 20,00 €/h                          | 30,00 €/h         |                                     |                         | 0,00 € Sorazmer Standard |                          |      |                                       |
|    |   |                 |   |              |                                                     |                                     |                          |                                            |                                    |                   |                                     |                         |                          |                          |      |                                       |

Slika 4.5: Razpredelnica s seznamom virov in njihovimi lastnostmi.

## **4.3.1.3 Dodajanje opravil**

Podobno kot vire, dodajamo v razpredelnico tudi aktivnosti. Tokrat na zavihku »Opravilo«, v skupini »Pogled«, pod »Gantogram« izberemo možnost »List opravila«. Najprej vnesemo ime naloge, trajanje ali datum začetka in zaključka, ID prejšnjega opravila, od katerega sta odvisna začetek in zaključek tega opravila, imena virov (kdor je zadolžen za nalogo) ter po želji še neomejeno število parametrov, ki jih lahko izbiramo iz seznama ali ga sami določimo. Ko je aktivnost vnesena, ji lahko določimo ali gre za fazo, nalogo ali mejnik. Če želimo fazo, kliknemo na zavihek »Opravilo« in v skupini »Vstavi« kliknemo na gumb »Povzetek«, kot prikazuje spodnja slika. Za mejnik samo določimo trajanja 0 dni.

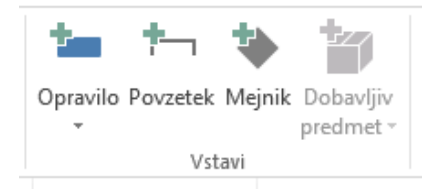

Slika 4.6: Orodje za določanje aktivnosti.

Zadolžitve oziroma vire na opravilu določimo tako, da kliknemo v želeno vrstico (želeno opravilo) in v stolpcu »Imena virov« označimo želene vire, kot je prikazano na spodnji sliki.

|                 | 0            | Način<br>opravi $\overline{\phantom{a}}$ | Ime opravila<br>$\overline{\phantom{a}}$        | Trajanje<br>÷ | Začetek<br>٠      | Zaključek –               | Prejšnja<br>opravila<br>۰ | Imena virov<br>÷                   | -Sti |
|-----------------|--------------|------------------------------------------|-------------------------------------------------|---------------|-------------------|---------------------------|---------------------------|------------------------------------|------|
|                 |              | Съ,                                      | ⊿ Zahteve                                       | 23 dnevi      | <b>Sre 1.7.15</b> | Pet 31.7.15               |                           | <b>Mark Kodrič</b><br>$\checkmark$ |      |
| 2.              | $\checkmark$ | Г.                                       | Zbiranje zahtev                                 | 8 dnevi       | Sre 1.7.15        | Pet 10.7.15               |                           | <b>DB</b> Admin<br>                |      |
| 3.              | √            | - 5                                      | Analiza in načrtovanje primerov uporabe         | 5 dnevi       | Pon 13.7.15       | Pet 17.7.15 2             |                           | Mark Kodrič                        |      |
| 4               | ◡            | ٥.,                                      | Izdelava dokumenta zahtev in prototipa          | 5 dnevi       |                   | Pon 20.7.15 Pet 24.7.15 3 |                           | Naročnik<br>Oblikovalka            |      |
|                 | <b>HE</b>    | Г. д                                     | Ocena in sprejetje zahtev                       | 5 dnevi       |                   | Pon 27.7.15 Pet 31.7.15 4 |                           | Programer 1                        |      |
| 6               | 冊            | L.                                       | Naročnikova ocena in sprejetje dokumenta zahtev | 0 dnevi       | Pet 31.7.15       | Pet 31.7.15 5             |                           | Programer 2                        |      |
|                 |              | С.,                                      | ⊿ Analiza                                       | 11 dnevi      | Pon 3.8.15        | Pon 17.8.15 6             |                           | Programer 3                        |      |
| 8               | Ŧ            | Lъ,                                      | Analiza arhitekture                             | 11 dnevi      | Pon 3.8.15        | Pon 17.8.15               |                           | $\Box$ Tester 1                    |      |
| 9               | 噩            | L.                                       | Analiza razredov                                | 11 dnevi      | Pon 3.8.15        | Pon 17.8.15 8SS           |                           | $\Box$ Tester 2                    |      |
| 10 <sub>1</sub> |              |                                          |                                                 |               |                   |                           |                           | <b>CONTRACTOR</b>                  |      |

Slika 4.7: Dodajanje virov na opravilo.

Project na podlagi vnosa maksimalne obremenitve vira opozori o morebitni prekoračitvi te vrednosti. V takem primeru se v nadzorniku opravil v stolpcu »Indikatorji« pojavi rdeča ikona osebe, kot je prikazano na sledeči sliki. Sistem v takem primeru ponudi tudi dve možni dejanji za odpravo problema: ponovno načrtovanje opravila ali pregled dodeljevanja virov v skupinskem načrtovalniku.

|                                             | Nadzornik opravil                                     | × |                  |                | $\bf \bm \theta$ | Način<br>opravi          | <b>Task Name</b><br>$\overline{\phantom{a}}$       | Trajanje  |
|---------------------------------------------|-------------------------------------------------------|---|------------------|----------------|------------------|--------------------------|----------------------------------------------------|-----------|
| ⚠                                           | 2 - Zbiranje zahtev                                   |   |                  |                | ŧ                | - 5                      | △ Zahteve                                          | 23 dnevi  |
|                                             |                                                       |   |                  | $\overline{2}$ | W.               | Ц.                       | Zbiranje zahtev                                    | 8 dnevi   |
|                                             | Viri, čezmerno dodeljeni zaradi                       |   |                  | 3              | 亜                | - 5                      | Analiza in načrtovanje primerov uporabe            | 1 dan     |
| dela v drugih opravilih                     | Mark Kodrič                                           |   |                  | 4              | 亜                | шz,                      | Izdelava dokumenta zahtev in prototipa             | 1 dan     |
|                                             |                                                       |   |                  | 5              | <b>THE</b>       | - 5                      | Ocena in sprejetje zahtev                          | 1 dan     |
| <b>DEJANJA:</b>                             |                                                       |   |                  | 6              | 亜                | Шz,                      | Naročnikova ocena in sprejetje dokumenta zahtev    | 0 dnevi   |
|                                             | Prestavi opravilo                                     |   |                  | 7              |                  | Шz,                      | ⊿ Analiza                                          | 11 dnevi  |
| →■                                          | na naslednji<br>razpoložljivi čas                     |   |                  | 8              | 繭                | - 5                      | Analiza arhitekture                                | 11 dnevi  |
| <b>Znova</b><br>načrtui                     | virov.                                                |   |                  | q              | 繭                | Lъ                       | Analiza razredov                                   | 11 dnevi  |
| opravilo                                    |                                                       |   |                  | 10             |                  | ∟.                       | Ocena in sprejetje modela analize in dokumentacije | 0 dnevi   |
|                                             | Ogleite și                                            |   |                  | 11             |                  | Шz,                      | ▲ Načrtovanje                                      | 14 dnevi  |
| Ħ.                                          | čezmerno<br>dodeljene vire v                          |   |                  | 12             | ឝ                | Съ,                      | Načrtovanje modela razredov                        | 14 dnevi  |
| <b>Skupinski</b>                            | skupinskem<br>načrtovalnik načrtovalniku.             |   |                  | 13             | 丽                | ш.                       | Načrtovanje modela podatkovne baze                 | 14 dnevi  |
|                                             |                                                       |   |                  | 14             | 亜                | - 5                      | Načrtovanje grafičnega upor. Vmesnika              | 14 dnevi  |
| <b>PODATKI:</b>                             |                                                       |   |                  | 15             | 亜                | $\overline{\phantom{a}}$ | Ocena in sprejetje modela                          | 0 dnevi   |
|                                             |                                                       |   |                  | 16             | Ŷ                | <b>Simulation</b>        | ▲ Implementacija                                   | 170 dnevi |
| Samodeino načrtovano<br>Začetek: Sre 1.7.15 |                                                       |   |                  | 17             | ឝ                | – as                     | Namestitev sistema podatkovne baze                 | 6 dnevi   |
| Dokončaj: Pet 10.7.15                       |                                                       |   |                  | 18             | <b>THE</b>       | Г. д                     | Programiranje                                      | 170 dnevi |
| Omejitev:                                   |                                                       |   | <b>GANTOGRAM</b> | 19             |                  | – as                     | ▲ Testiranje                                       | 21 dnevi  |
|                                             |                                                       |   |                  | 20             |                  | La a                     | Testiranje enot                                    | 5 dnevi   |
| Datum: Pet 10.7.15                          | Vrsta: Ne dokončaj pred                               |   |                  | 21             | ឝ                | - 5                      | Testiranje integracije                             | 5 dnevi   |
|                                             |                                                       |   |                  | 22             | 繭                | - 5                      | Ocena in sprejetje testov                          | 0 dnevi   |
|                                             | V Pokažite indikatorje<br>opozorila in predloga za to |   |                  | 23             | 亜                | - 5                      | Naročnikov test sprejetja                          | 6 dnevi   |
| opravilo.                                   |                                                       |   |                  | 24             |                  | – as                     | Naročnikovo sprejetje                              | 0 dnevi   |
|                                             |                                                       |   |                  |                |                  |                          |                                                    |           |

Slika 4.8: Samodejno preverjanje obremenjenosti vira in opozarjanje.

#### **4.3.1.4 Upravljanje opravil**

Project omogoča več načinov pregleda nad opravili. Opravila lahko pregledujemo v razpredelnici s seznamom opravil (»List opravila«), kot diagram omrežja, ki nam pokaže sledenje opravil in na časovnici. V razpredelnici opravil imamo možnost poljubnega oblikovanja posamezne celice, tako kot smo vajeni v programu Microsoft Excel. Spodnja slika prikazuje osnovni pregled seznama opravil v razpredelnici, kjer so razvidne tudi možnosti za prosto oblikovanje.

|                  | O                                      | Način<br>opravi $\overline{\phantom{a}}$ | Ime opravila<br>$\overline{\phantom{0}}$           | Trajanje<br>٠ | Začetek<br>$\checkmark$ | Zakliuček –     | Prejšnja<br>opravila<br>÷ | Imena virov<br>÷   | Stroški<br>- | Dodaj nov stolpec $\rightarrow$ |
|------------------|----------------------------------------|------------------------------------------|----------------------------------------------------|---------------|-------------------------|-----------------|---------------------------|--------------------|--------------|---------------------------------|
|                  |                                        | u.                                       | △ Zahteve                                          | 23 dnevi      | Sre 1.7.15              | Pet 31.7.15     |                           | <b>Mark Kodrič</b> | 21,600,00€   |                                 |
| $2\sqrt{ }$      |                                        | – as                                     | Zbiranje zahtev                                    | 8 dnevi       | Sre 1.7.15              | Pet 10.7.15     |                           | Programer 1        | 2.560,00 €   |                                 |
| $3\sqrt{ }$      |                                        | С.                                       | Analiza in načrtovanje primerov uporabe            | 5 dnevi       | Pon 13.7.15             | Pet 17.7.15 2   |                           | Programer 1; Prog  | 3.200.00€    |                                 |
| $4\sqrt{ }$      |                                        | Ц.                                       | Izdelava dokumenta zahtev in prototipa             | 5 dnevi       | Pon 20.7.15             | Pet 24.7.15 3   |                           | Programer 1; Prog  | 3.200,00 €   |                                 |
| $5 \frac{1}{2}$  |                                        | Щ.                                       | Ocena in sprejetje zahtev                          | 5 dnevi       | Pon 27.7.15             | Pet 31.7.15 4   |                           | Programer 1        | 1.600,00€    |                                 |
| 6                | $\blacksquare$                         | ۳.,                                      | Naročnikova ocena in sprejetje dokumenta zahtev    | 0 dnevi       | Pet 31.7.15             | Pet 31.7.15 5   |                           | Mark Kodrič        | $0,00 \in$   |                                 |
|                  |                                        | – as                                     | ⊿ Analiza                                          | 11 dnevi      | Pon 3.8.15              | Pon 17.8.15 6   |                           | <b>Mark Kodrič</b> | 12.320,00€   |                                 |
| 8                | <b>I</b>                               | Съ,                                      | Analiza arhitekture                                | 11 dnevi      | Pon 3.8.15              | Pon 17.8.15     |                           | Programer 1        | 3.520.00€    |                                 |
| $9$ $\Box$       |                                        | Ц.                                       | Analiza razredov                                   | 11 dnevi      | Pon 3.8.15              | Pon 17.8.15 8SS |                           | Programer 2        | 3.520,00 €   |                                 |
| 10 <sup>10</sup> |                                        | <b>Section</b>                           | Ocena in sprejetje modela analize in dokumentacije | 0 dnevi       | Pon 17.8.15             | Pon 17.8.15 9   |                           | Mark Kodrič        | $0.00 \in$   |                                 |
| 11               |                                        | -5                                       | ⊿ Načrtovanie                                      | 14 dnevi      | Tor 18.8.15             | Pet 4.9.15      | 10                        | <b>Mark Kodrič</b> | 24,640.00€   |                                 |
| $12$ =           |                                        | Ц.                                       | Načrtovanje modela razredov                        | 14 dnevi      | Tor 18.8.15             | Pet 4.9.15      |                           | Programer 1;Prog   | 8.960,00€    |                                 |
| 13               | <b>For</b><br>$\overline{\phantom{a}}$ | П.                                       | Načrtovanje modela podatkovne baze                 | 14 dnevi      | Tor 18.8.15             | Pet 4.9.15      | <b>12SS</b>               | <b>DB Admin</b>    | 4.480.00€    |                                 |

Slika 4.9: Pregled opravil v razpredelnici.

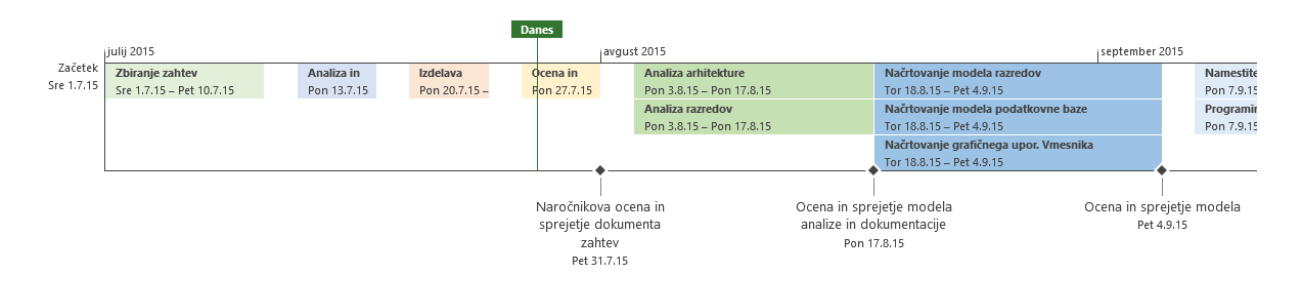

Slika 4.10: Pregled opravil na časovnici.

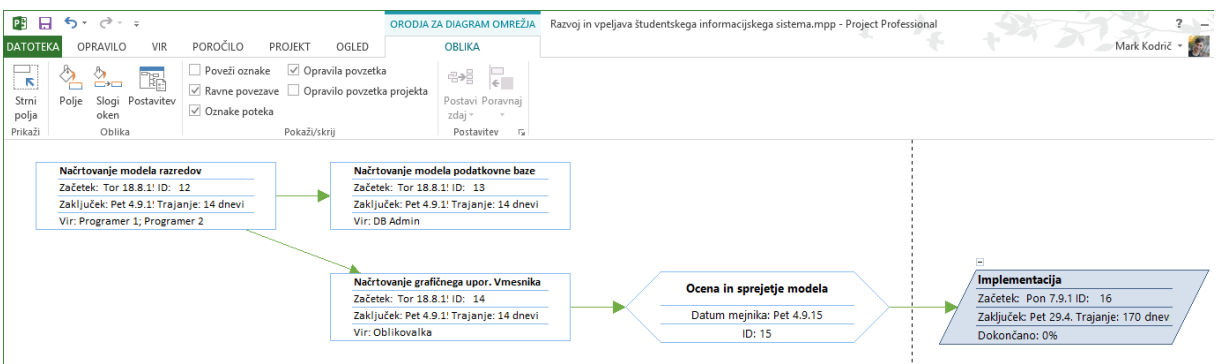

Slika 4.11: Prikaz diagrama omrežja opravil.

# **4.3.1.5 Upravljanje virov**

Kar se tiče upravljanja in pregledovanja virov je na zavihku »Vir«. V skupini »Pogled« je gumb »Skupinski načrtovalnik«, ki nam odpre razpredelnico s seznamom virov in dodeljenimi opravili za vsak vir. Skupinski načrtovalnik omogoča preprosto razporejanje opravil med viri in časom.

|                                            | $5 - 6 - 7$                                                        |                     |                                    |                                  |   |                          |   |                                           |       |    | ORODJA ZA SKUPINSKI NAČRTOVALNIK  |                 |        |                |                                      |   |   |                                                            |                |                     |    |   | Razvoj in vpeljav |
|--------------------------------------------|--------------------------------------------------------------------|---------------------|------------------------------------|----------------------------------|---|--------------------------|---|-------------------------------------------|-------|----|-----------------------------------|-----------------|--------|----------------|--------------------------------------|---|---|------------------------------------------------------------|----------------|---------------------|----|---|-------------------|
| <b>DATOTEKA</b>                            | OPRAVILO                                                           | <b>VIR</b>          |                                    | POROČILO                         |   | PROJEKT                  |   | OGLED                                     |       |    |                                   |                 | OBLIKA |                |                                      |   |   |                                                            |                |                     |    |   |                   |
| 取<br>Skupinski<br>načrtovalnik *<br>Pogled | $\mathcal{L}_{\mathcal{D}}$<br>Dodeli Skupina<br>vire<br>Dodelitve | ò.<br>$virov \star$ | a a<br>Dodaj<br>$vire -$<br>Vstavi | 3目<br>Podatki Opombe Podrobnosti |   | $28 \equiv$<br>Lastnosti | 讀 |                                           | izbor |    | Izravnaj Izravnaj Izravnaj<br>vir | $\rightarrow$   | vse    | BF)            | Počisti izravnavanje<br>Izravnavanje |   |   | Možnosti izravnavanja<br>alli Naslednja čezmerna dodelitev |                |                     |    |   |                   |
| Ime vira                                   |                                                                    | opravila            | Nenačrtovana                       |                                  | Ν | 20 Jul '15<br>P          | S | Ċ                                         | P     | -S | N                                 | 27 Jul '15<br>P |        | 5 <sup>1</sup> | Č                                    | P | 5 | N                                                          | 3 Avg '15<br>P |                     | S. | Č | P                 |
| Mark Kodrič                                |                                                                    |                     |                                    |                                  |   |                          |   |                                           |       |    |                                   |                 |        |                |                                      |   |   |                                                            | Analiza        |                     |    |   |                   |
| Oblikovalka                                |                                                                    |                     |                                    |                                  |   |                          |   |                                           |       |    |                                   |                 |        |                |                                      |   |   |                                                            |                |                     |    |   |                   |
| Programer 1                                |                                                                    |                     |                                    |                                  |   |                          |   | Izdelava dokumenta<br>zahtev in prototipa |       |    |                                   | zahtev          |        |                | Ocena in sprejetje                   |   |   |                                                            |                | Analiza arhitekture |    |   |                   |
|                                            | Programer 2                                                        |                     |                                    |                                  |   |                          |   | Izdelava dokumenta<br>zahtev in prototipa |       |    |                                   |                 |        |                |                                      |   |   |                                                            |                | Analiza razredov    |    |   |                   |

Slika 4.12: Skupinski načrtovalnik.

Eno ali več opravil lahko pomikamo tako vertikalno (med viri) kot tudi horizontalno (po datumu). Če v skupinskem načrtovalniku izberemo možnost »Uporaba vira«, dobimo razpredelnico, ki za vsak vir prikaže opravila za katere je zadolžen vir ter za koliko ur in v katerem obdobju je vir zaseden. Spodnja slika prikazuje prej opisane možnosti.

| 0 | Ime vira<br>÷                                         | Delo $\rightarrow$ Dodajn Podrobi |             | $\epsilon$ | P  | N | 15 Feb '16<br>P |
|---|-------------------------------------------------------|-----------------------------------|-------------|------------|----|---|-----------------|
|   | ∣⊿ Mark Kodrič                                        | 2.096 h                           | <b>Delo</b> | 8h         | 8h |   | 8h              |
|   | Zahteve                                               | 184h                              | <b>Delo</b> |            |    |   |                 |
|   | Naročnikova ocena in<br>sprejetje dokumenta<br>zahtev | 0 h                               | <b>Delo</b> |            |    |   |                 |
|   | Analiza                                               | 88 h                              | Delo        |            |    |   |                 |

Slika 4.13: Pregled vseh opravil za vsak vir.

Za vsak vir lahko določimo razpoložljivost na projektu v odstotkih za določeno obdobje, dodajamo izjeme (npr. dopust) ali nastavimo delovni čas za vsak delovni dan v tednu.

### **4.3.1.6 Gantogram**

Gantogram v Project-u je precej interaktiven. Omogoča vse štiri relacije med opravili, pomikanje opravil, spreminjanje trajanja opravila, določanje realizacije opravila in poljubno oblikovanje vrstic opravil (različne oblike in barve). Poleg vrstice opravila so navedena imena zadolženih virov.

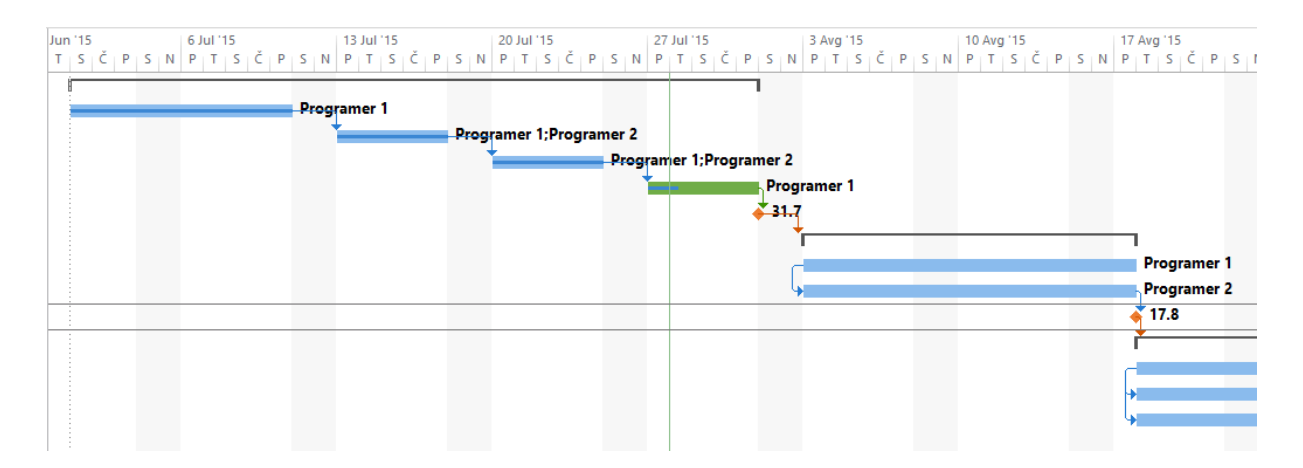

Slika 4.14: Gantogram v Project-u.

### **4.3.1.7 Poročila**

Poročila odlikujejo Project, saj že samo z enim klikom ustvarimo zelo pregledno poročilo, ki lahko kasneje po želji oblikovno prilagajamo. Na voljo imamo več že definiranih poročil: Nadzorne plošče, ki ima možnosti: pregled dela, pregled projekta, pregled stroškov, preostalo delo in prihajajoča opravila, Viri, ki ima možnosti: pregled vira in čezmerno dodeljeni viri, Stroški, ki ima možnosti: denarni tok, poročilo o zasluženi vrednosti, pregled stroškov opravila, pregled stroškov vira in prekoračitve stroškov ter V teku, ki ima možnosti: nujna opravila, opravila z zamudo, poročilo mejnika in zamujena opravila. Poročila lahko tudi po meri ustvarimo sami. Spodnja slika prikazuje možnosti upravljanja s poročili.

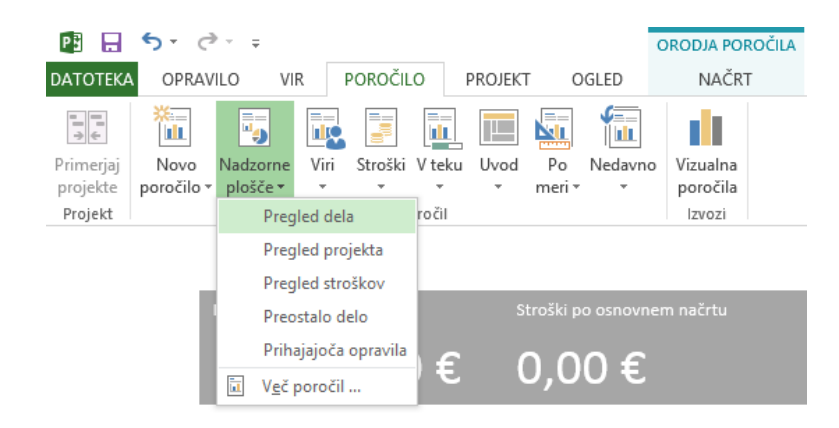

Slika 4.15: Ustvarjanje poročil v Project-u.

Druga vrsta poročil so vizualna poročila, ki omogočajo ogled podatkov projekta v vrtilnih tabelah v programu Microsoft Excel in v vrtilni diagramih v programu Microsoft Visio Professional.

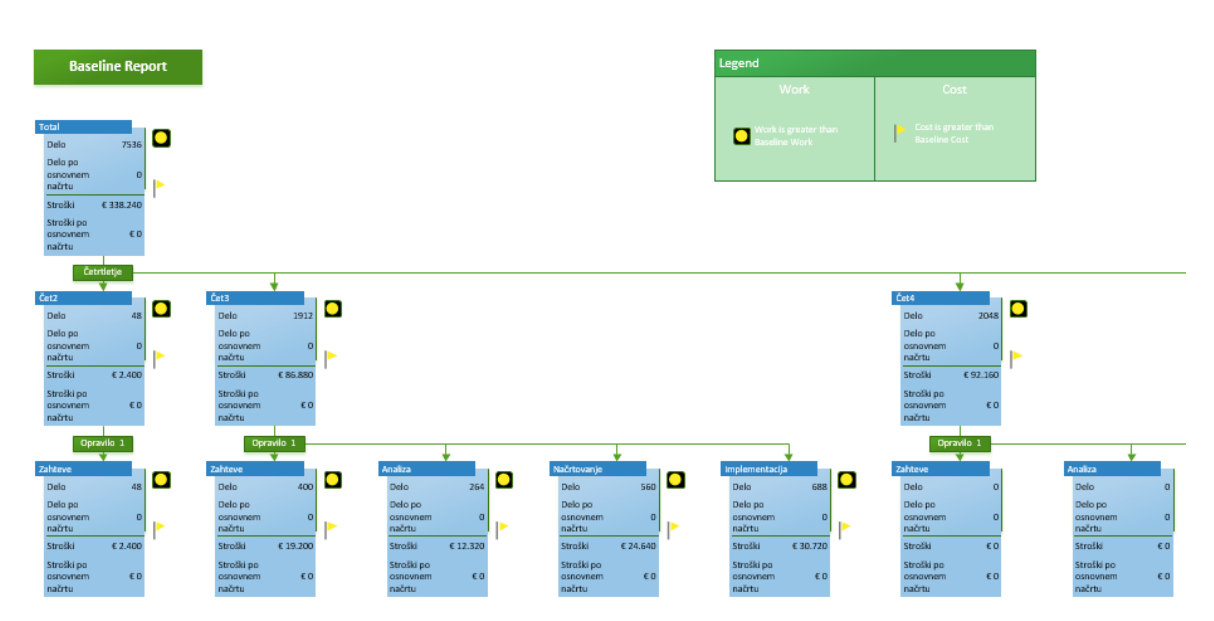

Slika 4.16: Primer generiranega vizualnega poročila v Microsoft Visio Professional.

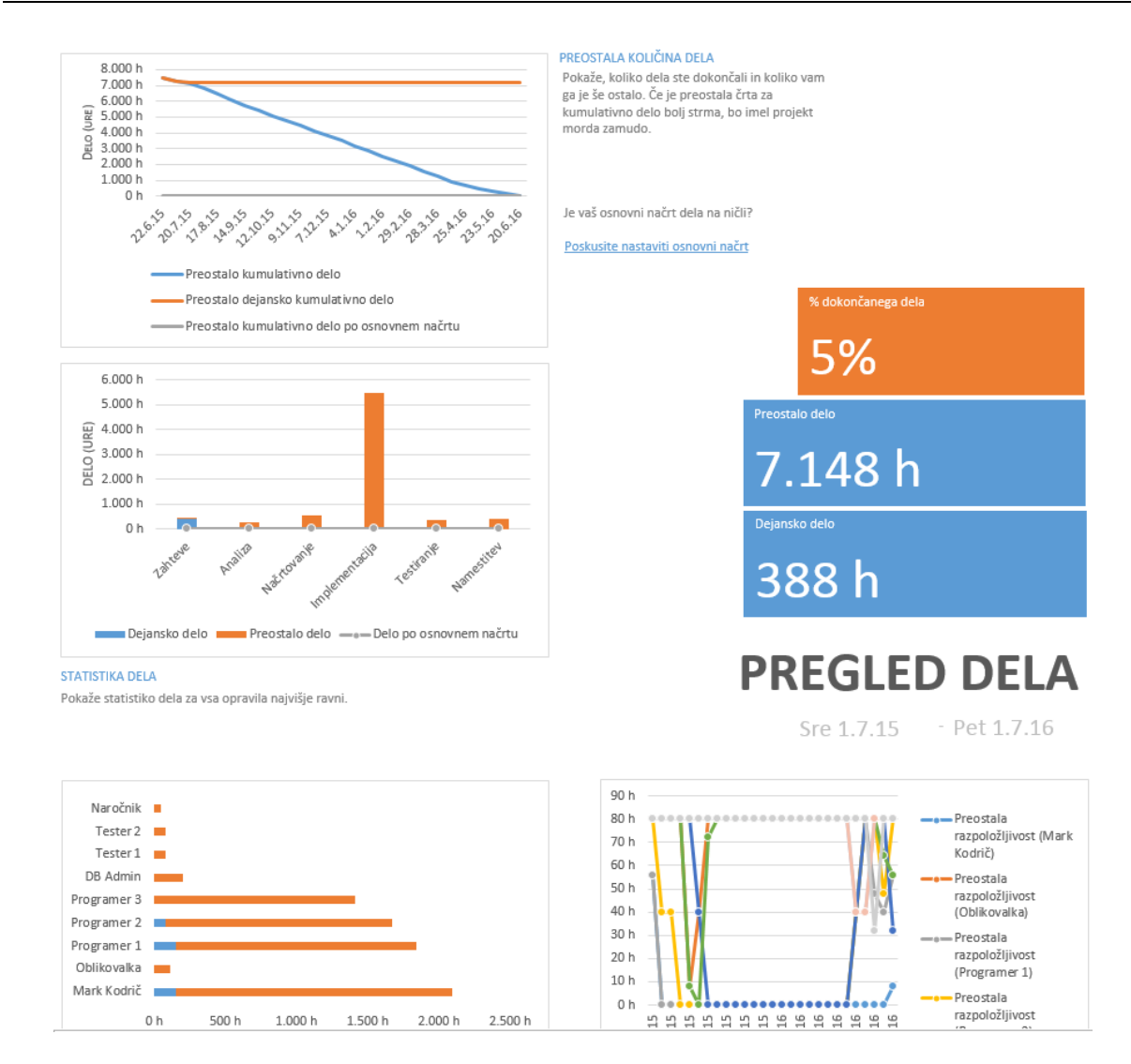

Slika 4.17: Primer generiranega poročila o pregledu dela.

### **4.3.1.8 Multirpojektno vodenje**

V Projectu je vsak projekt datoteka zase, kar pomeni, da ne moremo hkrati na enostaven način pregledovati več projektov hkrati. Ponuja pa Project možnost primerjave dveh projektov, vendar je ta možnost namenjena bolj primerjavi dveh različic istega projekta. Druga možnost, ki tudi ni najbolj praktična, je dodajanje podprojekta v datoteki s projektom. Tako imamo v razpredelnici na prvem nivoju projekte, na drugem pa naloge.

### **4.3.1.9 Preprostost uporabe**

Če smo vajeni Microsoftovih programov iz paketa Office, nam postane Project zelo hitro enostaven za uporabo. Orodja in možnosti razporejene v zavihkih so s svojimi preprostimi ikonami precej intuitivne. Ker je projekt v Projectu dejanska datoteka, lahko projekt kopiramo kar tako, da kopiramo datoteko. Uveljavljanje sprememb na več zaporednih opravilih ali virih je zelo enostavno saj lahko spremenimo ali dodamo vsebino le prvi vrstici, ki jo nato povlečemo čez vse ostale vrstice kjer želimo spremembo. Ker je Project po uporabi zelo razširjen program, se za pomoč dobi zelo veliko neuradnih vodičev, tako besedilnih kot tudi video vodičev. Project ponuja tudi integrirano pomoč, do katere dostopamo s pritiskom tipke F1 ali s klikom na ikono »?« v zgornjem desnem kotu. Odpre se okno v katerega lahko vnesemo ključne besede. Na podlagi ključnih besed nam Project ponudi ustrezne zadetke. Vsak vodič je jasno s slikami opisan.

#### **4.3.1.10 Grafični uporabniški vmesnik**

Grafični uporabniški vmesnik v Projectu je v osnovi enak kot v programih iz paketa Office. Je moderen in za vsako orodje vsebuje elegantno, minimalistično ikono.

## *4.3.2 Prednosti orodja Microsoft Project*

Project je izredno prilagodljivo orodje iz oblikovnega stališča. Vsako stvar, pa naj si bo to razpredelnica, gantogram, časovnica ali diagram omrežja, lahko po želji oblikovno usklajujemo – tako kot smo vajeni v programu Microsoft Excel. Spremembo, ki jo želimo uporabiti na vseh opravilih lahko naredimo na enem opravilu in nato le potegnemo to celico v obsegu želenih vrstic in sprememba se uveljavi na vseh izbranih opravilih. Dodajanje in urejanje opravil in virov je hitro in enostavno opravilo. Glede možnosti vnosa raznih parametrov na opravilih in virih nas nima kaj skrbeti, saj Project ponuja širok nabor že definiranih parametrov, poleg tega, pa lahko po želji neomejeno dodajamo svoje parametre. Bogat nabor že definiranih poročil da res dober pregled nad opravljenih delom in stanjem projekta.

#### *4.3.3 Pomanjkljivosti orodja Microsoft Project*

Če se omejimo zgolj na namizno različico Project-a, potem je zagotovo pomanjkljivost komunikacija oziroma sodelovanje znotraj projektne ekipe kot tudi sodelovanje z zunanjimi organizacijami. Drugi dve pomembni pomanjkljivost pa sta še upravljanje z datotekami ter možnost dostopanja od kjerkoli. Te pomanjkljivosti so sicer lahko odpravljene z uporabo spletne storitve Office 365 ali SharePoint, ki pa seveda pomenijo dodaten zelo velik strošek.

### **4.4 Evalvacija orodja 4PM**

4PM (For Project Management) je spletni projektni informacijski sistem slovenskega podjetja Arctur. 4PM je namenjen ciljnemu vodenju projektov, spremljanju opravljenega dela, nastalih stroškov in komunikaciji v projektni ekipi ter služi kot centralni projektni portfelj. Sistem je namenjen vodstvu, projektnim vodjem in projektni ekipi. 4PM je na željo stranke mogoče namestiti tudi na mestu uporabe. Različica 4PM-a, ki je bila uporabljen v evalvaciji je 2.8.

Ob prijavi v aplikacijo 4PM se nam prikaže stran, prikazan na spodnji sliki, z najpomembnejšimi moduli, ki nam dajo jasen pogled na stanje na projektu. V modulu »moji mejniki« je seznam vseh naših mejnikov na projektih. V tem modulu lahko izbiramo med različnimi pogledi: moje naloge, moji mejniki, moji sestanki, komentarji nalog, komentarji projektov, moji projekti in zadnji dokumenti. Drugi modul je »koledarček – vnos ur« kjer je prikazan trenuten teden in lahko z enim klikom vnesemo delovne ure za določen dan na določeni aktivnosti. Sledita še modula z opozorili in informacijami glede stanja nalog, sestankov, mejnikov in informacije o dopustu. V modulu »pregled vpisov ur« hitro razberemo naše ure v izbranem tednu.

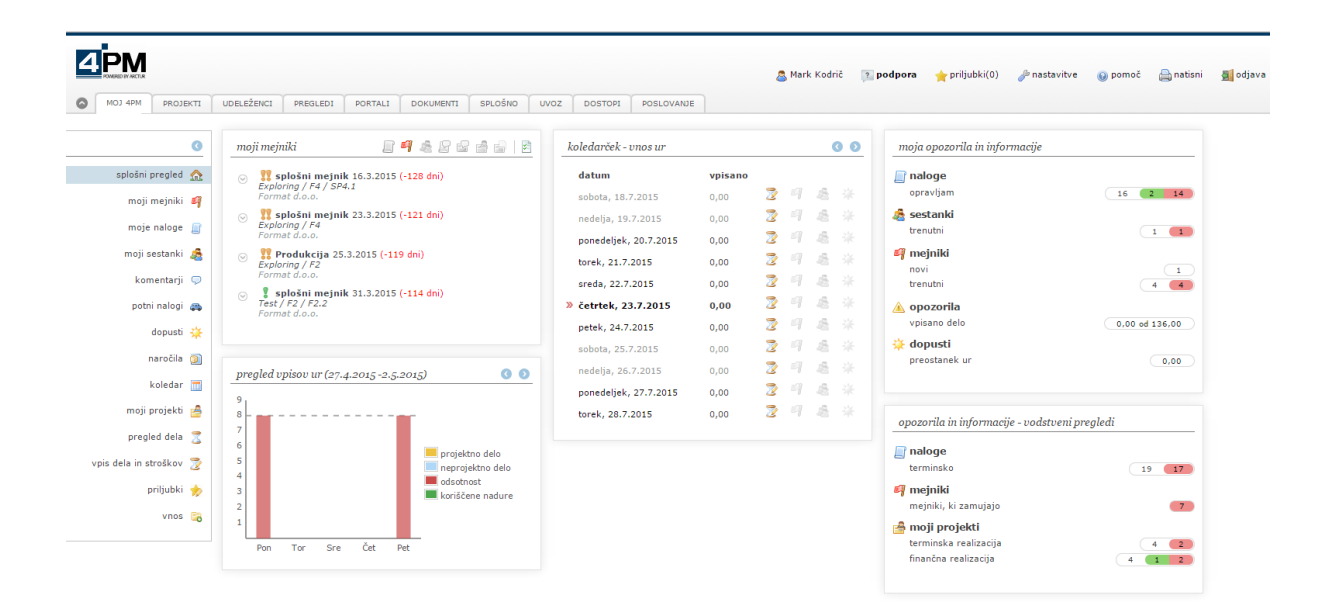

Slika 4.18: Nadzorna plošča v 4PM.

# *4.4.1 Vodenje projekta v 4PM*

Funkcionalnosti, ki bodo predstavljene, so dostopne v administratorskem načinu oziroma za vodje projektov. Običajni člani projektne ekipe imajo manj možnosti.

### **4.4.1.1 Vnos projekta**

V 4PM ustvarimo nov projekt tako, da odpremo zavihek »Projekti« in nato v levem stranskem meniju kliknemo na »Nov projekt«. Sistem nam že sam ponudi nekaj različnih modelov projektov: tržni, evropski, razvojno raziskovalni, interni, proračunski, partnerski in čezmejno sodelovanje. Spodnja slika prikazuje izbiro različnih modelov projektov. Za vsak model je še dodaten opis, ki pojasni specifiko vsakega projekta. Za potrebe naše evalvacije bomo izbrali tržni projekt.

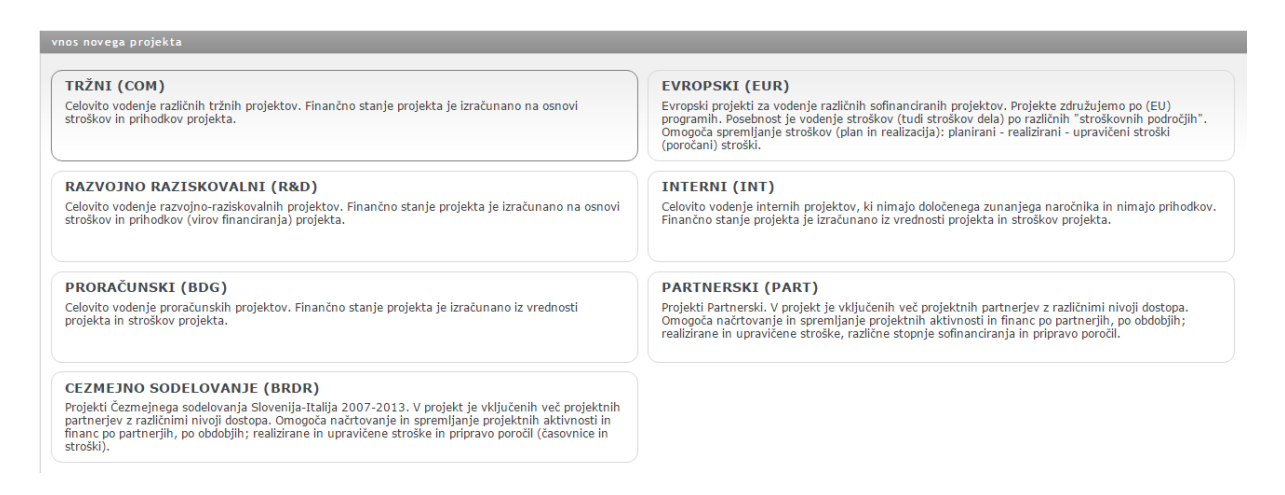

Slika 4.19: Izbira različnih modelov projektov v 4PM.

Vnos projekta izvedemo v treh korakih v katerih določimo osnovne podatke o projektu, člane ekipe in plan stroškov. V prvem koraku določimo naziv, oznako, opis, skupino projekta, prioriteto, planiran datum začetka in zaključka. Skupine projekta lahko v nastavitvah 4PM-a poljubno dodajamo.

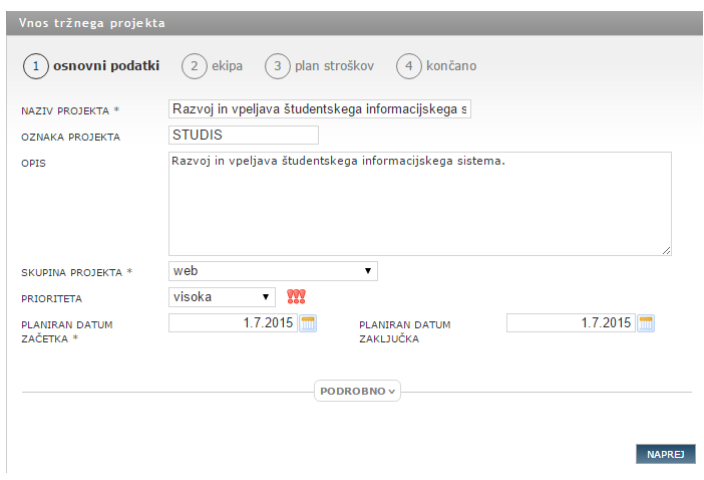

Slika 4.20: Vnos osnovnih podatkov projekta.

V drugem koraku določimo projektno ekipo. Ekipa je privzeto razdeljena na dve vlogi: izvajalec in naročnik. Vloge ekip lahko poljubno dodajamo. Za vsako vlogo nato določimo organizacijo. Pomembno je omeniti, da ima ena vloga (npr. izvajalec) lahko več organizacij (izjema je naročnik, kjer je organizacija lahko samo ena). Pri dodajanju članov organizacije lahko izbiramo med že vnesenimi osebami te organizacije v podatkovni bazi ali pa dodamo novo osebo. Če iščemo specifičen kader nam 4PM omogoča izbiro definiranih delovnih skupin, ki nam prikaže samo izbrani kader. Če npr. iščemo programerja, lahko ustvarimo novo delovno skupino »programerji«, dodamo osebe v to skupino in nato pri dodajanju ekipe izberemo to skupino. Vsakemu članu projektne ekipe nato določimo še njegovo projektno vlogo. Poleg že definiranih projektnih vlog lahko poljubno definiramo nove vloge. Spodnja slika prikazuje primer dodajanja oseb.

|                               | seznam oseb na Arctur d.o.o.<br>⋒<br>-- delovna skupina -- v | <b>DODAJ VSE</b> | <b>NOVA OSEBA</b>    |
|-------------------------------|--------------------------------------------------------------|------------------|----------------------|
|                               |                                                              |                  |                      |
| Arctur d.o.o.                 | Aleks Šavli<br><b>ARCTUR KOREN</b>                           |                  | $\bullet$            |
| Mark Kodrič<br>mark.kodric@qi | Darko Čistilec                                               |                  | $\odot$<br>$\bullet$ |
| UREDI EKIPO                   | Karol Ruđer                                                  |                  |                      |
|                               | Marija Vodja                                                 |                  | $\odot$<br>$\bullet$ |
| IZBERI NAROČNIKA:             | Marjeta Kozinc                                               |                  | $\odot$              |
|                               | Marko Kobal                                                  |                  | $\odot$              |
|                               | Martina Cvetka                                               |                  | $\odot$              |
| DODAJ / ODSTRANI ORGANIZACIJE | projektna ekipa                                              |                  |                      |
|                               | For Mat                                                      | član ekipe       | 0<br>۰.              |
|                               | Primož Koren                                                 | član ekipe       | $\odot$<br>۰.        |
|                               | Odlična Oseba                                                | razvijalec       | ☺<br>۰.              |
|                               | Janez Delavec                                                | razvijalec       | ☎<br>۰.              |
|                               | Razvijalec 1                                                 | razvijalec       | $\bf \odot$<br>۰.    |
|                               | Mark Kodrič                                                  | vodja projekta   | 0<br>۷.              |
|                               |                                                              |                  |                      |

Slika 4.21: Dodajanje članov projekta in določanje njihovih vlog.

Naslednji korak je plan stroškov. Privzeto imamo že nanizane tri tipe stroškov: stroški zaposlenih, potni stroški in ostali stroški. Tip stroška lahko poljubno dodajamo iz seznama stroškov, ki ga v nastavitvah lahko poljubno urejamo ali dopolnjujemo.

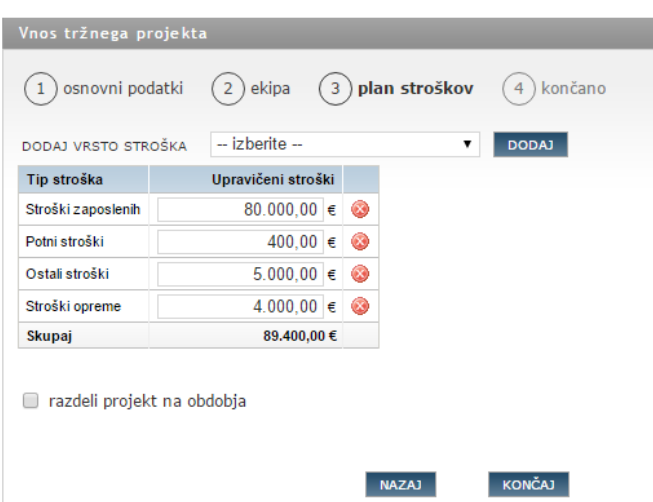

Slika 4.22: Vnos plana stroškov na projektu.

### **4.4.1.2 Dodajanje virov**

V 4PM lahko dodamo osebe, organizacije in delovne skupine. S klikom na zavihek »Udeleženci« dostopamo do seznama organizacij, oseb, delovnih skupin in plana zasedenosti virov. Pri vnosu organizacije določimo vse osnovne podatke podjetja (naziv, naslov, kontakt, matična in davčna številka), označimo ali je organizacija naš partner ter iz seznama vlog organizacije izberemo eno ali več vlog.

Pri pregledu organizacij lahko izbiramo med osnovnim in polnim prikazom podatkov o organizaciji. Po vsakem atributu lahko tudi filtriramo. Seznam lahko z enim klikom na gumb »Izvoz« izvozimo v Excelovo datoteko.

| $\bullet$<br>MOJ 4PM<br><b>PROJEKTI</b> | <b>UDELEŽENCI</b>      | PREGLEDI            | PORTALI | <b>DOKUMENTI</b> | <b>SPLOŠNO</b> | <b>UVOZ</b>    | <b>DOSTOPI</b> | POSLOVANJE         |                                                                                                    |
|-----------------------------------------|------------------------|---------------------|---------|------------------|----------------|----------------|----------------|--------------------|----------------------------------------------------------------------------------------------------|
| $\bullet$                               |                        | pregled organizacij |         |                  |                |                |                |                    | Osnovni pregled vseh organizacij. Podatki so centralizirani, kar pomeni, da vsi uporabniki 4PM uporabljajo iste podatke, vse spremembe |
| organizacije d<br>$osebe$ $\frac{1}{2}$ | <b>OSNOVNI</b>         | POLNI               |         |                  |                |                |                |                    |                                                                                                    |
| delovne skupine                         | <b>Naziv</b><br>format |                     |         | <b>Naslov</b>    |                | <b>Telefon</b> |                | Elektronski naslov | Partner                                                                                                    |
| plan zasedenosti<br>⊗<br>resursov       |                        | Format d.o.o.       |         | Brje 97          |                | +38640238725   |                | info@format.si     | ×<br>vrstice 1 - 1 od 1, po $10 \times$ na stran                                                                                       |
|                                         | <b>DODAJ</b>           | <b>IZVOZ</b>        |         |                  |                |                |                |                    |                                                                                                    |

Slika 4.23: Filtrirano iskanje organizacij.

Če kliknemo na naziv organizacije se nam odpre stran s podrobnostmi organizacije kot je prikazano na spodnji sliki. Tu lahko tudi uredimo podatke ali dodamo novo osebo pod to organizacijo.

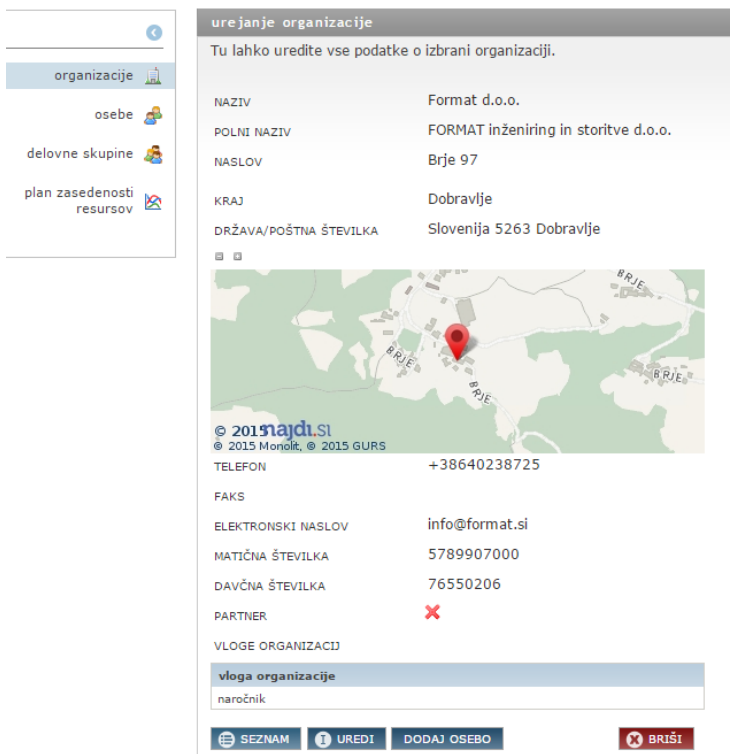

Slika 4.24: Pregled podatkov organizacije.

Za dodajanje novih oseb, v levem meniju izberemo možnost »Osebe«. Ko dodajamo osebo, izberemo kateri organizacij pripada in vnesemo osnovne podatke o osebi (ime, priimek, epoštni naslov, telefon in naslov), določimo delež delovnega časa na dan, tip zaposlitve, označimo ali je oseba aktivna ter dodamo morebitne opombe. Če želimo lahko za vsako osebo dodamo tudi stične podatke za ostale organizacije.

Ko je oseba dodana, jo lahko v seznamu oseb odpremo ter določimo še delovno mesto, delovne skupine, urne postavke, dopust, nastavitve in pregledamo na katerih projektnih je izbrana oseba vključena. Spodnja slika prikazuje primer vnesenih oseb v delovnem prostoru.

|                                   | Pregled, urejanje in dodajanje oseb. |                            |                       |                          |                                        |                  |
|-----------------------------------|--------------------------------------|----------------------------|-----------------------|--------------------------|----------------------------------------|------------------|
| organizacije<br>凬                 | <b>SODELAVCI</b><br>ZUNANJI          | <b>STIKI</b><br><b>VSI</b> |                       |                          |                                        |                  |
| osebe $\mathbb{R}$                |                                      |                            |                       |                          |                                        |                  |
| delovne skupine                   | Ime                                  | Organizacija<br>▵          | E-pošta               | <b>Stični</b><br>podatki | Urna<br>postavka                       | Oseba<br>aktivna |
|                                   |                                      |                            |                       | ▼<br>--                  | $\sim$                                 | da               |
| plan zasedenosti<br>⊗<br>resursov | Elvira Inza                          | Arctur d.o.o.              | spremeni@arc.si       | ✔                        | √                                      | $\mathscr{A}$    |
|                                   | Janez Delavec                        | Arctur d.o.o.              | janez@4pm.si          | ✔                        | ✔                                      | $\checkmark$     |
|                                   | Karol Ruder                          | Arctur d.o.o.              | test@arctur.si        | ✔                        | ✔                                      | ✔                |
|                                   | Marija Vodja                         | Arctur d.o.o.              | marija@4pm.si         | ✔                        | ✔                                      | $\checkmark$     |
|                                   | Mark Kodrič                          | Arctur d.o.o.              | mark.kodric@gmail.com | ✔                        | ৶                                      | ✔                |
|                                   | Marko Kobal                          | Arctur d.o.o.              | marko.kobal@arctur.si | ৶                        | ✔                                      | $\checkmark$     |
|                                   | Martina Cvetka                       | Arctur d.o.o.              | 123@arctur.si         | ✔                        | ✔                                      | $\mathscr{A}$    |
|                                   | Nina Nova                            | Arctur d.o.o.              | nina@arctur.si        | ✔                        | ✔                                      | $\checkmark$     |
|                                   | Odlična Oseba                        | Arctur d.o.o.              | anja@cebort.si        | ✔                        | ✔                                      | ✔                |
|                                   | Olivera Stani                        | TestnaOrganizacija2        | ostanic@ctk-rijeka.hr | ✔                        | ✔                                      | $\sqrt{2}$       |
|                                   | Nazaj 1 2 Naprej                     |                            |                       |                          | Vrstice 1 - 10 Od 19, Po 10 ▼ Na Stran |                  |

Slika 4.25: Seznam oseb.

Pri izbrani osebi lahko na zavihku »Delovno mesto« določimo št. zaposlenega in delovno mesto. Ob izbiri delovnega mesta se za izbrano mesto izpišejo tudi nazivi in cene urnih postavk aktivnosti predvidenih za izbrano delovno mesto.

| SPLOŠNO | <b>DELOVNO MESTO</b>   |            | <b>DELOVNE SKUPINE</b><br><b>UR</b> |
|---------|------------------------|------------|-------------------------------------|
|         | <b>ŠT. ZAPOSLENEGA</b> |            |                                     |
|         | <b>DELOVNO MESTO</b>   | inženir    |                                     |
|         |                        |            |                                     |
| šifra   | naziv                  | prioriteta | cena ure za prodajo                 |
| 1       | Administracija         | 1          | 30,00€                              |
| 1.1     | Izdaja računov         | 3          | 45,00€                              |

Slika 4.26: Izbira delovnega mesta osebe.

Kot je razvidno na sledeči sliki, lahko na zavihku »Delovne skupine« določimo nič ali več delovnih skupin katerim oseba pripada ter privzeto vlogo osebe na projektu.

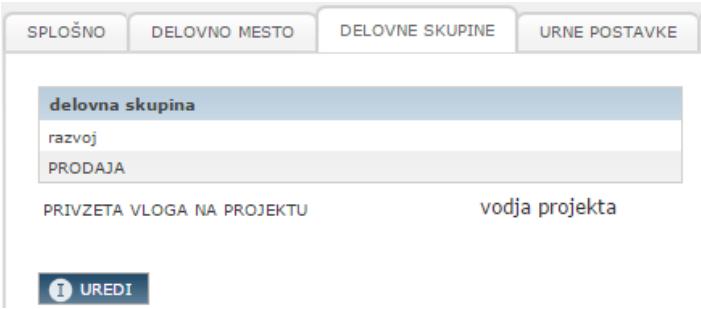

Slika 4.27: Določanje delovnih skupin in vlogo na projektu.

Na zavihku »Urne postavke« lahko dodajamo oziroma urejamo urne postavke za vsako vrsto projekta ter določimo za katero organizacijo gre in datum začetka veljavnosti postavke. Tu lahko tudi vnašamo podatke o plačah. V zavihku »Dopust« določimo privzetega potrjevalca dopusta ter lahko za želeno leto dodajamo ali urejamo št. ur rednega, študijskega ali starega dopusta. Na zavihku »Nastavitve« urejamo nastavitve osebe glede omejitev in pravic ter nekaj drugih nastavitev.

Če želimo novo dodani osebi omogočiti dostop do 4PM, moramo na zavihku »Dostopi«, v levem meniju izbrati »Uporabniki«, odpreti zavihek »Dostop neaktiven«, poiskati želeno osebo in ji urediti dostop. Izbiramo lahko med štirimi tipi dostopa: brez dostopa, navaden uporabnik, zunanji uporabnik ali administratorski dostop. Za vsako možnost, razen prve, določimo uporabniško ime in geslo, kjer lahko izberemo med samodejnim in ročnim vnosom. Pri izbiri »navaden uporabnik« označimo še v katere skupine spada oseba ter projektne pravice na skupinah projektov.

Tretja možnost v sklopu »Udeleženci« so delovne skupine. Delovne skupine so stalne skupine oseb iz izbrane organizacije, ki delajo na projektih. To poenostavi dodajanje večjega števila oseb na projekt. Tu lahko urejamo in dodajamo nove delovne skupine.

#### **4.4.1.3 Dodajanje opravil**

Opravila dodajamo tako, da najprej izberemo želen projekt, odpremo zavihek »Naloge & mejniki« ter dodamo fazo, nalogo, mejnik ali sestanek. Spodnja slika prikazuje okno, ki se pojavi ob dodajanju nove faze. Fazi določimo ime, okrajšavo, opis, datum pričetka in zaključka, vrednost, št. ur in vodjo faze.

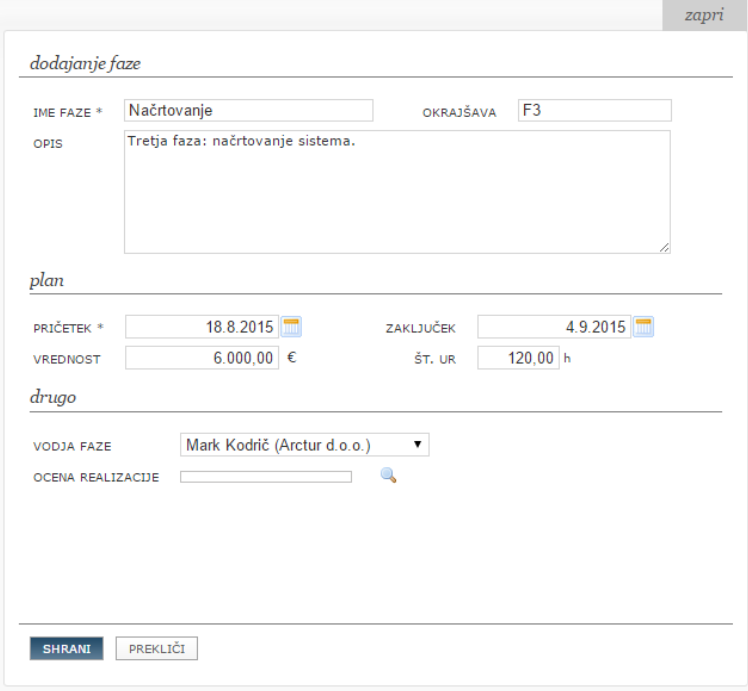

Slika 4.28: Primer dodajanja nove faze.

Vsaki fazi lahko nato dodamo podfazo, nalogo, mejnik ali sestanek. Ko dodamo fazo, vodja projekta samodejno dobi mejnik o datumu zaključka faze. Ko dodajamo nalogo izberemo vrsto aktivnosti. V seznamu imamo na voljo aktivnosti, ki veljajo za izbran tip projekta. Vrsto aktivnosti lahko v nastavitvah poljubno urejamo ali dodajamo. Nato nalogi dodelimo ime, datum pričetka in zaključka, prioriteto in opis. Nalogi lahko tudi priložimo datoteke. Nazadnje sledi še dodajanje zadolžitev. Kot je prikazano na spodnji sliki, najprej izberemo organizacijo (privzeto je to glavna organizacija) in nato izberemo želene osebe. Označimo lahko tudi delovno skupino, ki nam samodejno označi osebe, ki pripadajo tej skupini. Če oseba, ki jo želimo dodati k zadolžitvi še ni član projektne ekipe, jo lahko dodamo v tem koraku. Na koncu še dodelimo ure, ki naj bi jih zadolženi porabili za to nalogo. S potrditvijo naloge, sistem samodejno pošlje obvestilo o novi nalogi vsem udeležencem naloge (odvisno od nastavitev) [9].

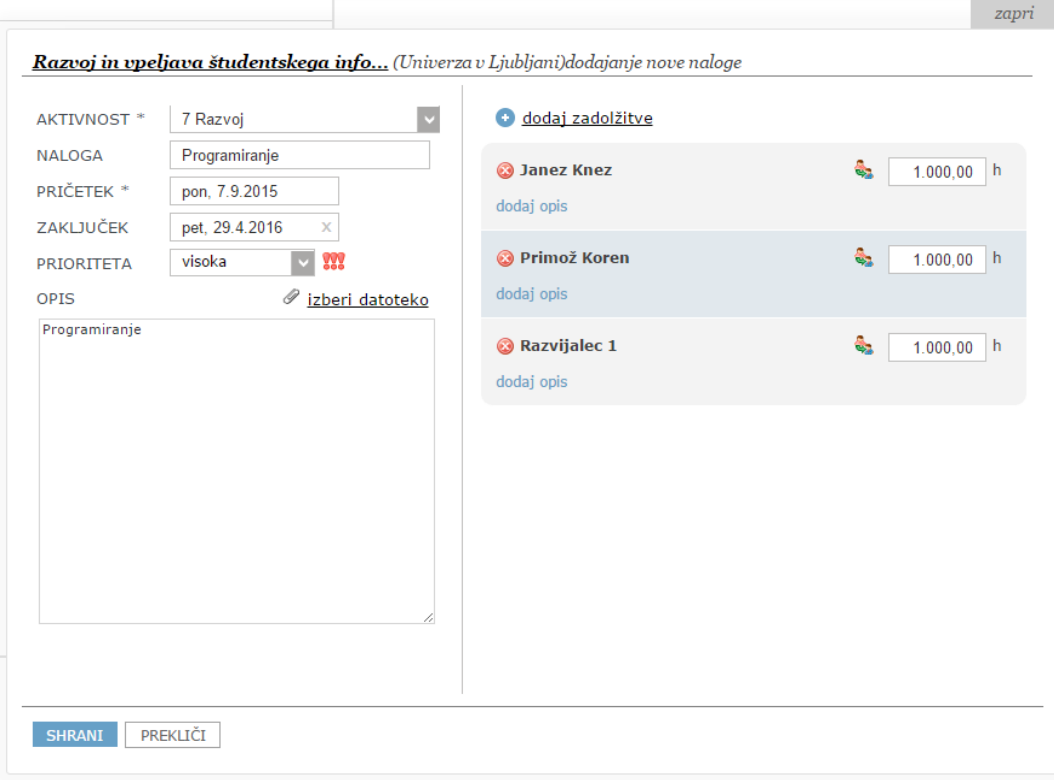

Slika 4.29: Primer dodajanja naloge.

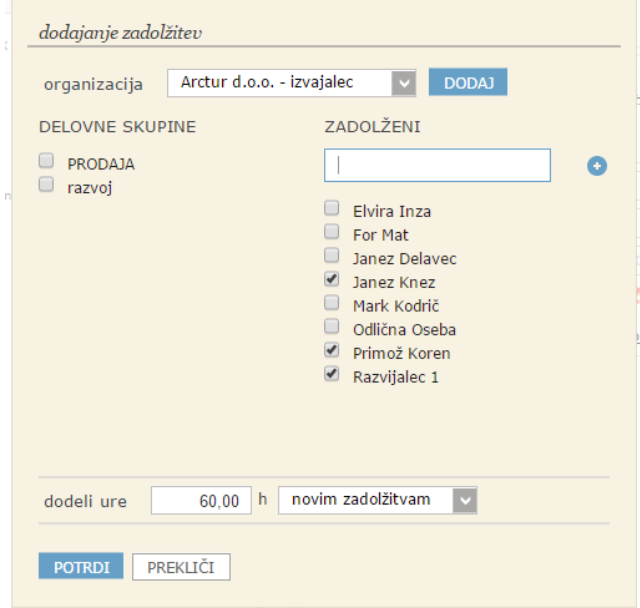

Slika 4.30: Primer dodajanja zadolžitev za izbrano nalogo.

4PM omogoča tudi sklicevanje sestankov. Pri vnosu novega sestanka 4PM preverja razpoložljivost udeležencev v 4PM koledarju, če je katera oseba v izbranem terminu že na kakšnem sestanku ali če je odsotna. Sestanku določimo zadevo, lokacijo, datum, uro začetka in konca, opis, po želji lahko priložimo datoteke ter dodamo zadolžitve oziroma osebe katere želimo povabiti na sestanek. Za vsako osebo dodelimo še ure. Ko sestanek shranimo, je prikazan v poštnem koledarju in v »Moj 4PM« povabljenih oseb, ki povabilo sprejmejo ali zavrnejo.

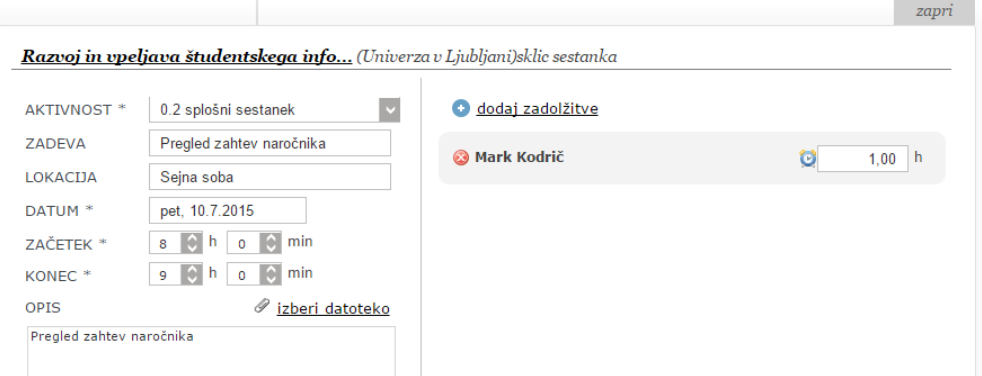

Slika 4.31: Primer dodajanja sestanka na projektu.

V 4PM lahko dodamo tudi mejnike. Za mejnik izberemo vrsto aktivnosti, opis, določimo organizacijo in odgovorno osebo ter pričakovani datum zaključka. Če se mejnik ponavlja, označimo pogostost ponavljanja in trajanje.

### **4.4.1.4 Upravljanje opravil**

Kot že omenjeno, imamo v 4PM že ob prijavi, na prvi strani nekaj informacij o dogajanju na projektih. Kot je razvidno na spodnji sliki, nas sistem z barvo opozori o stanju na aktivnostih: zelena barva predstavlja naloge v teku, oranžna naloge blizu roka, rdeča pa naloge čez rok.

| moja opozorila in informacije |                                                                           | opozorila in informacije - vodstveni pregledi |                         |
|-------------------------------|---------------------------------------------------------------------------|-----------------------------------------------|-------------------------|
| naloge                        |                                                                           | naloge<br>I f                                 |                         |
| opravljam                     | $\blacksquare$<br>з                                                       | opravljene                                    | $\mathbf{1}$            |
| sestanki                      |                                                                           | terminsko                                     | 27<br>25                |
| trenutni                      | $\begin{array}{ c c c }\n\hline\n1 & \hline\n\end{array}$<br>$\mathbf{1}$ | neocenjene                                    | 18                      |
|                               |                                                                           | sestanki<br>55                                |                         |
| $\mathbb{Z}$ mejniki          |                                                                           | za potrditi                                   | $\mathbf{1}$            |
| novi                          | $\overline{2}$                                                            |                                               |                         |
| trenutni                      | 6                                                                         | $\mathcal G$ mejniki                          |                         |
| opozorila                     |                                                                           | mejniki, ki zamujajo                          | $\mathbf{1}$            |
| vpisano delo                  | 66.00 od 168.00                                                           | moji projekti                                 |                         |
|                               |                                                                           | terminska realizacija                         | $\overline{\mathbf{3}}$ |
| <b>※ dopusti</b>              |                                                                           | finančna realizacija                          |                         |
| preostanek ur                 | 0,00                                                                      |                                               |                         |

Slika 4.32: Informacije o aktivnostih na projektih.

Na vsako opravilo v 4PM lahko zadolžena oseba vnaša številu ur, ki jih je na izbran datum opravila na izbranem opravilu. Pri vpisu dela, nam sistem prikaže do sedaj opravljeno delo v

urah ter realizacijo opravila v odstotkih in z grafičnim prikazom. Če vnesemo še datum v polje »Do«, bo sistem za vsak dan med izbranim obdobjem vpisal vneseno št. ur dela na tej nalogi. Poleg tega lahko za vsak vpis dela oddamo tudi opis opravljenega dela oziroma komentar. Pri oddaji komentarja lahko izbiramo katere skupine oziroma osebe bodo o tem obveščene.

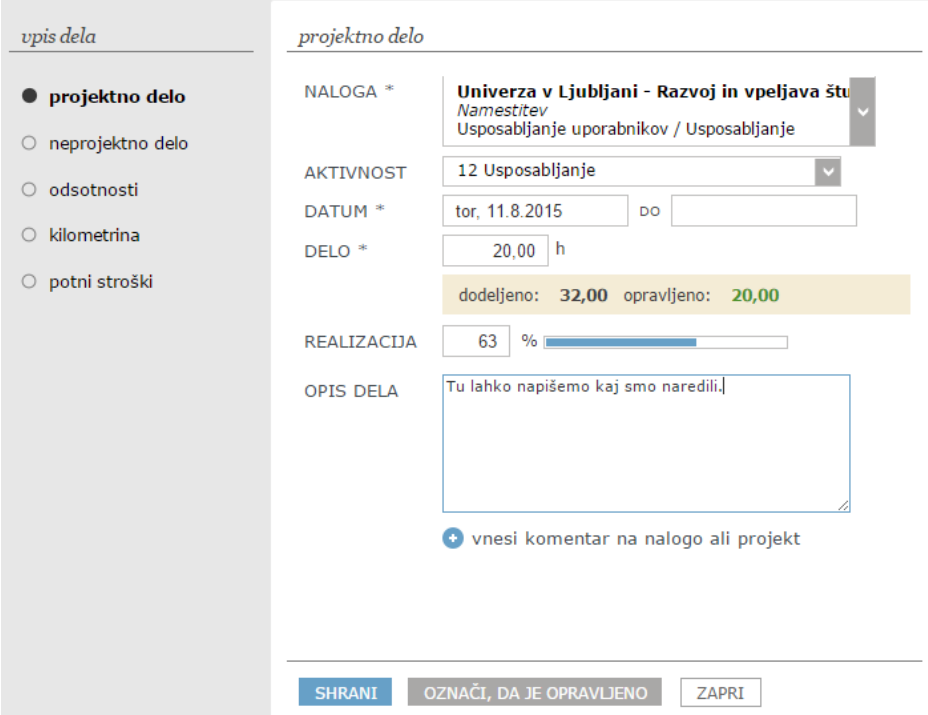

Slika 4.33: Vpis dela na neko nalogo.

Na zavihku »Projekt« lahko pogledamo projekte na katerih sodelujemo, katere vodimo ali vse projekte v organizaciji, ne glede na projektno vlogo.

| Projekt in naročnik                                             | Okrajšava     | Vrsta<br>projekta | Skupina<br>projekta | Analitika | Vodja<br>projekta | <b>Vrednost</b> | Vsi stroški | Prihodki in<br>prilivi    | Stanje projekta |              | Prioriteta |              | Pričakovani<br>začetek | Rok       | $\mathbf{Q}$<br>opravljenega<br>dela | %.<br>dokončanosti                   | Finančno<br>stanje |
|-----------------------------------------------------------------|---------------|-------------------|---------------------|-----------|-------------------|-----------------|-------------|---------------------------|-----------------|--------------|------------|--------------|------------------------|-----------|--------------------------------------|--------------------------------------|--------------------|
|                                                                 |               | $\sim$            |                     |           |                   |                 |             |                           |                 | $\mathbf{v}$ | ÷          | $\mathbf{v}$ |                        |           |                                      |                                      |                    |
| Exploring<br>Format d.o.o.                                      | exp           | trž               | 4PM                 | razvoj    | Mark Kodrič       | 50,000,00€      | -200,00 €   | 15.000,00 €<br>0.00 E     | aktiven projekt |              |            | 88           | 17.2.2015              | 25.8.2015 |                                      | $\circ$                              | d.                 |
| Izdelava spletne strani<br>Format d.o.o.                        | <b>ISS</b>    | trž               | web                 |           | Mark Kodrič       |                 | 520,00€     | $0,00 \in$<br>0.00 €      | aktiven projekt |              |            |              | 19.3.2015              | 7.5.2015  | $\odot$                              | $\circ$                              | d.                 |
| Razvoj in vpeljava študentskega<br>info<br>Univerza v Ljubljani | <b>STUDIS</b> | tr <sub>2</sub>   | web                 |           | Mark Kodrič       | 250.000,00€     | 1.320,00 €  | 30.000,00 €<br>0.00E      | aktiven projekt |              |            | 222          | 1.7.2015               | 1.7.2016  | ௹                                    | $\bigcirc$                           | d                  |
| Skupaj                                                          |               |                   |                     |           |                   | 300.000,00€     | 1.640,00 €  | 45.000,00 €<br>$0,00 \in$ |                 |              |            |              |                        |           |                                      |                                      |                    |
| Nazaj Naprej                                                    |               |                   |                     |           |                   |                 |             |                           |                 |              |            |              |                        |           |                                      | Vrstice 1 - 3 Od 3, Po 10 V Na Stran |                    |

Slika 4.34: Seznam aktivnih projektov, na katerih oseba sodeluje.

Na zavihku »Pregledi« imamo v stranskem meniju na levi strani veliko možnosti za pregled. Pregledamo lahko delo oseb, delo na aktivnih projektih, delo po aktivnostih, vpise oseb, delo v obdobju, nevpisano delo, članstvo na projektih, vse naloge, vse mejnike, vse komentarje, denarni tok, pregled možnih prilivov, prihodke, stroške oseb, stroške organizacij, realizacijo planov ter kazalnike.

| PO STROŠKIH<br>PO URAH<br>PO MESECIH                                                                                                    |                   |                            |           |               |                   |                      |                     |                                            |                   |                      |                                |                 |                         |                |
|----------------------------------------------------------------------------------------------------|-------------------|----------------------------|-----------|---------------|-------------------|----------------------|---------------------|--------------------------------------------|-------------------|----------------------|--------------------------------|-----------------|-------------------------|----------------|
| 1.7.2015<br>31.7.2015<br><b>IZPIŠI</b><br>sodelavci<br>$\,$<br>$\prec$<br><b>DO</b><br>OD<br>državni prazniki (dni): 0 (0,00)<br>št. delovnih dni obdobia: 23 (184.00)<br>skupaj: 184,00 |                   |                            |           |               |                   |                      |                     |                                            |                   |                      |                                |                 |                         |                |
| Oseba                                                                                                    | Projektno<br>delo | <b>Neprojektno</b><br>delo | Odsotnost | <b>Skupaj</b> | Nevpisano<br>delo | Opravljene<br>nadure | Koriščene<br>nadure | <b>Vrednost</b><br>projektnih<br><b>ur</b> | Prevoz na<br>delo | Službena<br>pot v KM | <b>Vrednost</b><br>kilometrine | <b>Dnevnice</b> | <b>Drugi</b><br>stroški | Skupaj stroški |
| <b>ARCTUR KOREN</b>                                                                                                    | 0.00              | 0.00                       | 0.00      | 0,00          | 184.00            | 0.00                 | 0.00                | $0.00 \in$                                 | 0,0               | 0.0                  | $0.00 \in$                     | $0.00 \in$      | $0.00 \in$              | $0.00 \in$     |
| Elvira Inza                                                                                                    | 0,00              | 0.00                       | 0.00      | 0,00          | 184.00            | 0.00                 | 0.00                | $0,00 \in$                                 | 0,0               | 0,0                  | $0.00 \in$                     | $0.00 \in$      | $0.00 \in$              | $0,00 \in$     |
| Janez Delavec                                                                                                    | 0,00              | 0.00                       | 0.00      | 0,00          | 184,00            | 0.00                 | 0.00                | $0,00 \in$                                 | 0,0               | 0,0                  | $0.00 \in$                     | $0.00 \in$      | $0.00 \in$              | $0,00 \in$     |
| Karol Ruđer                                                                                                    | 4.00              | 0.00                       | 0.00      | 4,00          | 180.00            | 0.00                 | 0.00                | 90,36€                                     | 0,0               | 0.0                  | $0.00 \in$                     | $0.00 \in$      | $0.00 \in$              | 90,36€         |
| Marija Vodja                                                                                                    | 0.00              | 0.00                       | 0.00      | 0.00          | 184.00            | 0.00                 | 0.00                | $0.00 \in$                                 | 0,0               | 0.0                  | $0.00 \in$                     | $0.00 \in$      | $0.00 \in$              | $0,00 \in$     |
| Mark Kodrič                                                                                                    | 66.00             | 0.00                       | 0.00      | 66,00         | 118.00            | 0.00                 | 0.00                | 1,320,00€                                  | 0,0               | 0.0                  | $0.00 \in$                     | $0.00 \in$      | $0.00 \in$              | 1.320.00€      |

Slika 4.35: Pregled dela oseb po stroških.

### **4.4.1.5 Upravljanje virov**

V 4PM lahko virom določimo projektne vloge, jih dodajamo v različne delovne skupine in določimo dovoljenja. Osebe lahko vnašajo dopust in dodajajo potne naloge.

V koledarju lahko za vsako osebo v našem delovnem prostoru pregledujemo aktivnosti. Izbiramo lahko med tedenskim in mesečnim pogledom ter označimo katere aktivnosti želimo prikazati (naloge, mejniki, sestanki in končana opravila).

Na voljo je tudi graf obremenjenosti virov. S tem orodjem lahko prikažemo plan zasedenosti enega ali več virov oziroma ene ali več delovnih skupin za izbrano obdobje. Enota za prikaz na časovnici je lahko dan, teden ali mesec. Na podlagi načrtovanih (dodeljenih) nalog posameznikom, ki imajo znan začetni in končni datum ter predvideno število ur, 4PM izračuna povprečno število ur na dan, ki jih ima oseba na voljo. Na spodnji sliki je primer prikaza plana zasedenosti dveh oseb. Vsaka je na grafu označena s svojo barvo.

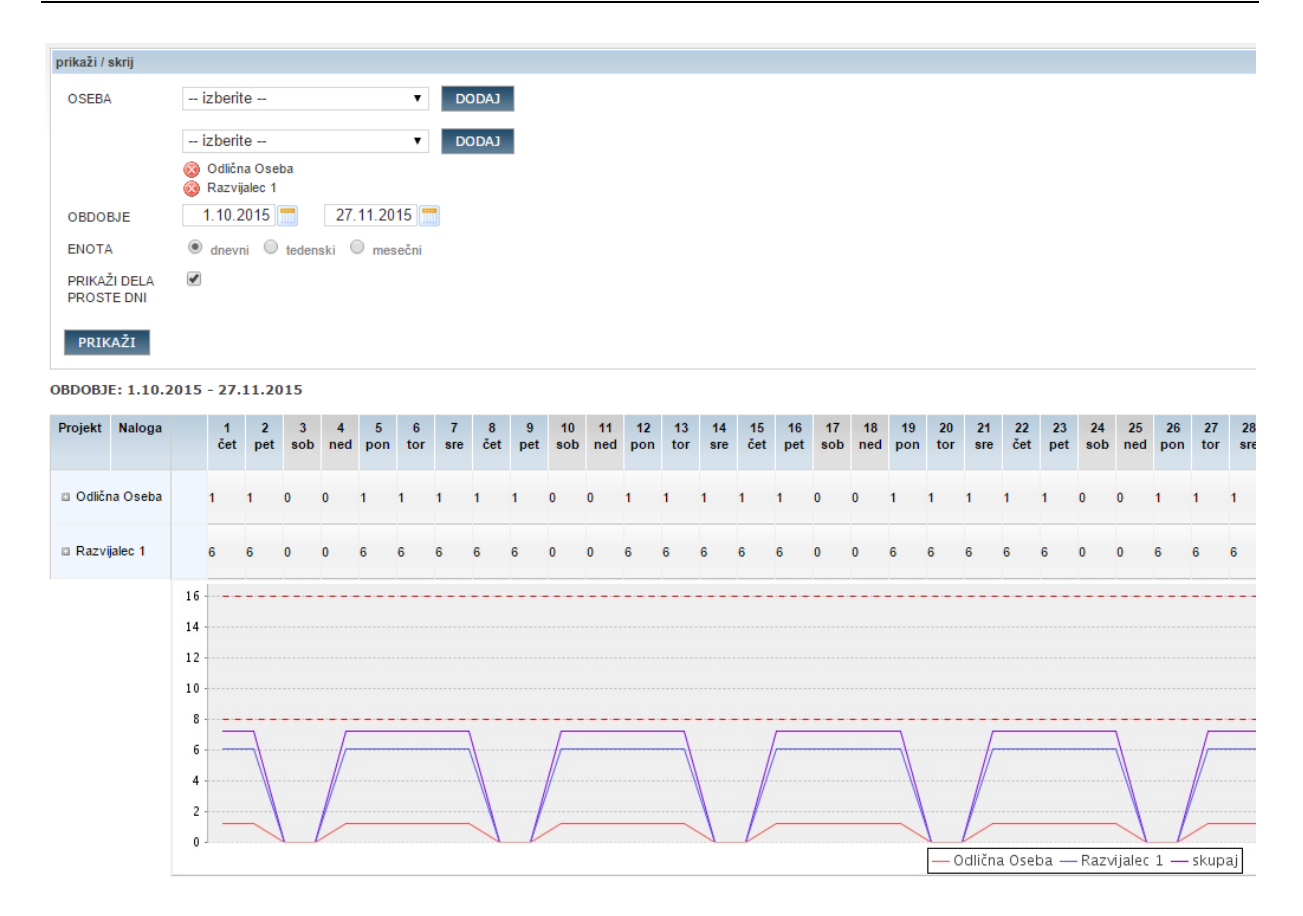

Slika 4.36: Plan zasedenosti virov.

#### **4.4.1.6 Gantogram**

V gantogramu lahko izbiramo med mesečnim, tedenskim in dnevnim pogledom. Izberemo lahko tudi katere naloge bomo prikazali: aktivne, v čakanju ali zaključene. Če je naloga čez rok, se vrstica obarva rdeče. Gantogram ni interaktiven, prikazuje le sosledje nalog, mejnikov in sestankov. Če želimo videti večji obseg projekta, moramo izbrati večje število enot za prikaz in posledično se pojavi drsnik, ki ob pomikanju v desno skrije imena opravil v gantogramu.

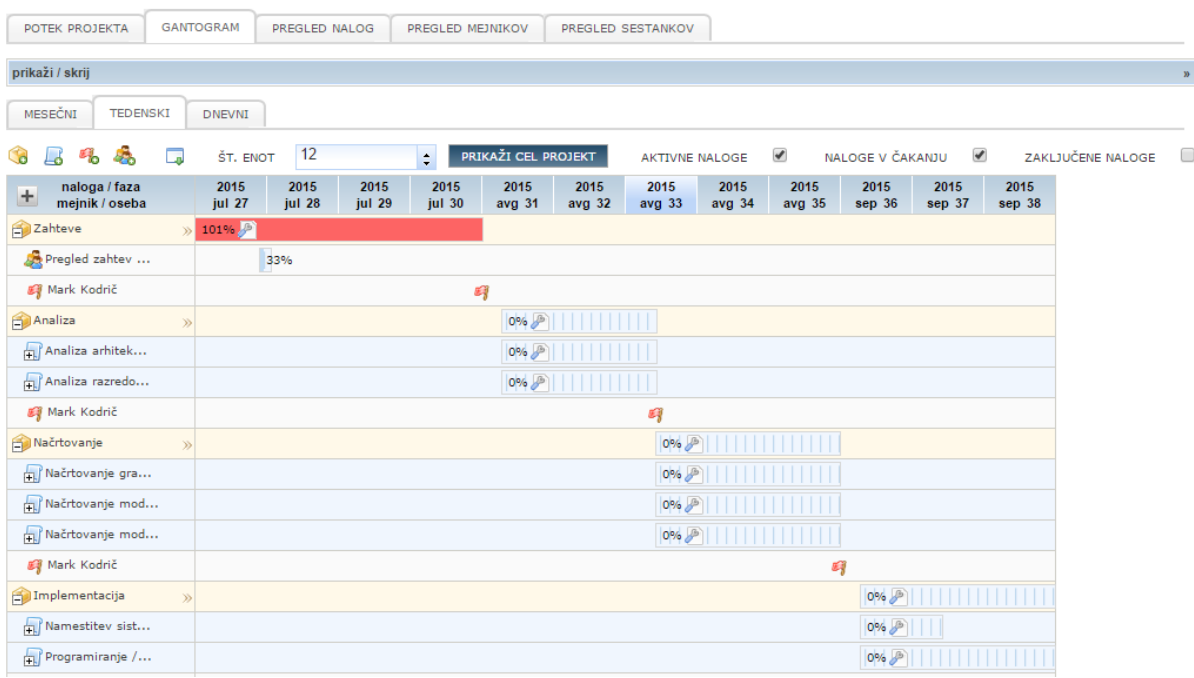

Slika 4.37: Gantogram.

### **4.4.1.7 Upravljanje projektnih financ**

V 4PM imamo ažuren pregled stroškov dela, potnih stroškov in vseh ostalih stroškov na projektu.

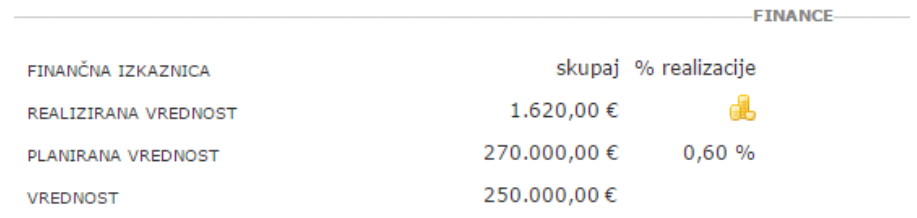

Slika 4.38: Hiter pregled stanja financ na izkaznici projekta.

Do projektnih financ dostopamo tako, da na izbranem projektu odpremo zavihek »Finance«. Na zavihku »Plan stroškov« lahko urejamo ali dodajamo tip in znesek stroška za celoten projekt ali posamezno fazo na projektu. Na zavihku »Realizirani stroški« lahko dodajamo in pregledujemo stroške na projektu. Možnost imamo pregleda stroškov v izbranem obdobju ali za celoten projekt. Stroške lahko sortiramo po datumu dokumenta, datumu opravljene storitve ali datumu plačila. Seznam stroškov lahko tudi izvozimo v Excelovo datoteko.

Na zavihku »Realizacija plana« lahko pregledujemo podrobnosti stroškov za vsak tip stroška, nalogo ali delovni sklop. Sledeča slika prikazuje pregled stroškov po delovnih sklopih.

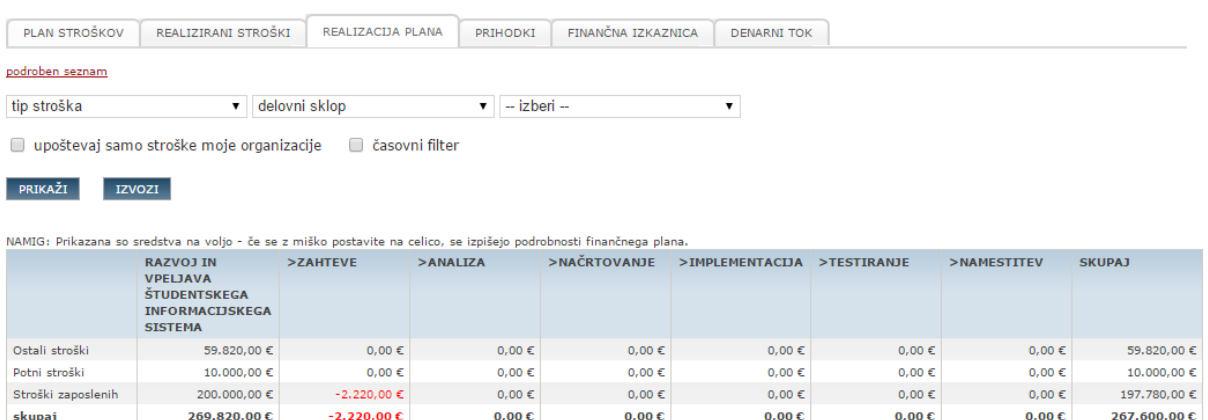

Slika 4.39: Pregled stroškov po delovnih sklopih.

Na zavihku »Prihodki« lahko vnašamo prihodke na projektu. Kot je razvidno na spodnji sliki, imamo na zavihku »Finančna izkaznica« možnost pregleda finančnega stanja celotnega projekta ali posamične faze.

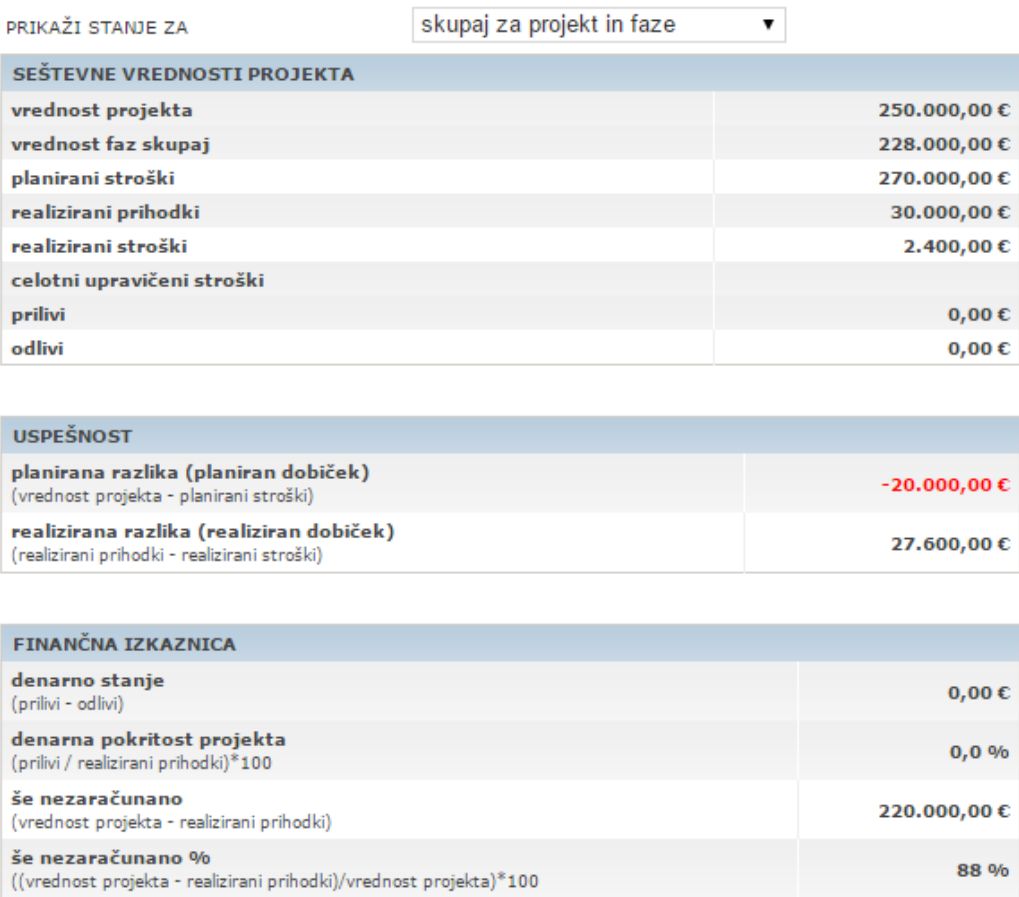

Slika 4.40: Pregled finančne izkaznice.

Na še zadnjem zavihku »Denarni tok« imamo možnost grafičnega prikaza denarnega toka na izbranem projektu. Spodnja slika prikazuje analiziranje denarnega toka s pomočjo grafa, ki nam hitro predstavi stanje stroškov in prihodkov za vsak mesec.

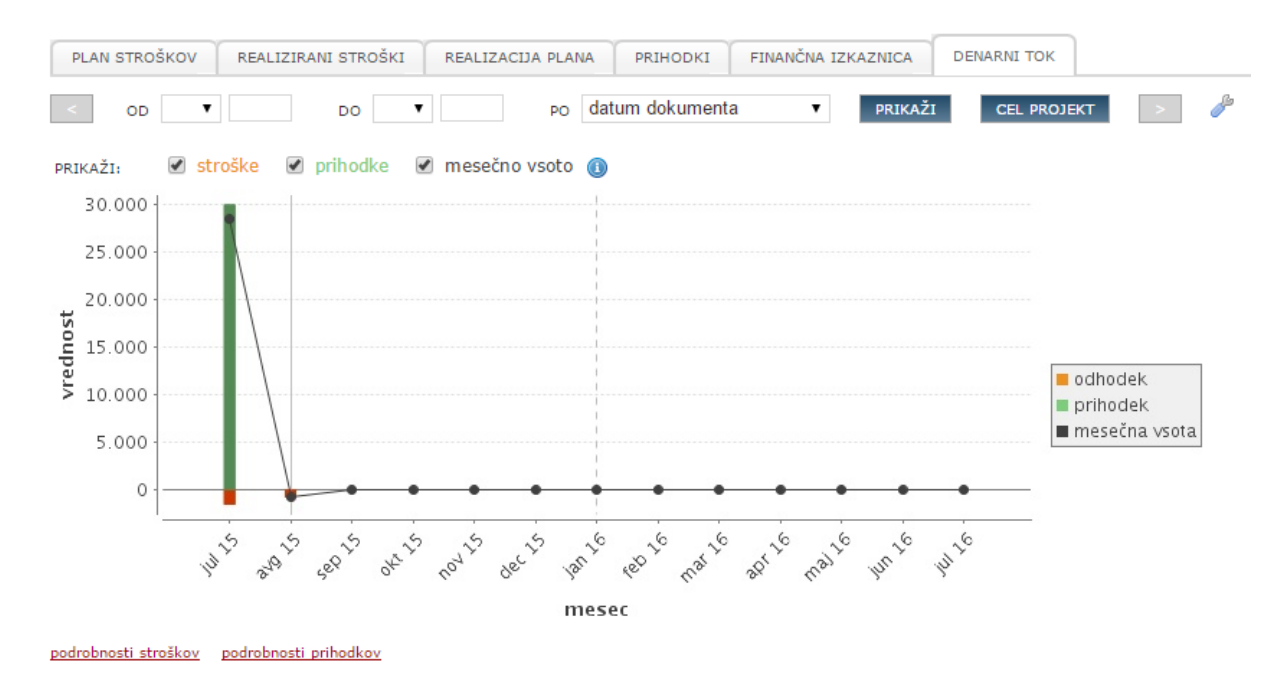

Slika 4.41: Grafični prikaz denarnega toka na projektu.

#### **4.4.1.8 Ekipno sodelovanje**

V 4PM lahko komentarje oddajamo na nivoju projekta ali posamične naloge. Portal je orodje v 4PM, ki združuje objave, komentarje in datoteke, ki so bile dodane na projekt. Kot je razvidno na sledeči sliki, imamo v portalu še informacije o kontaktu glavne stične osebe naročnika, vodje projekta, opis projekta ter datum začetka in zaključka projekta. Prednost portala je tudi ta, da do njega lahko dostopajo osebe zunaj naše organizacije, kot je npr. naročnik. Ker v 4PM za vsako datoteko, mapo, objavo ali komentar določimo kdo jih lahko vidi, je strah, da bodo nepooblaščene osebe videle poslovne skrivnosti, odveč.

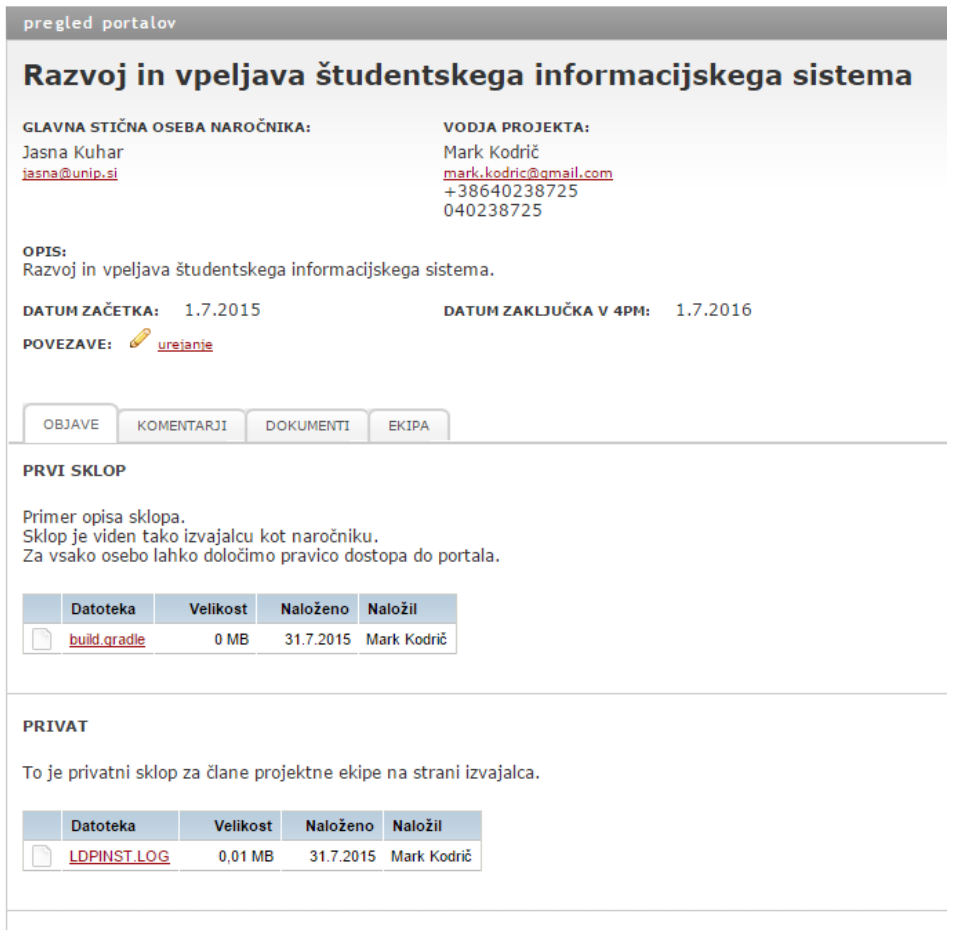

Slika 4.42: Portal projekta.

Za dodajanje komentarja na projekt, izberemo želen projekt, odpremo zavihek »Komentarji« in kliknemo na gumb »Dodaj«. V komentar lahko priložimo datoteke, izberemo možnost prikaza komentarja na portalu projekta ter izberemo katere skupine oziroma osebe bodo obveščene po elektronski pošti o novem komentarju. Vsak komentar je sam zase in ga ne moremo komentirati ali se nanj sklicevati. Druga možnost je komentiranje opravil. Komentiramo lahko vse vrste opravil: naloge, mejnike in sestanke. Za komentiranje opravila odpremo želeno opravilo in na desni strani okna kliknemo na gumb »Dodaj komentar«. Komentarji bodo vidni v podrobnostih naloge. Kot vodja projekta lahko komentar dodamo tudi ob potrditvi zaključenega dela neke osebe na neki nalogi. Poleg komentarja lahko dodamo tudi oceno ali opisno ocenimo opravljeno delo.

#### **4.4.1.9 Upravljanje z datotekami**

Do vseh projektnih datotek v 4PM dostopamo preko zavihka »Dokumenti«. Tu so vse mape z datotekami, ki smo jih ustvarili v našem delovnem prostoru. Če želimo do datotek samo določenega projekta lahko tu v mapi »Projekti« izberemo želen projekt ali pa odpremo

zavihek »Projekti«, izberemo projekt in tam odpremo zavihek »Dokumenti«. V dokumentnem sistemu lahko ustvarjamo nove mape, ki jim lahko določimo stanje ter pravice do vpogleda in urejanja članov projektne ekipe in ostalih oseb. Datotekam lahko dodajamo tudi komentarje, pogledamo katere osebe in kdaj so dostopale do njih ter jih lahko zaklenemo. 4PM omogoča tudi nadzor nad različicami datotek.

# **4.4.1.10 Poročila**

Na zavihku »Poročila« lahko dodajamo in pregledujemo poročila na projektu. Na zavihku »Predloge« v sklopu poročil imamo na voljo nekaj predlog za ustvarjanje poročil za sofinancirane projekte. Na drugem zavihku »Poročilo obdobja« lahko pregledujemo in ustvarjamo kontrolna poročila s podatki kot so številka poročila, obdobje, subjektivna ocena dokončanosti projekta, aktivnosti v projektu, aktualno, težave pri izvedbi ter predlogi za odpravo težav. Na zadnjem zavihku »Kazalniki« načrtujemo in spremljamo realizacijo kazalnikov po letih. Vsak kazalnik ima določen projektni in letni plan. Realizacijo spremljamo po kvartalih, s številčnimi in/ali opisnimi vrednostmi.

# **4.4.1.11 Sodelovanje z zunanjimi organizacijami**

V 4PM lahko dodajamo uporabnike, ki niso znotraj naše organizacije, pri tem pa ne ogrozimo poslovnih tajnosti, namreč aplikacija omogoča določitev tipa uporabnika »zunanji uporabnik«. Uporabnik tega tipa je lahko na primer naročnik, ki ima omogočen dostop do projektnega portala z omejenim vpogledom. Vidi lahko objave, komentarje, dokumente in ekipo tega projekta. Seveda bodo vidni le tiste objave, komentarji in dokumenti, ki jih mi določimo, da jih lahko vidi.

# **4.4.1.12 Multiprojektno vodenje**

V 4PM lahko na zavihku »Projekti« pregledujemo projekte na katerih prijavljen uporabnik sodeluje, katere vodi ali pregledamo vse projekte v delovnem prostoru. V vsaki od možnosti lahko še pregledujemo le aktivne, zaprte ali vse projekte skupaj. Na seznamu projektov je navedeno ime projekta, naročnik, skupina projekta, vodja projekta, vrednost, stanje, prioriteta, rok, delež opravljenega dela, delež dokončanosti ter finančno stanje. Če odpremo grafični potek, vidimo na časovnici seznam projektov, ki ustrezajo parametrom določenim v filtru. V grafičnem prikazu lahko hitro razberemo obdobje v katerem se projekt izvaja ter kolikšen delež projekta je realiziran.

# **4.4.1.13 Preprostost uporabe**

4PM zaradi obsežnih funkcionalnosti, ki jih ponuja, zahteva postopno uvajanje v sistem. Pri temu nam lahko integrirana pomoč veliko pomaga. V zgornjem meniju imamo na voljo gumba »podpora« in »pomoč«. Če kliknemo na »podpora« se odpre okno za instantno sporočanje s podporo v podjetju, kjer lahko zastavimo vprašanje glede uporabe 4PM in dobimo takojšen odgovor z rešitvijo. Če kliknemo na »pomoč« pa se odpre Wiki spletna stran s pomočjo za modul, ki je trenutno odprt v 4PM – tako nam v pomoči ni potrebno iskati želene vsebine. 4PM omogoča enostavno kopiranje projektov, pri čemer izberemo katere vsebine želimo kopirati (splošno, projektno ekipo, naloge in mejnike, zadolžitve, strukturo portala) in določimo datum začetka.

#### **4.4.1.14 Grafični uporabniški vmesnik**

Kot je razvidno na zaslonskih slikah, je grafični uporabniški vmesnik v 4PM precej zastarel in ni prijeten za uporabo. Aplikacija vsebuje premalo grafičnih prikazov za hitro razbiranje stanja opravil in projektov. Poleg tega spletna stran ne podpira odzivnega dizajna, kar pomeni, da je primerna za uporabo samo na računalniških zaslonih.

### *4.4.2 Prednosti orodja 4PM*

4PM ni le orodje za projektno vodenje, ampak nam ponuja veliko več. Zaposleni v organizaciji lahko uporabljajo 4PM za vpisovanje delovnih ur, planiranje dopusta in odsotnosti. 4PM je izredno prilagodljiv kar se tiče šifrantov. Za vsako področje v 4PM lahko dodajamo in urejamo šifrante. Definiramo lahko svoje skupine projektov, programe EU projektov, stanja projektov, analitike, razloge za zaključevanje, delovna mesta, vloge organizacij in oseb, tip stroškov, stroškovna področja, vrste prihodkov, cene za kilometer, vrste potnih stroškov ter še veliko drugih. 4PM se od ostalih spletnih aplikacij za vodenje projektov razlikuje v podpori upravljanja projektnih financ. Za nadzor projektnih financ, tako stroškov kot prihodkov, je 4PM odlična rešitev. V 4PM lahko ustvarimo uporabnika iz zunanje organizacije, npr. naročnik ali partner, in mu določimo omejene pravice oziroma dovoljenja. Na projektnem portalu bo imel vpogled le v tiste datoteke, ki smo jih določili.

### *4.4.3 Pomanjkljivosti orodja 4PM*

Zagotovo je največja pomanjkljivost tega orodja njegov grafični uporabniški vmesnik. Zastarel vmesnik in pomankanje grafičnih prikazov stanja oziroma grafov na projektu naredijo orodje zelo robustno. S poročili v 4PM si ne moremo prav veliko pomagati saj nam ne omogočajo generiranja poročil s samodejnim izračunov stroškov in realizacije projekta ter jih ne moremo izvoziti ali posredovati po elektronski pošti. Velika pomanjkljivost je tudi statičen gantogram, ki ne podpira niti relacij. 4PM ne podpira odzivnega dizajna in mobilnih aplikacij, zato je delo na pametnih telefonih ali tablicah nepraktično.

### **4.5 Evalvacija orodja Asana**

Asana je relativno nova in priljubljena spletna aplikacija (SaaS), namenjena izboljšanju sodelovanju projektne ekipe. Poudarek Asane je na preprostosti in ne toliko na izobilju funkcionalnosti. Kot prikazuje spodnja slika, je aplikacija razdeljena na 3 dele. Na levi strani imamo meni z možnostmi za ogled svojih opravil, svoje nadzorne plošče, posamičnih projektov ter lahko povabimo nove osebe. Osrednji del prikazuje seznam opravil, koledar, shrambo datotek ali pogovore. Desni del se prikaže ob kliku na projekt oziroma na neko opravilo in predstavlja prikaz podrobnosti za izbran projekt oziroma opravilo.

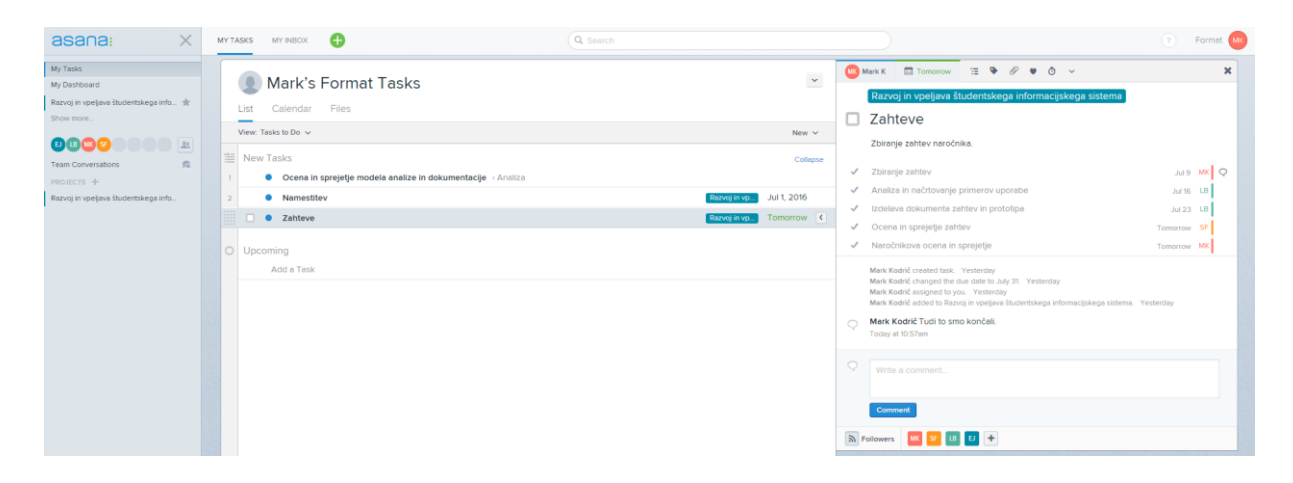

Slika 4.43: Pregled nalog vpisane osebe v aplikacijo.

### *4.5.1 Vodenje projekta v Asani*

#### **4.5.1.1 Vnos projekta**

V Asani ustvarimo nov projekt tako, da v stranskem meniju na levi strani kliknemo na gumb s simbolom »+«, v sklopu »Projects«. S klikom na ta gumb se nam odpre okno, kot je prikazano na sledeči sliki, kamor vnesemo ime in opis projekta ter določimo ali je ta projekt dostopen vsem v tem delovnem prostoru (angl. workspace) ali samo članom projektne ekipe. To so vsi podatki in nastavitve, ki jih sistem zahteva za projekt. Sledeča slika prikazuje okno v katerem ustvarimo nov projekt.

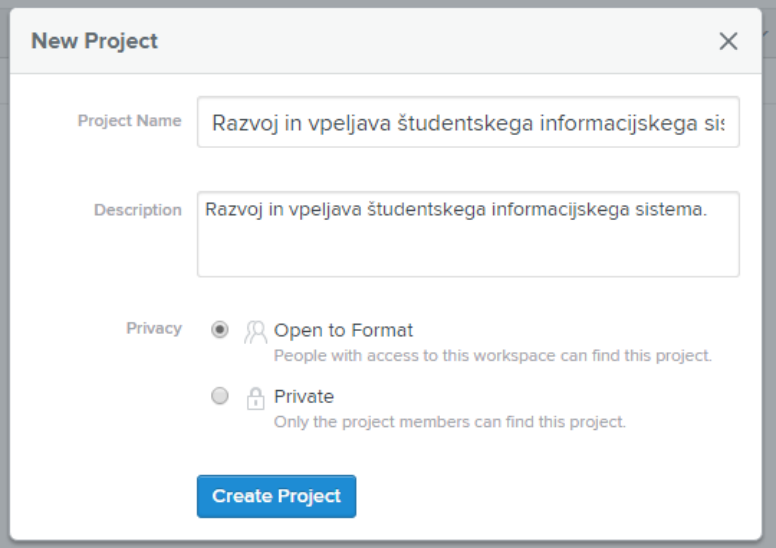

Slika 4.44: Vnos novega projekta.

Ko je projekt ustvarjen, lahko s klikom na projekt v nadzorni plošči določimo še lastnosti kot so datum zaključka projekta, lastnika projekta ter status projekta z opisom. Spodnja slika prikazuje pregled stanja in lastnosti projekta.

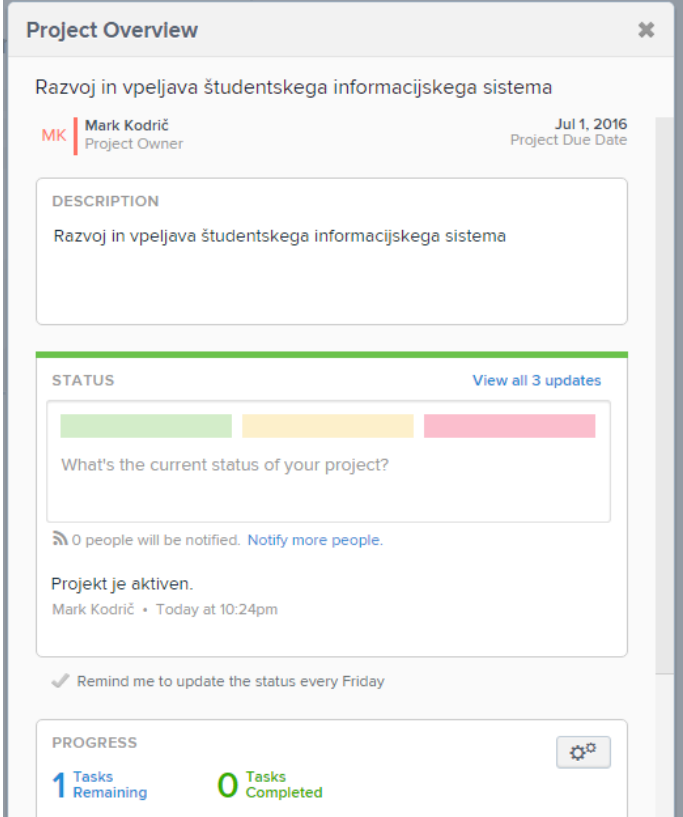

Slika 4.45: Lastnosti projekta.

### **4.5.1.2 Dodajanje virov**

V Asani je vsak vir dejanska, resnična oseba, ki jo preko elektronskega naslova povabimo k pridružitvi temu delovnemu prostoru. Kot je razvidno na spodnji sliki, v polje le vnesemo elektronski poštni naslov in oseba prejme povabilo. Povabljena oseba ob registraciji vnese svoje ime in priimek ter po želji lahko doda tudi prikazno sliko.

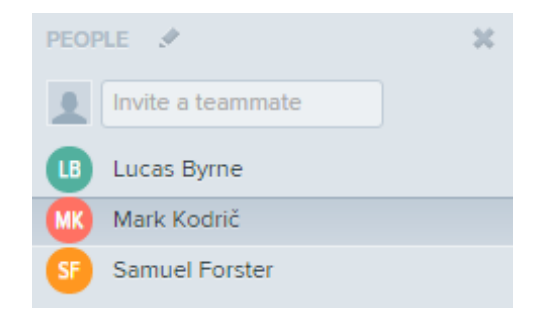

Slika 4.46: Sklop s seznamom članov ekipe.

Ko imamo želene ljudi v svojem delovnem prostorju, jih lahko dodamo na projekt. To storimo tako, da v levem stranskem meniju med projekti izberemo želen projekt in nato kliknemo na gumb »Members« poleg imena projekta in samo vnašamo imena oseb, kot je prikazano na spodnji sliki.

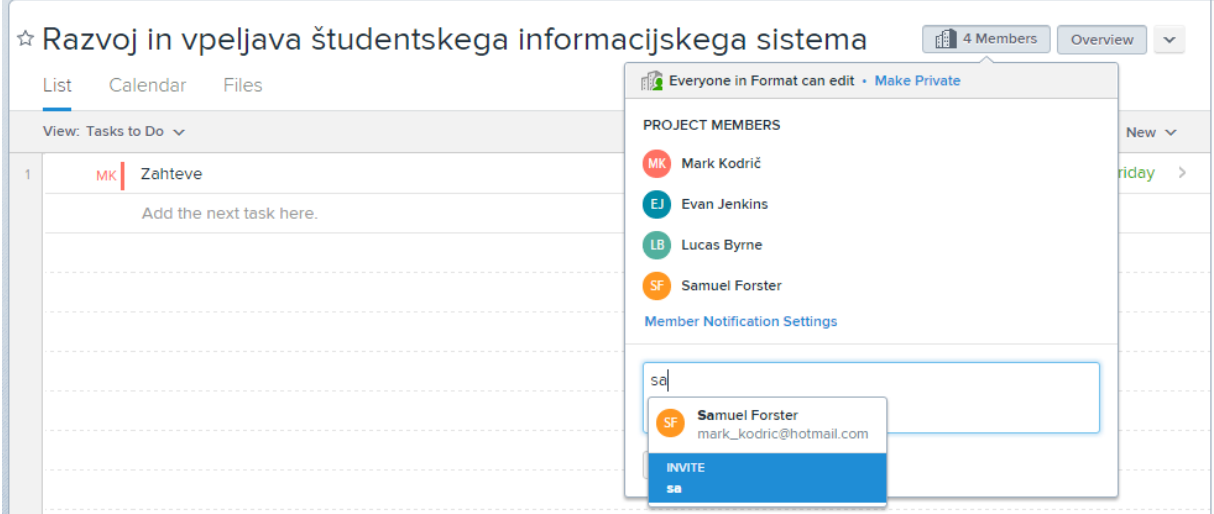

Slika 4.47: Dodajanje oseb k projektni ekipi.

#### **4.5.1.3 Dodajanje opravil**

V Asani imamo samo eno vrsto aktivnosti in to je naloga. Torej če želimo ustvariti fazo, mejnik ali sestanek, moramo narediti dejansko nalogo. Lahko pa nalogi dodajamo pod naloge. Mi bomo naloge uporabljali kot faze in pod naloge kot naloge.

Opravila lahko dodamo na več načinov. Ena možnost je, da kliknemo na gumb s simbolom »+« v zgornji vrstici, kot je prikazano na spodnji sliki.

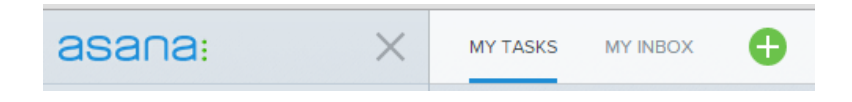

Slika 4.48: Gumb za dodajanje opravil.

V tem primeru se nam odpre okno, kot je prikazano na naslednji sliki, v katerega vnesemo osebo, zadolženo za opravilo, projekt na katerega želimo pripeti opravilo, ime naloge, opis, datum zaključka naloge ter sledilce oziroma osebe za katere želimo, da vedo kaj se dogaja s tem opravilom (»Followers«). Nalogi lahko določimo le eno zadolženo osebo.

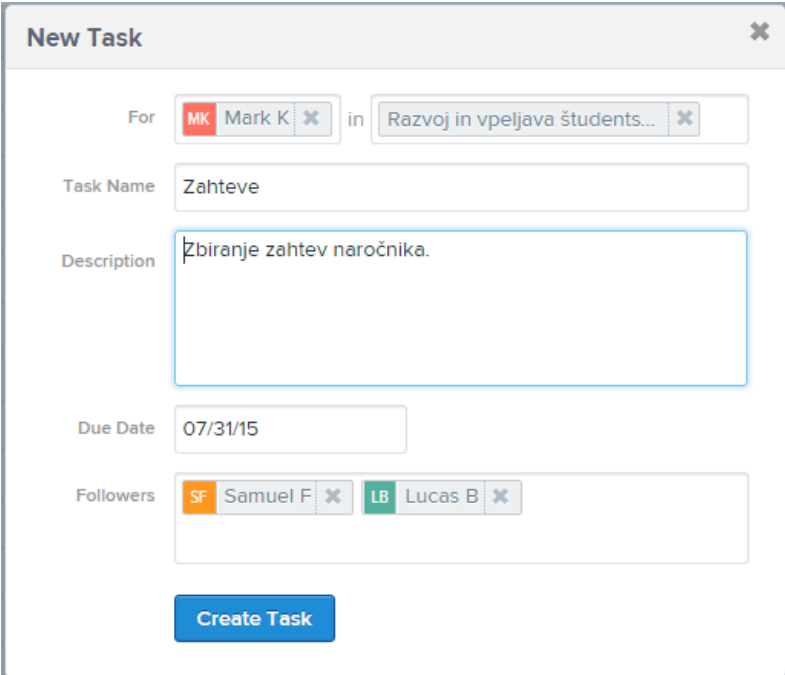

Slika 4.49: Dodajanje novega opravila.

Druga možnost je, da v seznamu opravil izbranega projekta kliknemo na besedilo »Add the next task here.«, kot je razvidno na spodnji sliki.

|                           |                          |                | ★ Razvoj in vpeljava študentskega informacijskega sistema | $\mathbb{R}$ 4 Members | Overview     | $\checkmark$ |  |  |
|---------------------------|--------------------------|----------------|-----------------------------------------------------------|------------------------|--------------|--------------|--|--|
| Calendar<br>Files<br>List |                          |                |                                                           |                        |              |              |  |  |
|                           | View: Tasks to Do $\sim$ |                |                                                           |                        | New $\vee$   |              |  |  |
|                           | <b>MK</b>                | Zahteve        |                                                           | Zahteve                | Tomorrow     |              |  |  |
| $\overline{2}$            | EJ                       | Analiza        |                                                           |                        | Aug 31 0 1   | - >          |  |  |
| 3                         | LB.                      | Načrtovanje    |                                                           |                        | Sep 30       |              |  |  |
| 4                         | <b>SF</b>                | Implementacija |                                                           |                        | Apr 29, 2016 |              |  |  |
| 5                         | <b>LB</b>                | Testiranje     |                                                           |                        | May 31, 2016 |              |  |  |
| 6                         | MK <sup>I</sup>          | Namestitev     |                                                           |                        | Jul 1, 2016  |              |  |  |
|                           |                          |                | Add the next task here.                                   |                        |              |              |  |  |

Slika 4.50: Dodajanje novega opravila v seznamu opravil.

Tretja možnost je dodajanje opravil v koledarju, kjer izbran datum pomeni zaključek naloge. Četrta možnost pa je še dodajanje nalog preko elektronske pošte. Asana nam za vsako osebo in projekt generira elektronski naslov. Če želimo neki osebi dodati novo opravilo, vnesemo v elektronskem sporočilu za zadevo ime opravila, v telo sporočila opis naloge, pripete datoteke pa se bodo enako pojavile v Asani. Sporočilo pošljemo na elektronski naslov osebe, ki ga je sistem generiral.

# **4.5.1.4 Upravljanje opravil**

Do seznama opravil za želen projekt dostopamo tako, da v levem meniju kliknemo na želen projekt in odpre se nam seznam kot prikazan na prejšnji sliki. V seznamu je razvidno kdo je zadolžen za nalogo, ime naloge, zaznamki, datum zaključka naloge ter koliko ljudi je podprlo to nalogo (klik na simbol srca). Tu lahko nalogam zamenjamo vrstni red, preimenujemo, zamenjamo zadolženo osebo in označimo kot opravljeno.

Če kliknemo na neko nalogo, se nam v desnem razdelku spletne strani odprejo podrobnosti izbrane naloge. Po želji lahko ta razdelek povečamo v celozaslonski način. Vse kar lahko z nalogo v Asani upravljamo je komentiranje naloge, dodajanje oznak, prilaganje datotek ter označitev opravila, da je zaključeno. Sledeča slika prikazuje pregled naloge z vsemi lastnostmi v celozaslonskem načinu.

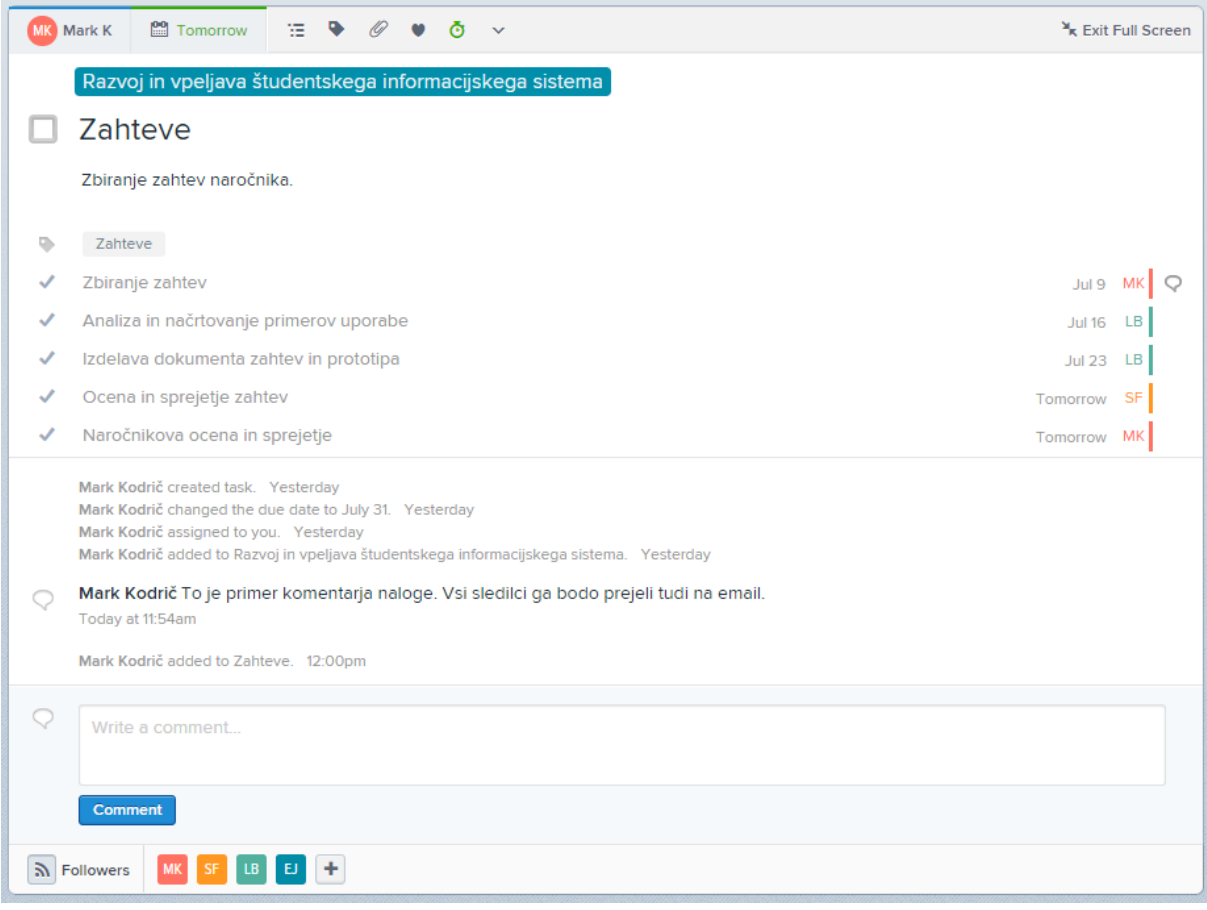

Slika 4.51: Upravljanje opravila.

Opravila lahko kopiramo, združujemo v eno, natisnemo ali spremenimo v svoj projekt.

#### **4.5.1.5 Upravljanje virov**

Kot že omenjeno, so vsi viri v Asani dejanske resnične osebe. Za vsako osebo lahko pogledamo katera opravila ima še za opraviti, katera opravila je opravila, seznam opravil glede na projekt ter seznam opravil razvrščen po datumu zaključka. V seznamu opravil lahko tudi filtriramo prikaz glede na status opravila: nezaključena opravila in zaključena opravila (vsa zaključena opravila ali samo nedavno zaključena v želenem izbranem obdobju) ali glede na projekt (izberemo želen projekt). Sledeča slika prikazuje možnosti ob izbiri prikaza vseh opravil in pogovorov.

| $\checkmark$<br>$\hat{z}$ Lucas's Format Tasks<br>Calendar<br>Files<br>List |                                                                 |                                        |  |                                                                            |                              |  |  |  |  |
|-----------------------------------------------------------------------------|-----------------------------------------------------------------|----------------------------------------|--|----------------------------------------------------------------------------|------------------------------|--|--|--|--|
|                                                                             | View: $\vee$                                                    | Show Incomplete Tasks $\vee$           |  | Sort Lucas's Priority v<br>Filter $\vee$                                   | New $\vee$                   |  |  |  |  |
| 造<br>$\mathbf{1}$                                                           | <b>New Tasks</b><br><b>Analiza</b>                              | of Incomplete Tasks<br>Completed Tasks |  |                                                                            | Collapse                     |  |  |  |  |
| $\overline{2}$                                                              | <b>Let All Tasks and Conversations</b><br>Testiran <sub>y</sub> |                                        |  | All Complete and Incomplete Tasks<br>ONLY INCLUDE RECENTLY COMPLETED TASKS | May 31, 2016<br>Razvoj in vp |  |  |  |  |
| Načrtovanje<br>3                                                            |                                                                 |                                        |  | Today                                                                      | Sep 30<br>Razvoj in vp       |  |  |  |  |
| O                                                                           | Upcoming<br>Add a Task                                          |                                        |  | Yesterday<br>1 Week<br>2 Weeks<br>3 Weeks                                  |                              |  |  |  |  |

Slika 4.52: Filtriranje opravil izbrane osebe.

# **4.5.1.6 Ekipno sodelovanje**

Ko pride do ekipnega sodelovanja, pride Asana na svoj račun. S člani ekipe lahko komuniciramo preko osrednjega orodja za ekipno komuniciranje (angl. team conversations), ki je dostopno v levem stranskem meniju ali preko posamičnih opravil tako, da dodajamo komentarje. Vsaka sprememba na projektu se ključnim osebam posreduje na elektronsko pošto in v nabiralnik v Asani (»My inbox«). Pri ekipnem komuniciranju za vsak pogovor določimo naslov oziroma zadevo, napišemo vsebino, kjer se lahko sklicujemo na želeno osebo in pripenjamo datoteke. Vsaka oseba v našem delovnem prostoru bo obveščena o novem pogovoru, če pa ne bo izbrala možnosti sledenja, ne bo več prejemala obvestil o novih sporočilih tega pogovora.

Kot prikazuje spodnja slika, imamo pri komentiranju neke naloge možnost sklicevanja na neko drugo nalogo tako, da vnesemo znak @ in nadaljujemo z imenom naloge, sistem pa bo sam ponudil naloge, ki vsebujejo vnesene znake.

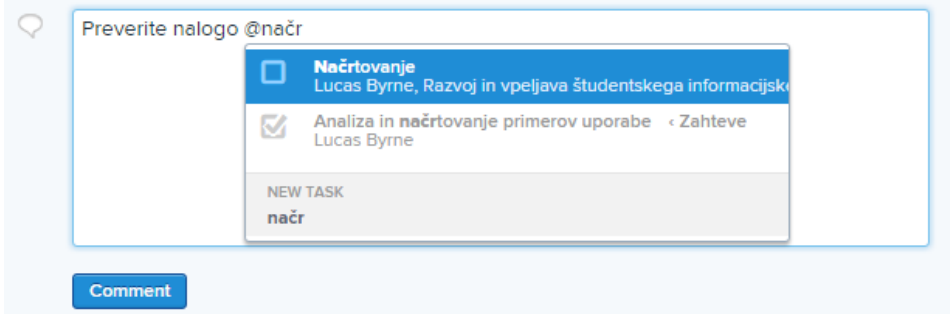

Slika 4.53: Sklicevanje na druga opravila znotraj komentiranja nekega opravila.

Spodnja slika prikazuje sklop »My inbox«, kjer nas sistem obvešča o vsakršni spremembi v delovnem prostoru, ki se tiče tudi nas.

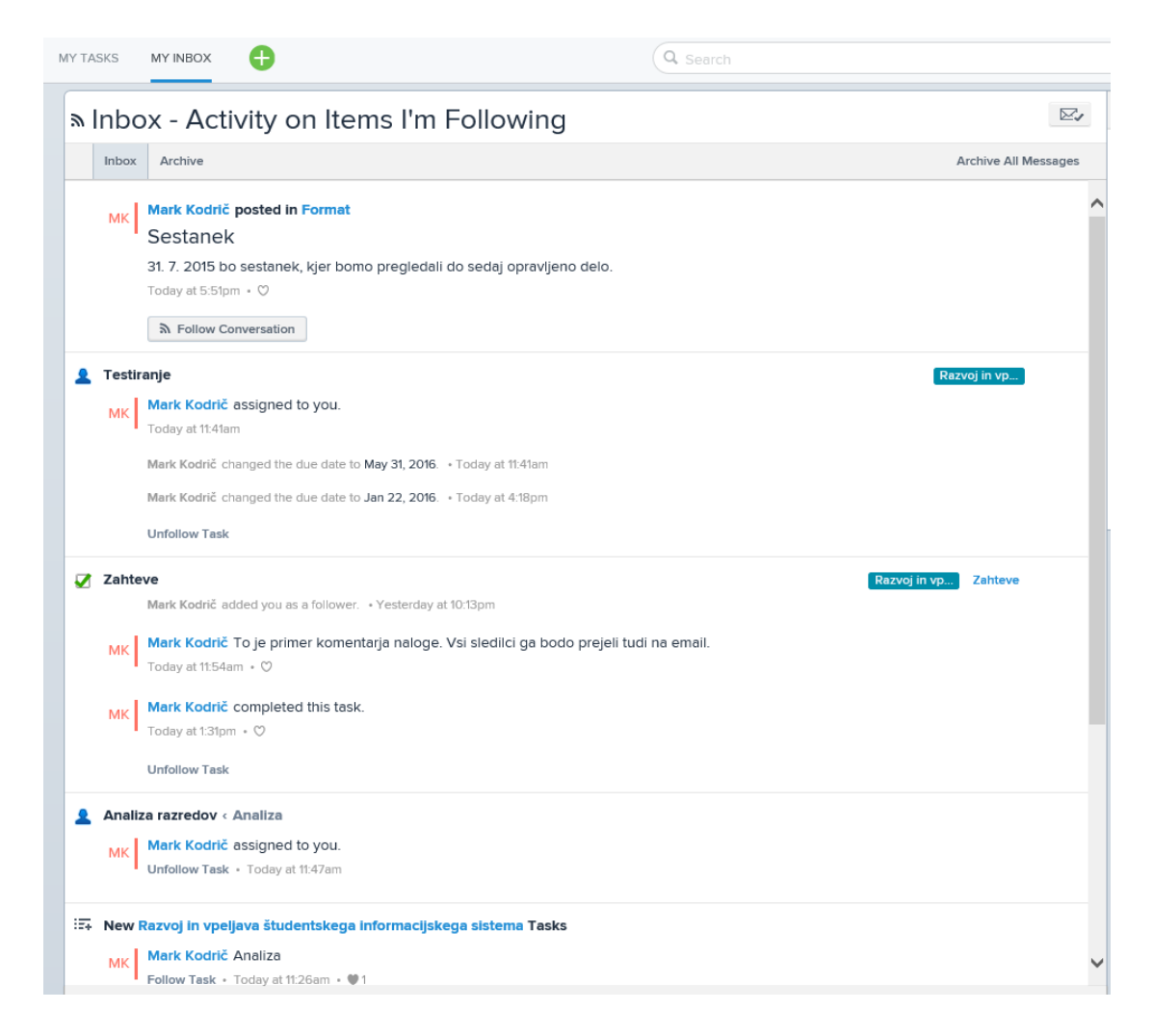

Slika 4.54: Obveščanje o spremembah v delovnem prostoru.

### **4.5.1.7 Upravljanje z datotekami**

Vsak dokument v Asani je vezan na neko opravilo. Dodajamo lahko vse vrste datotek. Asana omogoča dodajanje datotek tudi iz treh priljubljenih oblačnih sistemov za gostovanje datotek: Dropbox, Google Drive in Box. Če dodamo sliko na opravilo, bo ta kot predogled tudi prikazana, ko odpremo opravilo. S klikom na sliko pa se ta poveča in ozadje strani zatemni.
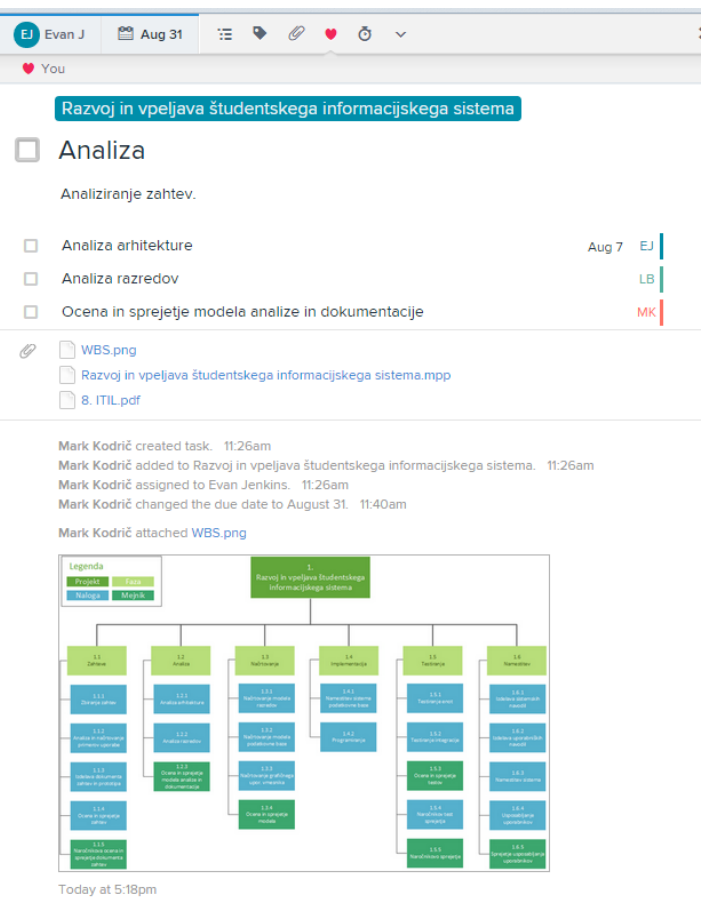

Slika 4.55: Primer priloženih datotek k opravilu in predogled slike.

#### **4.5.1.8 Multiprojektno vodenje**

V Asani lahko vodimo več projektov. Stanje vseh projektov lahko preverimo na nadzorni plošči, kjer je so v kartičnem pogledu razporejeni vsi projekti in za vsakega je grafično prikazano koliko opravi je opravljenih in koliko jih še ni ter kdaj se projekt zaključi.

#### **4.5.1.9 Preprostost uporabe**

Asana je zaradi skromne funkcionalnosti izredno preprosta aplikacija za uporabo. Projekte lahko enostavno kopiramo oziroma ustvarimo predlogo za projekt saj ob kopiranju lahko izberemo katere parametre želimo ohraniti. Asana sicer ponuja integrirano pomoč vendar je zaradi precejšne intuitivnosti nepotrebna. Do pomoči dostopamo s klikom na ikono s simbolom »?« v zgornjem desnem kotu. Na voljo imamo besedilne vodiče s slikami in video vodiče.

#### **4.5.1.10 Grafični uporabniški vmesnik**

Grafični uporabniški vmesnik je v Asani eden izmed najboljših. Moderen, eleganten in preprost vmesnik naredi uporabo aplikacije zelo udobno. Če v aplikacijo dostopamo iz naprav

z manjšim zaslonom, ne bomo za to nič prikrajšani saj Asana poleg mobilnih aplikacij podpira tudi odzivni dizajn.

#### *4.5.2 Prednosti orodja Asana*

Asana nas s svojo preprostostjo in lahkotnostjo hitro očara. Grafični uporabniški vmesnik aplikacije je eleganten in moderen. Za uporabo Asane ne potrebujemo pomoči ali vodičev saj je sistem zelo minimalističen in intuitiven. Asana je tudi eno redkih orodij, ki je za organizacije do 15 oseb zastonj. Prednost Asane je tudi odzivni spletni dizajn in aplikaciji za platformi Android in iOS.

# *4.5.3 Pomanjkljivosti orodja Asana*

Takoj po nekaj minutah uporabe tega orodja ugotovimo, da Asana ni profesionalno orodje za vodenje projektov, saj ne ponuja dovolj funkcionalnosti. Lahko bi rekli, da gre bolj za orodje za upravljanje nalog v podjetju. Orodje ne omogoča upravljanja projektnih financ, ustvarjanja poročil, ni gantograma ali projektne časovnice in upravljanja virov. Upravljanje opravil je zelo skromno.

## **4.6 Evalvacija orodja Teamwork Projects**

Teamwork Projects je spletna aplikacija za projektno vodenje. Po podatkih iz spletnega portala Capterra se orodje uvršča med 10 najbolj priljubljenih. Teamwrok je aplikacija ki s svojim lahkim in do neke mere prilagodljivim uporabniškim vmesnikom ter širokim naborom funkcionalnosti hitro prepriča uporabnika. Spodnja slika prikazuje nadzorno ploščo v aplikaciji oziroma prvo stran, ki se nam po prijavi prikaže.

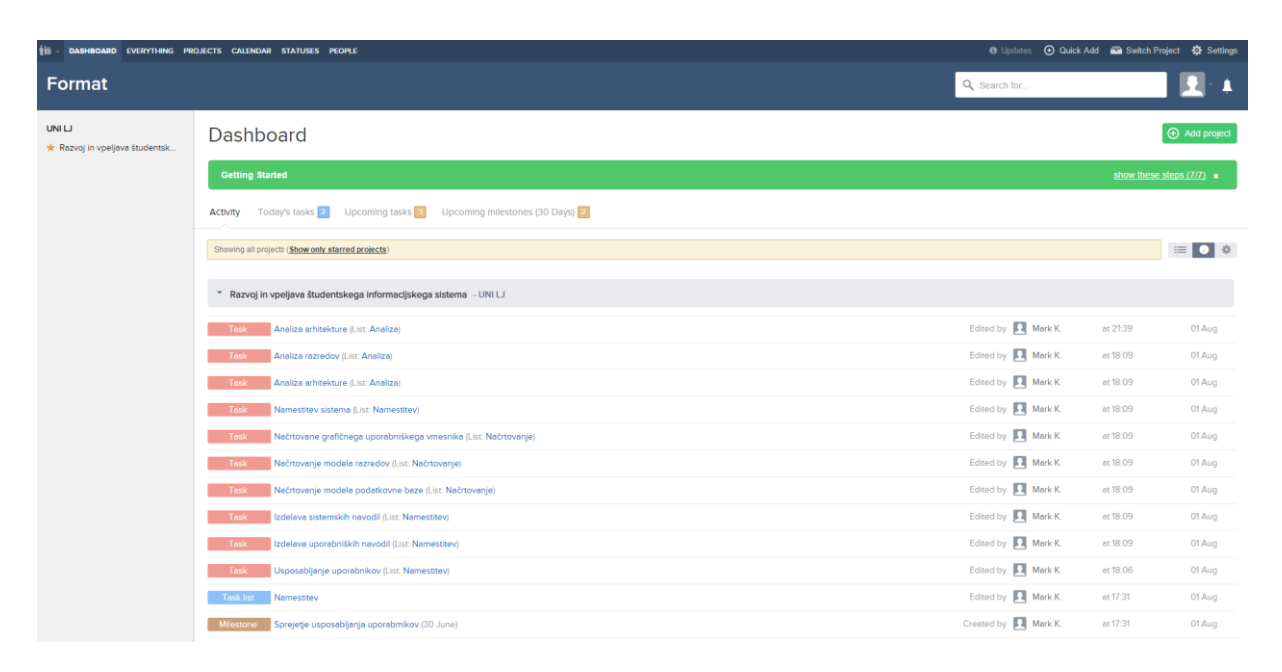

Slika 4.56: Nadzorna plošča v Teamworku.

# *4.6.1 Vodenje projekta v Teamwork Projects*

#### **4.6.1.1 Vnos projekta**

V Teamworku ustvarimo nov projekt tako, da v zgornjem meniju kliknemo na »Projects« in potem na strani projektov kliknemo na gumb »Add project«. Pri dodajanju projekta najprej vnesemo ime projekta ter opcijsko opis projekta. Nato v zavihku »Comapny« lahko izberemo ali gre za interni projekt v naši organizaciji ali pa iz seznama izberemo zunanjo organizacijo – če je še ni v seznamu jo lahko dodamo. Na zavihku »Features« izebremo orodja oziroma možnosti, ki jih bomo uporabljali na tem projektu (to so naloge, mejniki, datotečni sistem, sporočanje, časovna sledljivost, upravljanje s tveganji, itd.). Na zavihku »Category« lahko iz seznama izberemo kategorijo projekta ali ustvarimo novo. Na zavihku »Dates« določimo datum začetka in predviden datum zaključka projekta.

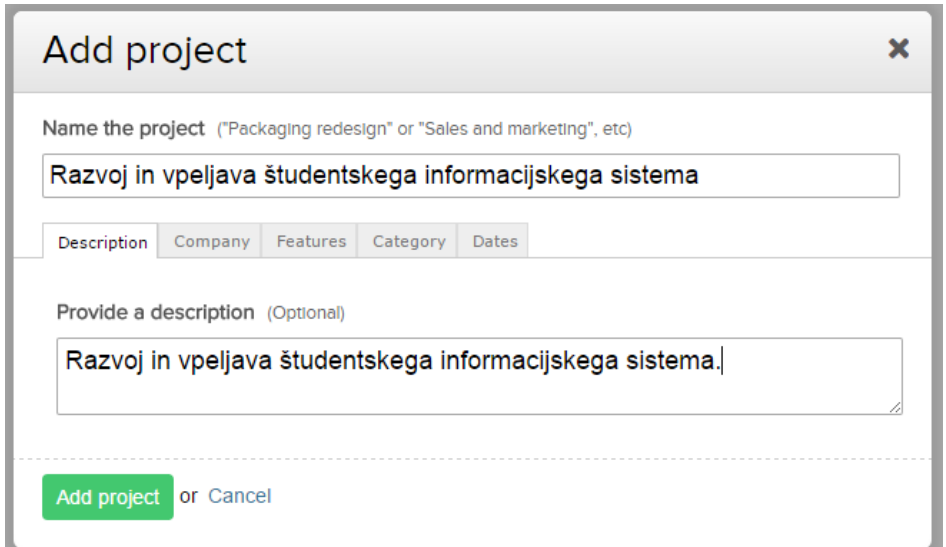

Slika 4.57: Vnos projekta.

## **4.6.1.2 Dodajanje virov**

Za dodajanje virov, v zgornjem meniju kliknemo na »People« in potem na strani, ki se odpre, kliknemo na gumb »Add user«. Pri dodajanju novega uporabnika imamo na voljo veliko možnosti za vnos. Poleg zahtevanih elektronske pošte, imena in priimka lahko dodamo prikazno sliko, izberemo podjetje, dodamo naziv delovnega mesta, kontaktne podatke, naslov, povezave do socialnih omrežij ter določimo dovoljenja uporabnika. Vsak uporabnik po elektronski pošti prejme povabilo s povezavo do delovnega prostora, kjer si izbere geslo ter po želji dopolni svoj profil.

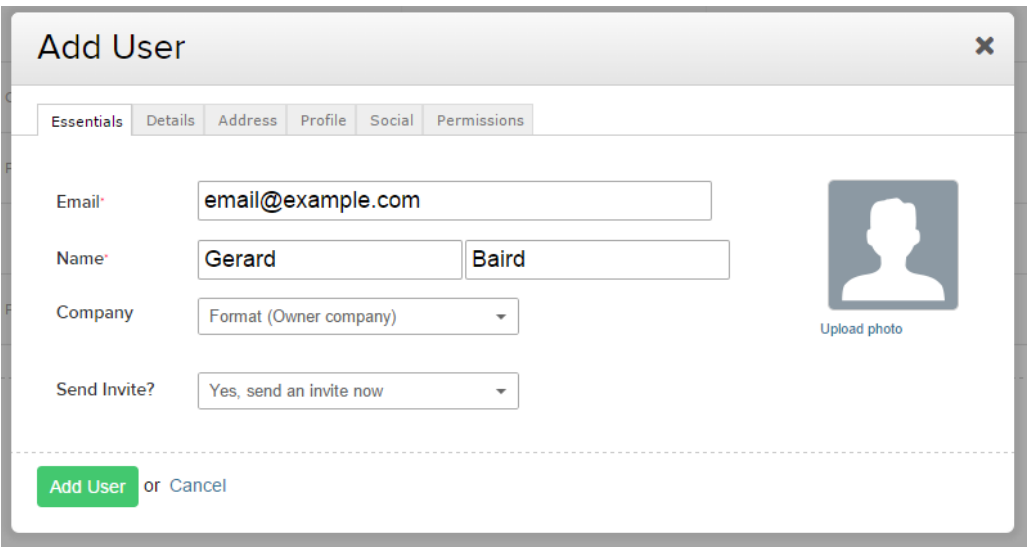

Slika 4.58: Dodajanje novega uporabnika.

#### **4.6.1.3 Dodajanje opravil**

Za dodajanje aktivnosti najprej izberemo želen projekt in nato kliknemo na »Tasks«. Ker naš projekt sestavlja več faz, želimo, da so naloge povezane z eno fazo v svoji skupini. V Teamworku lahko ustvarimo seznam nalog s klikom na gumb »Add task list«. V okno ki se nam odpre, prikazano na spodnji sliki, vnesemo ime seznama nalog, opis, na zavihku »Privacy« lahko določimo komu bo seznam viden, na zavihku »Milestone« lahko dodamo mejnik za ta seznam ter na zavihku »Advanced« lahko določimo nekatere privzete nastavitve za nove naloge v tem seznamu.

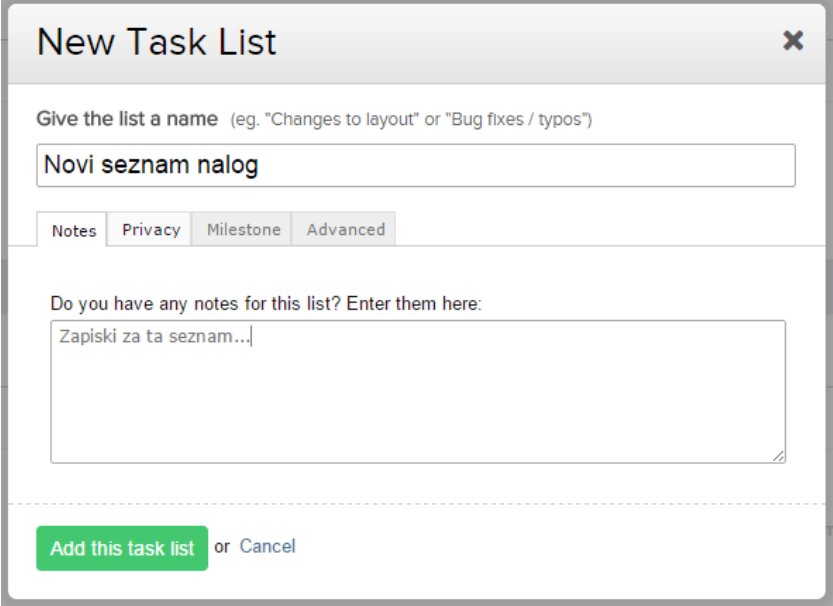

Slika 4.59: Dodajanje seznama nalog.

Ko je seznam ustvarjen, kliknemo na gumb »Add task« za dodajanje nalog. Pri dodajanju naloge vnesemo ime naloge, opcijsko pa lahko še nič ali več oseb, ki so zadolžene za to nalogo, datum začetka in zaključka naloge, opis naloge, dodajamo lahko datoteke, določimo kdo lahko vidi to nalogo, določimo prioriteto, predvideno št. ur dela, do sedaj opravljeno delo v procentih, sledilce nalogi oziroma kdo bo obveščen o spremembah na nalogi, določimo lahko odvisnost od ene ali več drugih nalog, ki morajo biti zaključene pred to, določimo lahko ponavljanje naloge na določeno obdobje ter lahko dodajamo značke.

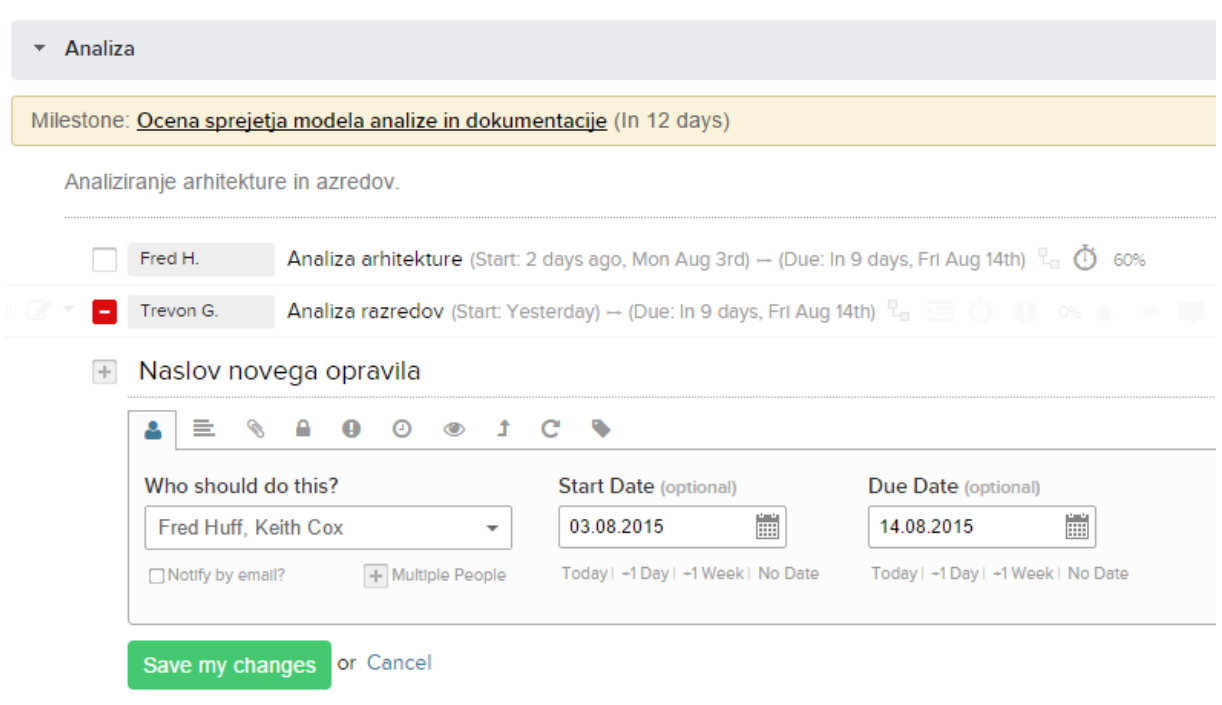

Slika 4.60: Dodajanje novega opravila.

Namesto seznama opravil bi lahko uporabili tudi nalogo kot fazo in nato nalogi dodali pod naloge, ki bi predstavljale dejansko nalogo.

## **4.6.1.4 Upravljanje opravil**

Ob prijavi v aplikacijo se nam odpre nadzorna plošča kjer imamo celoten seznam aktivnosti v našem delovnem prostoru. Spodnja slika prikazuje, kako sistem obvesti o številu nalog aktualnih za današnji dan, o številu prihajajočih nalog ter o številu prihajajočih mejnikov.

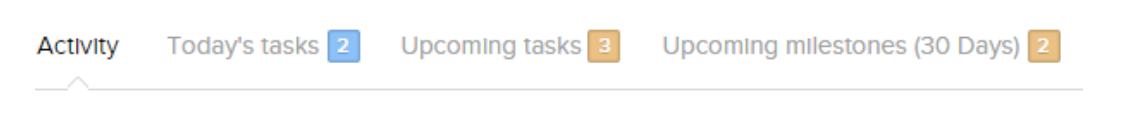

Slika 4.61: Obveščanje o aktualnih in bližnjih aktivnostih.

Ko odpremo želen projekt, imamo v osrednjem podoknu, na zavihku »Overview«, pregled aktivnosti in sprememb na projektu. Na drugem zavihku »Tasks« je pregled vseh nalog na projektu. Seznam lahko filtriramo glede na osebo, ki je zadolžena za opravilo, glede na značke ali iščemo z vnosom imena opravila. Ko se z miškinim kazalcem postavimo na vrstico z nalogo v seznamu, se pojavijo ikone za hitro urejanje naloge. Z enim klikom lahko nalogi določimo prioriteto oziroma pomembnost, določimo napredek na nalogi (odstotek

dokončanja), dodamo opomnik, komentar ali značko. Naloge lahko kopiramo ali premikamo znotraj istega projekta po seznamih nalog ali celo v druge projekte.

Ko kliknemo na neko nalogo, se nam odpre stran z vsemi podrobnostmi in vsebinami, ki se tičejo te naloge. Na spodnji sliki lahko vidimo kako je osrednje podokno razdeljeno na 4 dele: podrobnosti naloge, datoteke na nalogi, vpisi dela in komentarji.

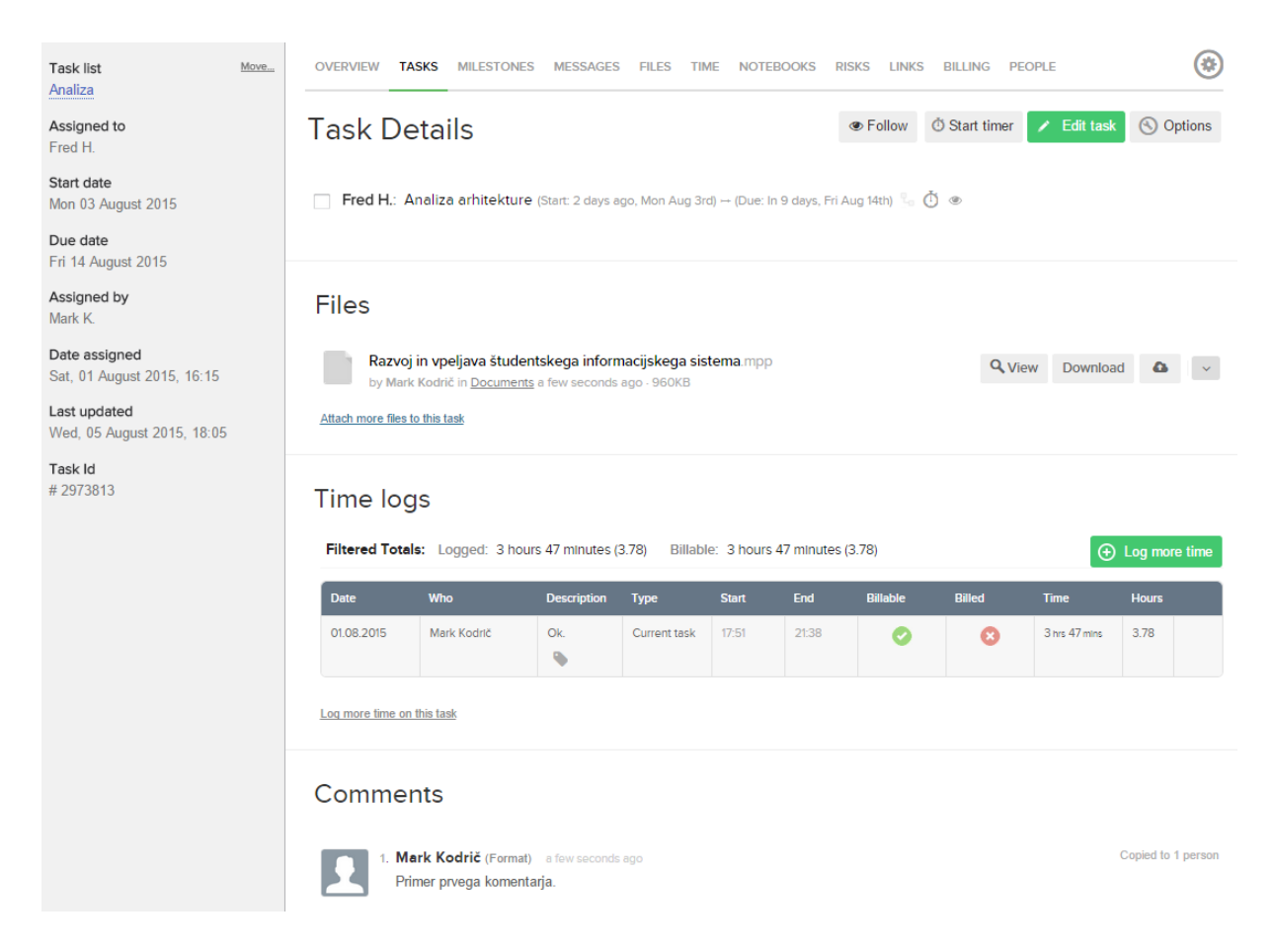

Slika 4.62: Podroben pregled naloge.

Za vpis delovnih ur na nalogo kliknemo na gumb »Log more time« oziroma »Log time on this task«, če še ni bilo vnosov. Naslednja slika prikazuje okno za vpis ur. Izberemo lahko eno ali več oseb, ki so opravljale delo, datum in termin oziroma št. porabljenih ur in minut na nalogi. Vnesemo lahko tudi opis, označimo če gre za plačljivo delo ter označimo ali je naloga sedaj zaključena.

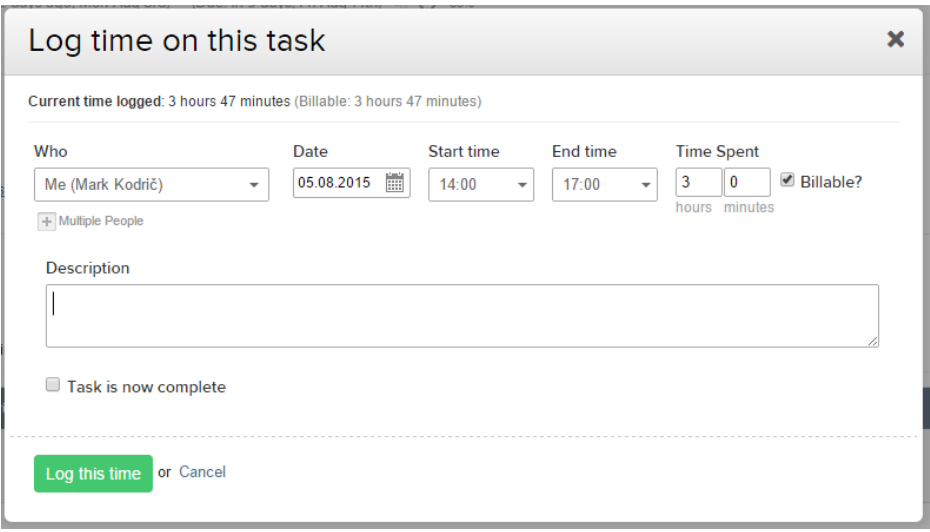

Slika 4.63: Vpis porabljenega časa na nalogi.

#### **4.6.1.5 Upravljanje virov**

Do seznama virov pridemo s klikom na zavihek »People«. Tu imamo na voljo še tri zavihke: podjetja, ljudje in zgodovina vstopov v aplikacijo. Ljudi in podjetja lahko pregledujemo v seznamu, razširjenem pogledu in kot kartice. Na spodnji sliki je prikazan seznam oseb v kartičnem pogledu.

#### + Add User + Add Contact + O Options People Companies People **Login History** 5 accounts  $\equiv$   $\equiv$   $\equiv$ Quick Search **Fred Huff Keith Cox** Mark Kodrič **Thomas Barnett** Programe Ohlikovalka Projektní vodia mark\_kodric@hotmail.co info@filatelist.s mark.kodric@googlemail.com<br>Mark.kodric@googlemail.com ₹ mark.kodric@gmail.co ≛ mark kodric@hotmail.com mark.kodric@gmail.com info@filatelist.si  $\frac{1}{2}$  01234567  $\frac{1}{2}$  +386 40 123456

Slika 4.64: Seznam vseh uporabnikov v delovnem prostoru.

Osebe lahko izvozimo v Excelovo datoteko ter uvozimo v CSV ali vCard obliki.

Če kliknemo na neko osebo, se nam odpre stran, kot prikazana na sledeči sliki, kjer imamo na zavihku »Details« vse podrobne podatke o tej osebi in lahko določamo dovoljenja. Na ostalih zavihkih imamo še možnost pregleda na katerih projektih je oseba vključena, na katerih nalogah dela, za katere mejnike je zadolžena ter kdaj in koliko časa je bila prijavljena v aplikacijo.

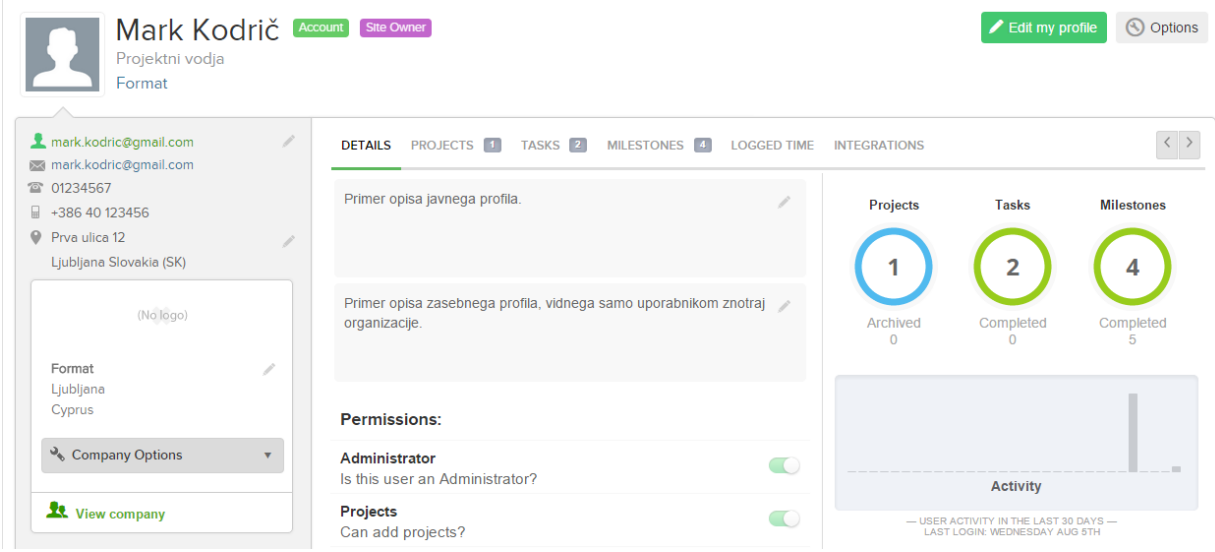

Slika 4.65: Pregled podrobnosti osebe.

#### **4.6.1.6 Gantogram**

Do gantograma dostopamo tako, da najprej izberemo želen projekt, odpremo naloge ter v levem stranskem meniju pod »Reports« kliknemo na »Gantt chart«. V gantogramu lahko opravilom spreminjamo datum začetka in zaključka, jim spremenimo trajanje (podaljšamo ali skrajšamo) ter dodajamo relaciji konec – začetek ali konec – konec. Dvoklik na opravilo nam odpre podrobnosti opravila, kjer ga lahko tudi uredimo.

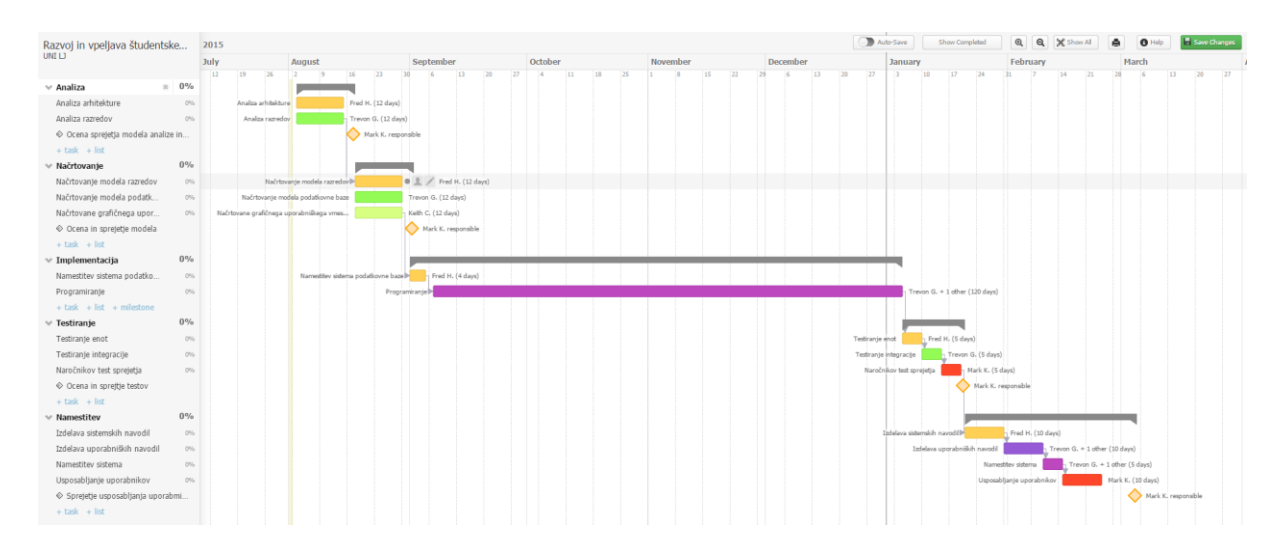

Slika 4.66: Gantogram.

#### **4.6.1.7 Ekipno sodelovanje**

Ekipno sodelovanje v Teamworku ponuja veliko možnosti. V pregledu projekta imamo tok aktivnosti, kjer vidimo za vsakogar kaj je naredil na kateri aktivnosti. Na zavihku »Messages« lahko člani projektne ekipe ustvarjajo nova sporočila in delijo ideje z drugimi člani. Na spodnji sliki je primer pisanja novega sporočila. Sporočilu določimo naslov, dodamo vsebino, ki jo lahko oblikovno dopolnimo, dodamo datoteke, izberemo katere osebe bodo o sporočilu obveščene po elektronski pošti, določimo kategorijo sporočila ter določimo kdo ima pravico do ogleda sporočila.

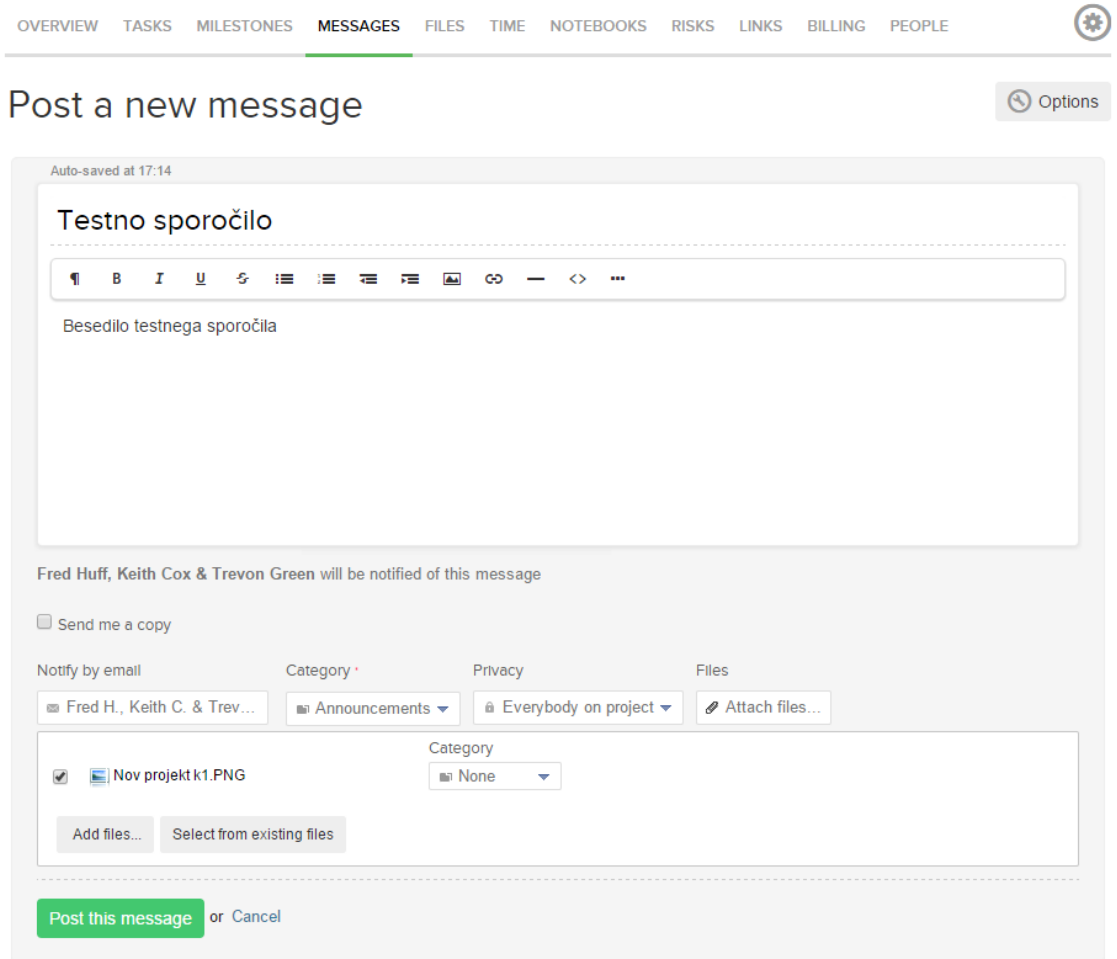

Slika 4.67: Objavljanje sporočil na projektu.

Na zavihku »Notebooks« lahko ustvarimo oblikovno bogate beležnice, ki jih oblikovno lahko še bolj dopolnimo kot sporočila. Enako jim določimo kdo bo o tem obveščen, v katero kategorijo spada beležka ter kdo ima pravico do ogleda.

Enako velja tudi za komentarje na nalogah. Komentarje lahko oblikovno dopolnimo, jim priložimo datoteke, izberemo kdo bo o njim obveščen ter kdo jih lahko vidi.

Teamwork omogoča tudi izmenjavo privatnih sporočil v realnem času. V pogovor lahko dodamo tudi druge člane. Spodnja slika prikazuje izmenjavo sporočil. Poleg besedila lahko prilagamo tudi datoteke.

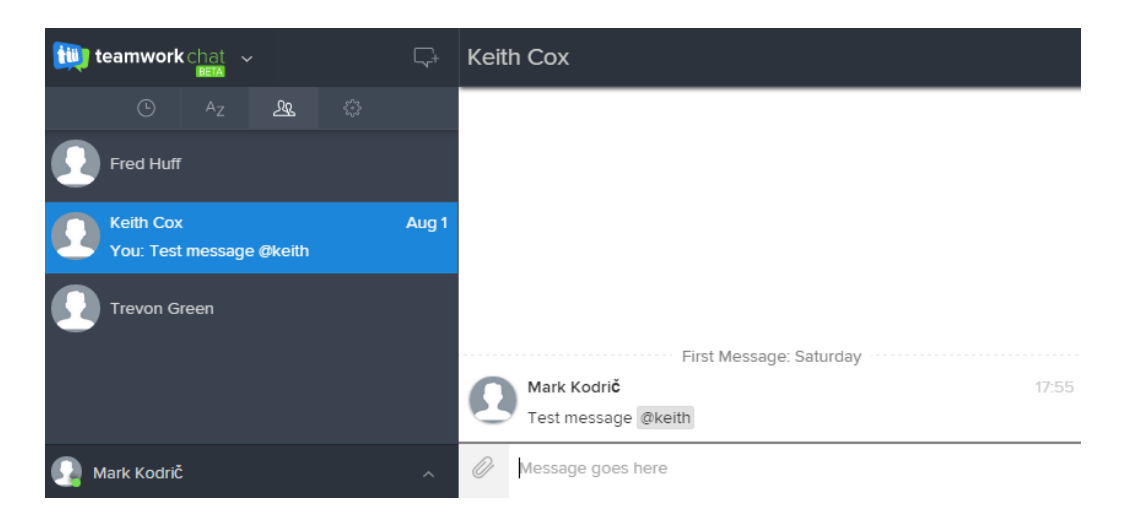

Slika 4.68: Izmenjava sporočil v realnem času.

Vsak uporabnik je o spremembah v delovnem prostoru oziroma na projektih, ki se tičejo njega, obveščen tako po elektronski pošti, če to izberemo, kot tudi v sami aplikaciji. Spodnja slika prikazuje seznam obvestil, ki se pokažejo ob kliku na ikono s simbolom zvončka poleg slike uporabnika.

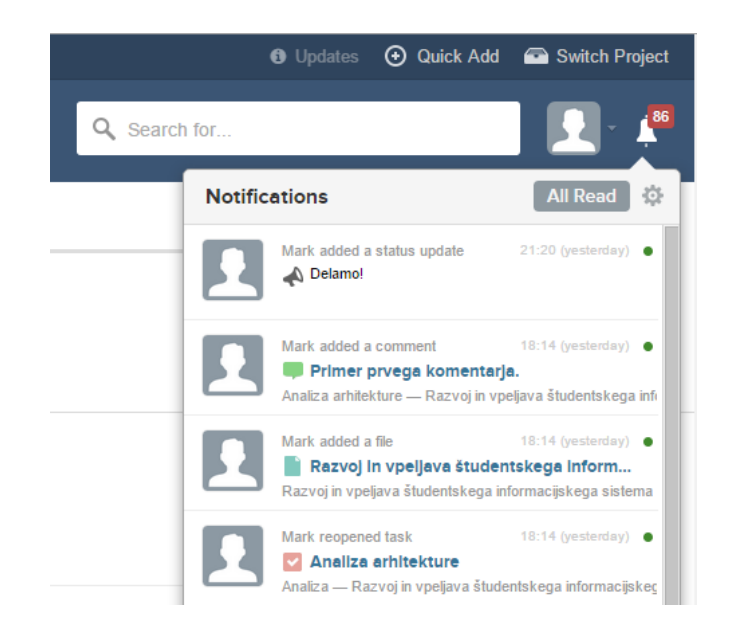

Slika 4.69: Obveščanje o spremembah.

#### **4.6.1.8 Upravljanje z datotekami**

Upravljanje z datotekami je v Teamworku zelo preprosto. Za vsak projekt so vse datoteke zbrane na enem mestu. Do datotek dostopamo s klikom na zavihek »Files«. Tu lahko datoteke sortiramo glede na datum naložitve, glede na kategorijo, glede na ime in glede na velikost. Tako kot ostale stvari lahko tudi datoteke pregledujemo v treh različnih pogledih: seznam, razširjen pogled in mrežni pogled. Kot je razvidno na spodnji sliki, je za slikovne datoteke omogočen predogled. Če kliknemo na sliko se nam povečana odpre v istem oknu z zatemnjenim ozadjem. Datoteke lahko od tu tudi komentiramo, »všečkamo«, prenesemo na naš računalnik, spremenimo ime, kategorijo, pravice do ogleda in opis. Mogoče je tudi nalaganje novejše različice datoteke, torej sistem omogoča nadzor nad različicami. Map sicer ne moremo ustvarjati, lahko pa ustvarjamo poljubne kategorije, ki jih lahko tudi gnezdimo.

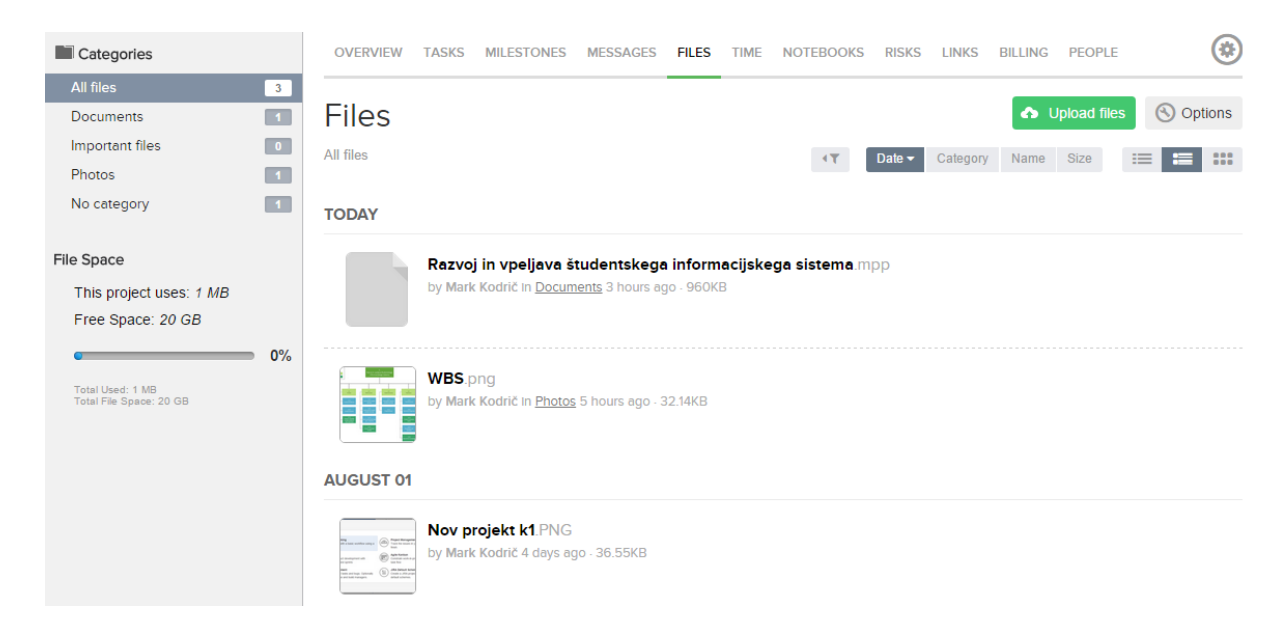

Slika 4.70: Pregled datotek.

Hkrati lahko nalagamo več datotek, tako iz našega računalnika, kot tudi iz oblačnih storitev Dropbox, Google Drive, Box in OneDrive.

#### **4.6.1.9 Poročila**

Pri generiranju poročil lahko izbiramo katere naloge želimo na poročilu. Izbiramo lahko med nalogami, ki so dodeljene določeni osebi, so zaključene ali nezaključene ter ali se zaključijo v nekem izbranem terminu. V poročilo lahko po želji vključimo vpise dela na nalogah, pričakovan čas za izvedbo, komentarje ter privatne stvari. Poročila lahko izvozimo kot PDF ali v Excelovi datoteki.

#### **Tasks Report**

Razvoj in vpeljava študentskega informacijskega sistema - UNI LJ

Project Start Date: 01 Jul 2015 End Date: 01 Jul 2016

Generated: 14:28 Razvoj in vpeljava študentskega informacijskega sistema

Zahteve

#### **Completed Tasks**

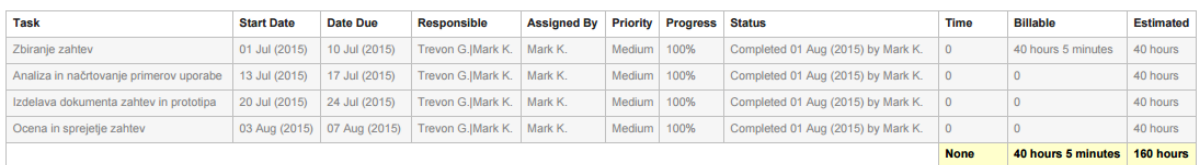

Slika 4.71: Primer generiranega poročila.

#### **4.6.1.10 Sodelovanje z zunanjimi organizacijami**

V Teamworku lahko dodamo uporabnike z omejenimi pravicami. Če želimo dodati uporabnika, ki ni iz naše organizacije in ne želimo, da vidi vse podatke v našem delovnem prostoru, lahko dodamo novo organizacijo in nato pri objavi sporočil, komentarjev, datotek in ostalih stvari izberemo ali lahko vidijo vsebino vsi ali samo naša organizacija.

#### **4.6.1.11 Multiprojektno vodenje**

V Teamworku lahko vodimo več projektov. Na zavihku »Projects« imamo možnost »Project Chart«, kjer so na časovnici prikazani vsi projekti v delovnem prostoru. Na grafu so z linijo prikazani projekti tako, da je razviden datum začetka in zaključka. Kot je razvidno na spodnji sliki so z zeleno označena so opravila, ki so se zaključila, z oranžno pa prihajajoča opravila. Prikaz na časovnici lahko filtriramo, izberemo datum prikaza ali natisnemo vsebino.

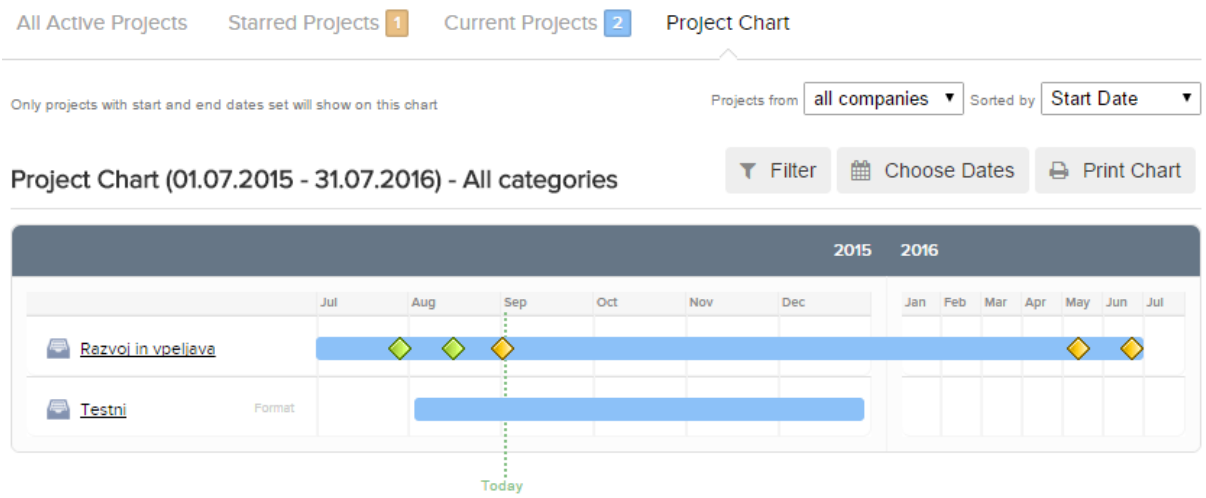

Slika 4.72: Pregled projektov v delovnem prostoru.

#### **4.6.1.12 Preprostost uporabe**

Teamwork je zelo preprost za uporabo. Iskalnik na vrhu strani nam omogoča iskanje vseh možnih elementih: projektih, nalogah, mejnikih, komentarjih, datotekah, sporočilih, zvezkih, koledarju, osebah in organizacijah. Poljubno lahko parametre odznačimo. Kopiranje projektov ponuja izredno veliko možnosti na izbiro kaj želimo kopirati. Do pomoči dostopamo s klikom na povezavo »Help« v spodnjem levem kotu strani. Na voljo so besedilni in video vodiči.

#### **4.6.1.13 Grafični uporabniški vmesnik**

Grafični uporabniški vmesnik v Teamworku je zelo preprosto za uporabo. Kot je razvidno iz priloženih zaslonskih slik je izgled moderen in eleganten. Aplikacija podpira odzivni dizajn in aplikacije za Android in iOS platformo.

# *4.6.2 Prednosti orodja Teamwork Projects*

Teamwork je orodje, ki bo poleg množice funkcionalnosti s svojim grafičnim uporabniškim vmesnikom zadovoljilo čisto vsakega. Moderen in eleganten izgled aplikacije nam nudi udobno in sproščeno uporabo aplikacije. Ekipno sodelovanje in upravljanje z datotekami sta dve področji, ki ločita Teamwork od drugih orodij. Z dobro organiziranim centralnim dokumentnim sistemom in možnostjo iskanja po celotnem delovnem prostoru, je zagotovljeno, da bomo takoj prišli do želene datoteke ali opravila. Za izmenjavo idej je na voljo odličen sistem sporočanja. Zelo uporabno orodje v Teamworku so tudi povezave na zavihku »Links«. Dodajamo lahko namreč povezave do spletnih strani ali iframe kodo. Za vsako objavo navedemo naslov in dodamo opis.

# *4.6.3 Pomanjkljivosti orodja Teamwork Projects*

Če želimo upravljati tudi projektne finance, potem Teamwork ni primerno orodje. Gantogram ne omogoča prikaza kritične poti ter interaktivnega spreminjanja realizacije naloge. Velika pomanjkljivost je orodje za planiranje oziroma pregled zasedenosti virov. Uporabniki ne morejo vnašati izjem v koledar, kot so npr. dopust ali bolniška odsotnost.

# **4.7 Evalvacija orodja Wrike**

Wrike je spletna aplikacija za vodenje projektov in se po podatkih spletnega portala Capterra, po priljubljenosti uvršča v sam vrh. Spodnja slika prikazuje celozaslonski pogled na prilagodljivo nadzorno ploščo v aplikaciji. Porazdelitev podoken aplikacije je podobna kot pri Asani. V levem delu je glavni meni z možnostmi ogleda opravil vpisane osebe, ogleda nadzorne plošče, toka aktivnosti in map, ki predstavljajo projekte. Osrednji del je namenjen seznamu aktivnosti, ob kliku na neko aktivnost pa se odpre še desno podokno, ki prikazuje podrobne lastnosti in nastavitve za izbrano aktivnost.

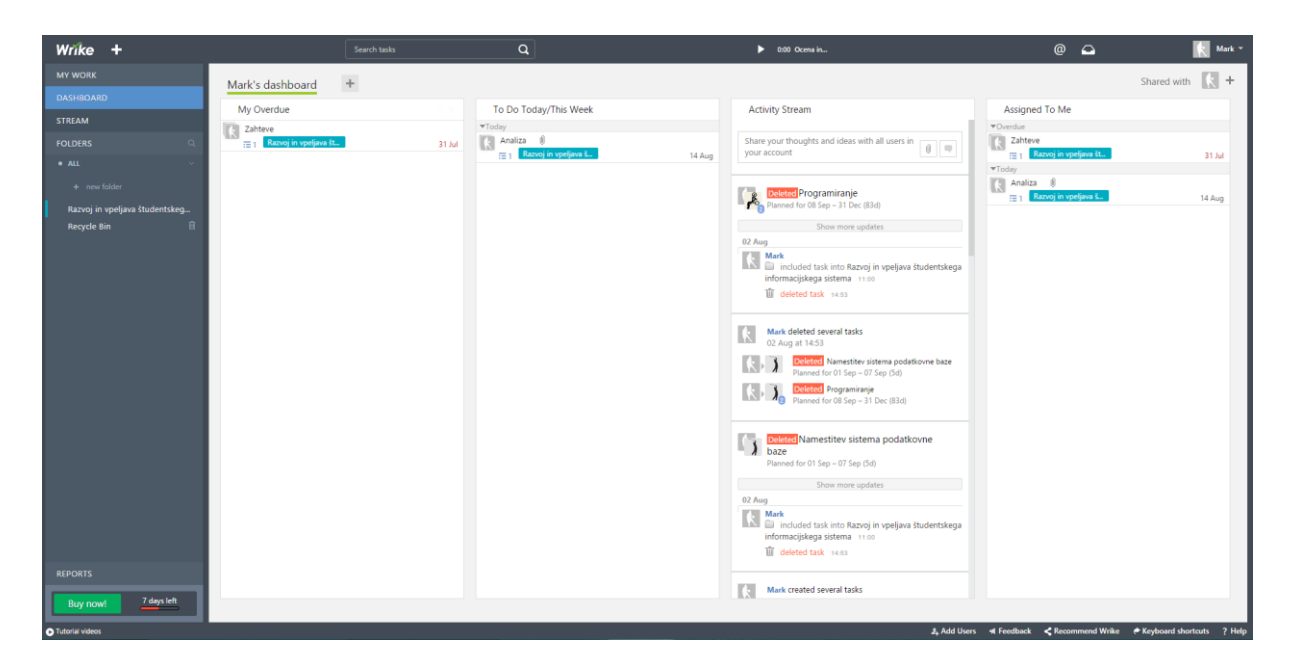

Slika 4.73: Nadzorna plošča v Wrike.

# *4.7.1 Vodenje projekta v Wrike*

## **4.7.1.1 Vnos projekta**

V Wrike ne moremo ustvariti projekta kot v ostalih orodjih, kjer običajno kliknemo na gumb za dodajanje projekta. Tu lahko projekte hranimo v mapi, ki združuje vse naloge tega projekta. Mapo ustvarimo tako, da v meniju na levi strani kliknemo na »new folder« in vnesemo ime projekta. Mapi lahko še določimo barvo, jo dodamo med mape z zvezdico ali dodajamo podmape. Sledeča slika prikazuje glavni meni na levi strani aplikacije s seznamom projektov v sklopu »Folders«.

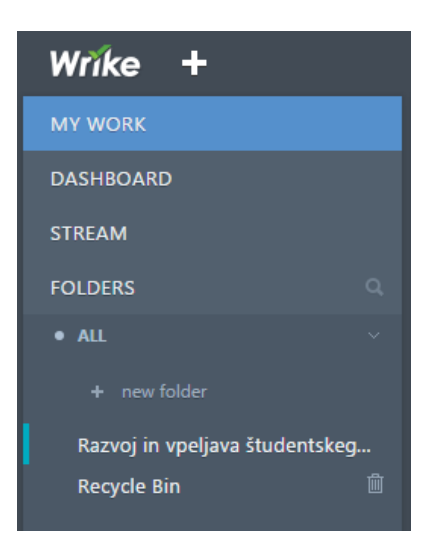

Slika 4.74: Prikaz map in ostalih možnosti v Wrike.

Upravljanje s projektom je torej zelo skromno saj razen imena ne moremo določiti drugih lastnosti.

## **4.7.1.2 Dodajanje virov**

Vire v Wrike dodajamo lahko s klikom na gumb »Add users« na dnu strani ali tako, da odpremo upravljanje računa (kliknemo na naše ime v zgornjem desnem kotu in kliknemo na »Account management«), v levem meniju izberemo skupine (angl. groups) in nato kliknemo na gumb s simbolom osebe in znaka plus. Kot je prikazano na spodnji sliki, v okence, ki se pojavi vnesemo e-poštni naslov osebe, ki jo želimo povabiti in izberemo ali je to uporabnik, zunanji uporabnik ali sodelavec.

|                                                    | Select account Mark Kodrič's Team  | $\checkmark$                                 |                            |  |  |  |  |
|----------------------------------------------------|------------------------------------|----------------------------------------------|----------------------------|--|--|--|--|
| Ω                                                  | All users                          | ÅН.<br>(5)<br>All users                      |                            |  |  |  |  |
| Settings                                           | Ungrouped (3)                      |                                              |                            |  |  |  |  |
| 으<br>Groups<br>峝<br>Calendars<br>岸<br>Subscription | $\triangle$ Regular users (4)      | □<br>new.user@example.com<br>А               |                            |  |  |  |  |
|                                                    | ■ External users (1)               | <b>Users</b>                                 |                            |  |  |  |  |
|                                                    | Programerji<br>PR<br>$+$ Add group | Invite as User -<br>$\overline{\phantom{a}}$ | Invite<br>x08484@drisd.com |  |  |  |  |
|                                                    |                                    | $\sqrt{}$ User                               |                            |  |  |  |  |
|                                                    |                                    | L.<br>External user                          | Itl35988@drisd.com         |  |  |  |  |
|                                                    |                                    | Collaborator<br>$\overline{\phantom{a}}$     | mark.kodric@googlemail.com |  |  |  |  |
|                                                    |                                    | Mark Kodrič                                  | mark.kodric@gmail.com      |  |  |  |  |

Slika 4.75: Prikaz dodajanja novih virov.

Ustvarjamo lahko tudi več skupin v katere dodajamo uporabnike. Na zgornji sliki je primer skupine »Programerji«.

#### **4.7.1.3 Dodajanje opravil**

Opravilo lahko hitro dodamo s klikom na simbol »+« v zgornjem levem kotu poleg logotipa ali tako, da odpremo želen projekt oziroma mapo in kliknemo na gumb »New task«. Ker ne moremo posebej ustvarjati faz, bomo nalogo uporabili kot fazo in naloge na fazi bodo predstavljale pod-naloge.

Nalogi lahko določimo veliko parametrov: ime, pomembnost (visoka, normalna, nizka), status (aktivna, končana, odložena, preklicana), datum začetka in konca, mejnik, komentar, dodamo eno ali več oseb kot zadolžitev, dodajamo lahko datoteke, določimo odvisnost od drugih nalog, delimo nalogo z drugimi osebami v delovnem prostoru, dodamo pod-naloge, določimo lahko ponavljanje naloge in vnesemo ure že opravljenega dela na tej nalogi.

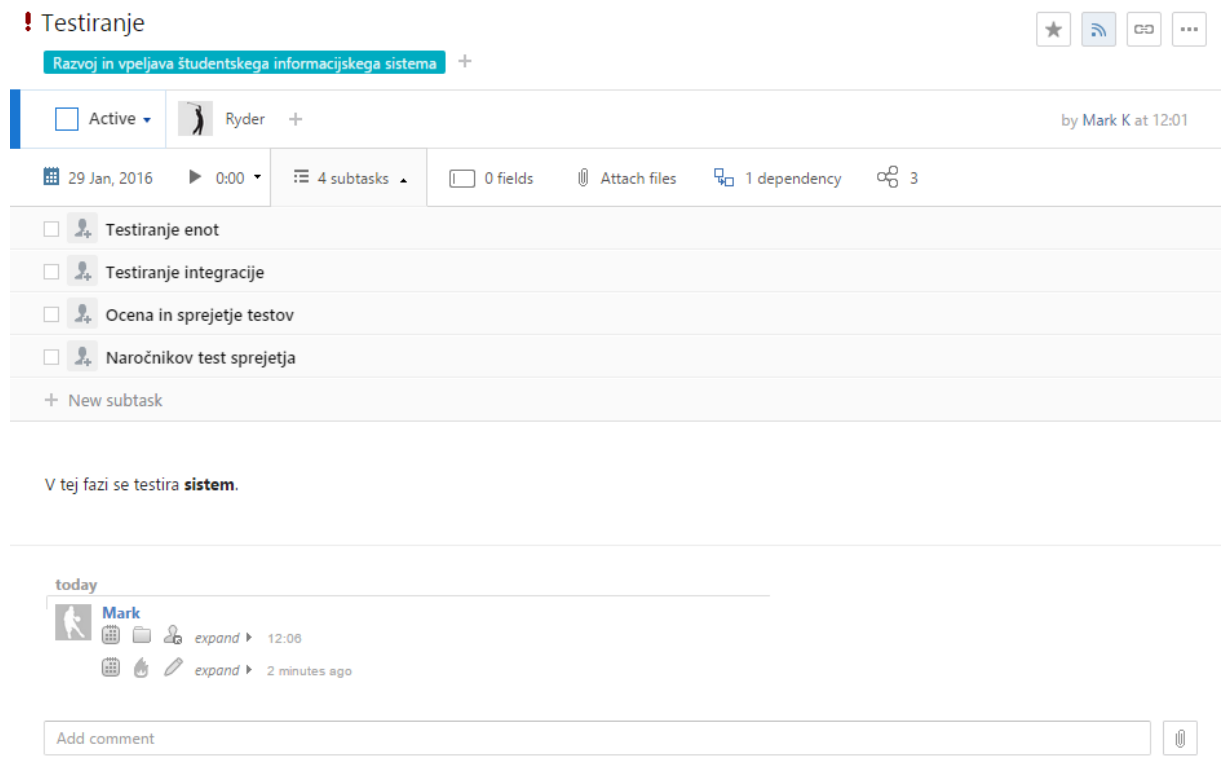

Slika 4.76: Dodajanje nove naloge.

## **4.7.1.4 Upravljanje opravil**

Ko se prijavimo v aplikacijo se nam odpre prva možnost v levem meniju »My work«, kjer imamo pregled nad nalogami, ki so aktualne na današnji dan, v trenutnem tednu, v naslednjem tednu in tiste, ki bodo kasneje.

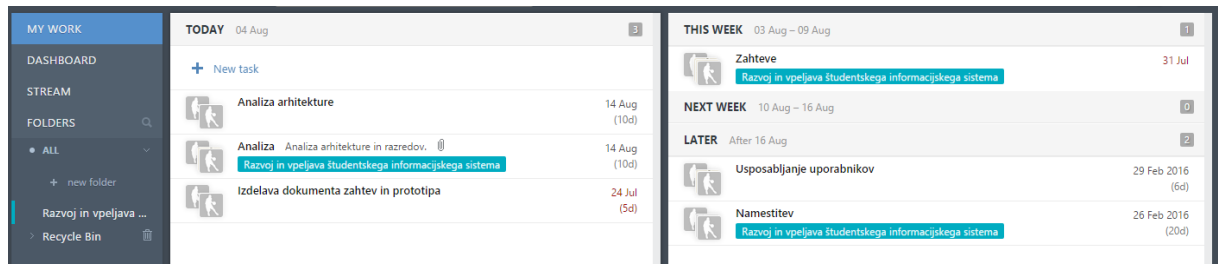

Slika 4.77: Pregled aktualnih nalog.

V Wrike si lahko ustvarimo več nadzornih plošč, ki si jih po želji organiziramo z raznimi pripomočki. Nadzorno ploščo lahko tudi dupliramo. Na nadzorno ploščo lahko dodamo poglede z naslednjimi lastnostmi: naloge ki so dodeljene meni, naloge čez rok, kaj je potrebno opraviti danes oziroma ta teden, moji izostanki, tok aktivnosti, nadzor konfliktov in priljubljene naloge.

Če na levi strani odpremo možnost »Folders« in izberemo mapo z našim projektom, se nam pokažejo vsa opravila na našem projektu ter grafični prikaz stanja nalog na projektu. V grafikonu lahko za vsak teden preverimo koliko nalog je bilo dokončanih v razmerju z ustvarjenimi nalogami v istem tednu.

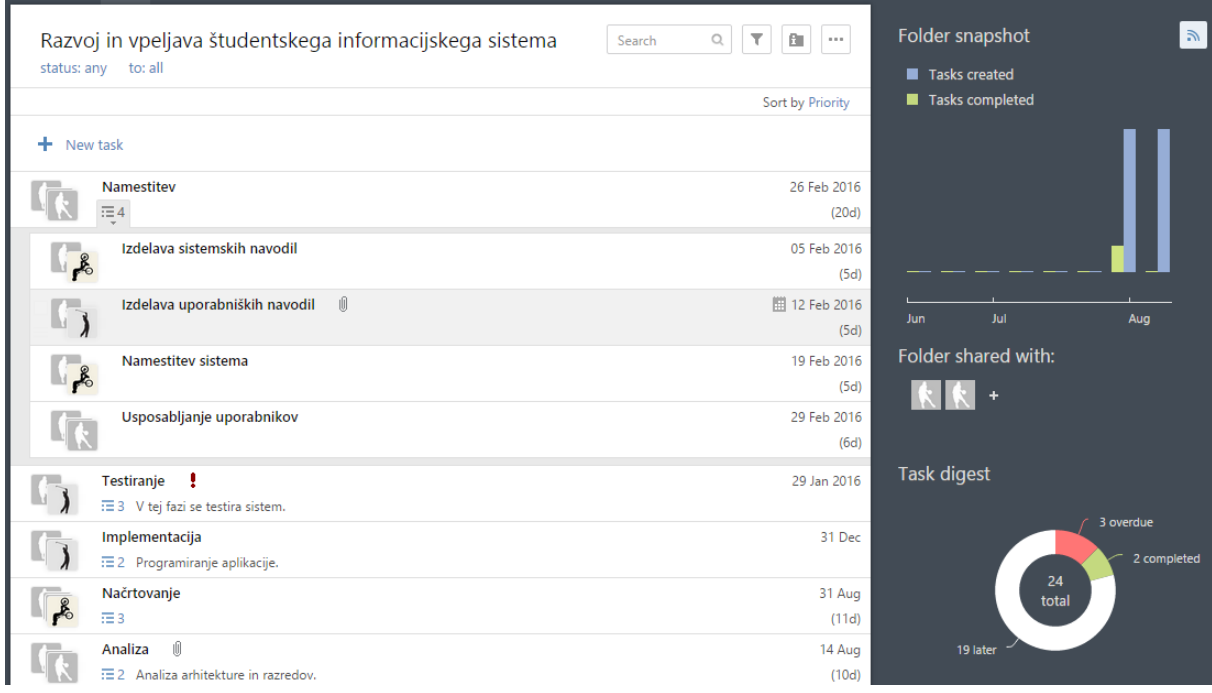

Slika 4.78: Seznam vseh opravil in grafični prikaz stanja.

Če v zgornjem meniju izberemo tabelarični pogled nalog, se nam odpre razpredelnica, podobna kot v Excelu, kjer lahko naloge sortiramo po vsakem stolpcu, spreminjamo vrednosti oziroma vsebino celic, dodajamo nove naloge ali celo dodajmo nove stolpce s poljubno vsebino.

| \$  | <b>Title</b>                                            | Start        | Due          | <b>Duration</b> | <b>Status</b> | Assigned to           | Strošek A                 | ÷              |
|-----|---------------------------------------------------------|--------------|--------------|-----------------|---------------|-----------------------|---------------------------|----------------|
|     | Razvoj in vpeljava študentskega informacijskega sistema | 31 Jul. 2015 | 26 Feb. 2016 | 211d            |               |                       | €114,000,00<br><b>SUM</b> | <b>ADD</b>     |
|     | $\blacksquare$ Analiza                                  | 03 Aug, 2015 | 14 Aug, 2015 | 10 <sub>d</sub> | Active        | Mark Kodrič, Gerard   | €2,000.00                 | 8              |
|     | Analiza arhitekture                                     | 03 Aug, 2015 | 14 Aug, 2015 | 10 <sub>d</sub> | Active        | Mark Kodrič           |                           | ÷<br>ic<br>Min |
|     | Analiza razredov                                        | 03 Aug, 2015 | 14 Aug. 2015 | 10 <sub>d</sub> | Active        | Gerard Hatfield       |                           |                |
|     | <b>E</b> Implementacija                                 |              | 31 Dec, 2015 |                 | Active        | Braden Elliott, Ryder | €100,000.00               |                |
|     | $+$<br>Načrtovanje                                      | 17 Aug. 2015 | 31 Aug. 2015 | 11d             | Active        | Braden Elliott, Ryder | €5,000.00                 |                |
|     | + Namestitev                                            | 01 Feb. 2016 | 26 Feb. 2016 | 20d             | Active        | Mark Kodrič, Ryder J  | €4,000.00                 |                |
| 16  | $+$ Testiranje                                          |              | 29 Jan, 2016 |                 | Active        | Ryder Jackson         | €2,000.00                 |                |
| 20  | + Zahteve                                               |              | 31 Jul. 2015 |                 | Active        | Mark Kodrič, Gerard   | €1,000.00                 |                |
| $+$ | <b>NEW TASK</b>                                         |              |              |                 |               |                       |                           |                |

Slika 4.79: Tabelarični pregled nalog.

Ko dodajamo nov stolpec v razpredelnico, imamo možnost vnosa imena atributa ter izbiro vrste atributa: tekst, spustni seznam, potrditveno polje, število, odstotek, valuta, trajanje in datum. Za veliko tipov so na voljo še dodatne nastavitve, kot je na primer na spodnji sliki prikazano za valuto, kjer si lahko izberemo število decimalnih mest ter simbol oziroma valuto. Možnost imamo tudi izbrati kdo od uporabnikov ima pravico videti novo dodane stolpce.

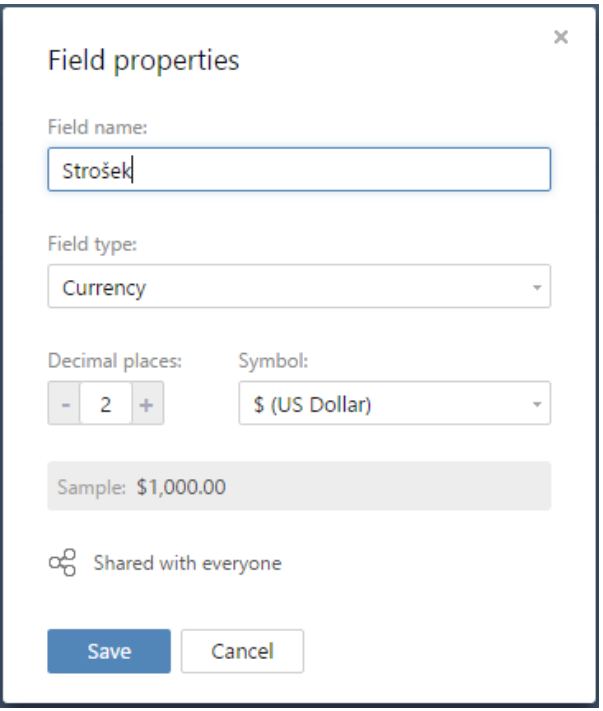

Slika 4.80: Dodajanje novega stolpca v razpredelnico.

Wrike ponuja tudi nekaj grafičnih analitičnih orodij za spremljanje poteka projekta. Do analitičnih orodij dostopamo s klikom na zadnjo ikono »Analytics« na vrhu strani. Kot je prikazano na spodnji sliki, nas sistem obvesti o veliko podatkih, kot so npr. število nalog, ki še nimajo zadolženih oseb, število nalog čez rok, število pomembnih nalog, število mejnikov in datum prvega naslednjega mejnika ter koliko mejnikov je čez rok, koliko ur dela je predvidenih na projektu in koliko ur je bilo opravljenih ter katere osebe so najbolj zaposlene.

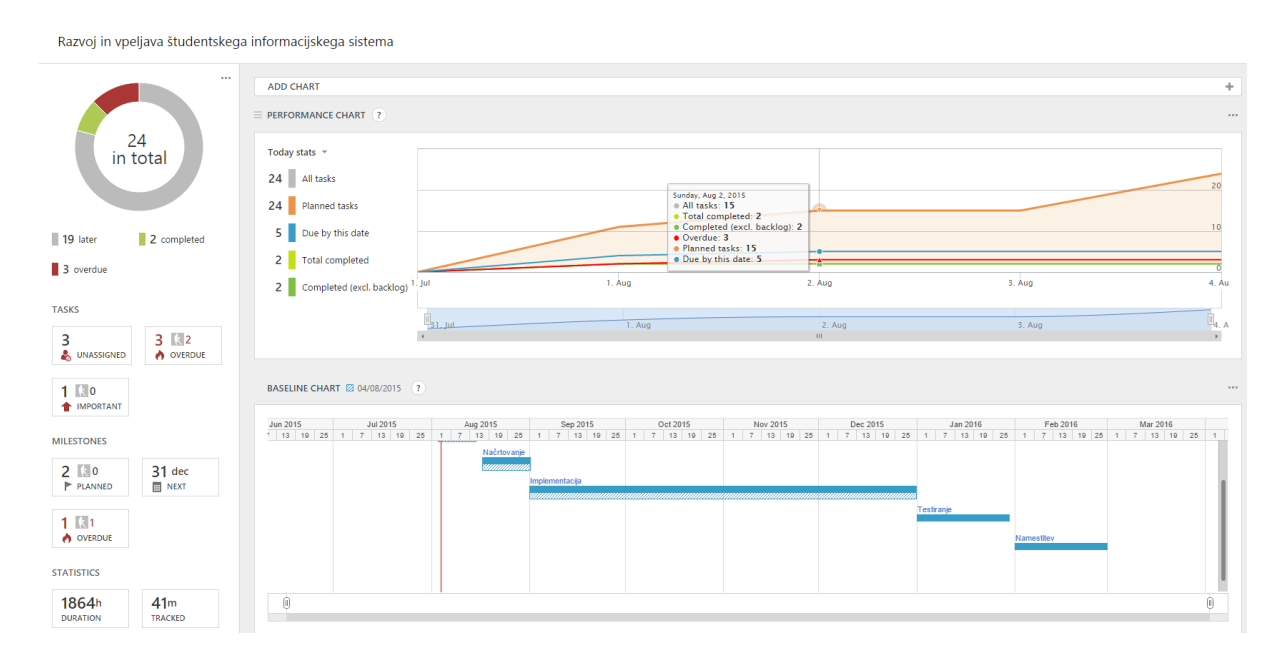

Slika 4.81: Grafična analitična orodja.

Če se na prvem grafikonu »Performance chart«, prikazanem na zgornji sliki, postavimo na nek dan, se pojavi okence s podatki o stanju aktivnosti na tisti dan.

V analitičnem orodju imamo možnost dodajanja tistih orodij, ki nas zanimajo. Na spodnji sliki je prikazan seznam teh orodij.

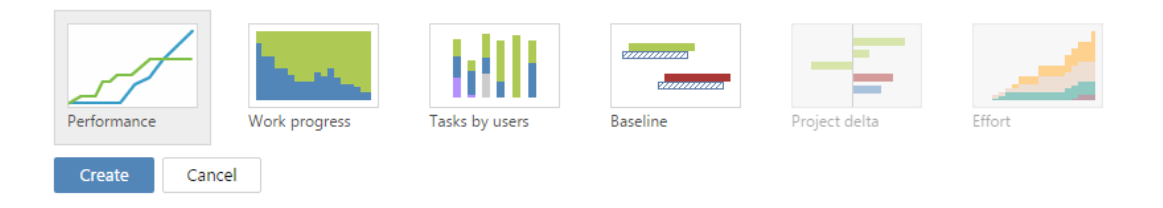

Slika 4.82: Seznam analitičnih orodij na voljo za dodajanje.

#### **4.7.1.5 Upravljanje virov**

Osebam lahko prilagodimo delovnik samo glede na dneve in ne tudi ure. Osebe lahko v koledar vnašajo dopust, bolniško odsotnost, plačan ali neplačan dopust, dodaten delovni dan ali drugi razlog za odsotnost.

Grafikoni v prvi vrsti na spodnji sliki prikazujejo števila dodeljenih nalog glede na uporabnika ter kakšne delež od teh nalog je čez rok, kakšen delež je zaključen ter kakšen delež nalog še ostaja. V drugi vrsti je glede na uporabnike, ki so navedeni vsak v svoji vrstici, prikazano število dodeljenih, opravljenih, prekoračenih, zadržanih in preklicanih nalog. Na grafu pa je za vsak dan prikazan delež opravljenega dela za tisti dan.

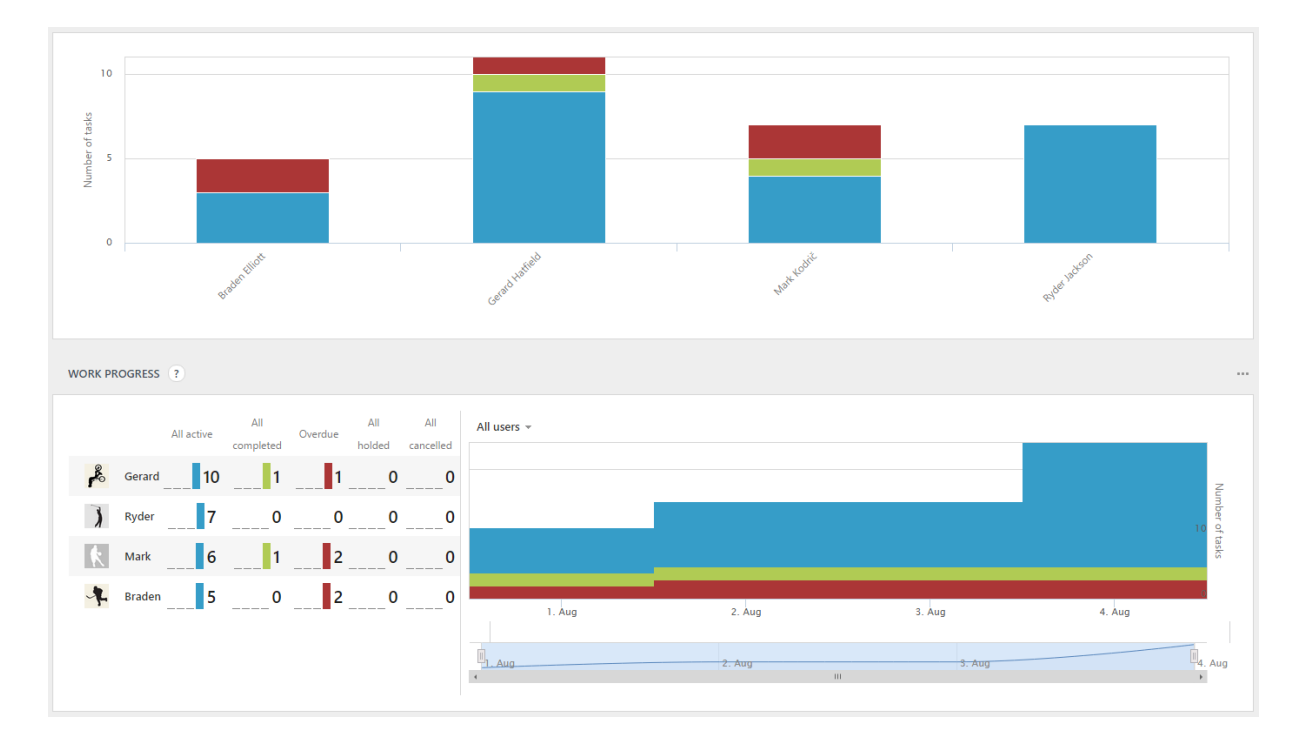

Slika 4.83: Grafični prikaz zadolženosti virov in statusa njihovih nalog.

## **4.7.1.6 Gantogram**

Do gantograma dostopamo s klikom »Timeline« gumba v orodni vrstici na vrhu strani. Gantogram v Wrike je interaktiven. Lahko premikamo naloge in jih skrajšamo ali podaljšamo ter dodajamo dve relaciji: konec – konec in konec- začetek. Pogled lahko oddaljimo tako, da vidimo celo leto ali približamo tako, da vidimo četrtine dneva. Gantogram omogoča tudi prikaz kritične poti. Na sledeči sliki je prikazan izgled gantograma v Wrike.

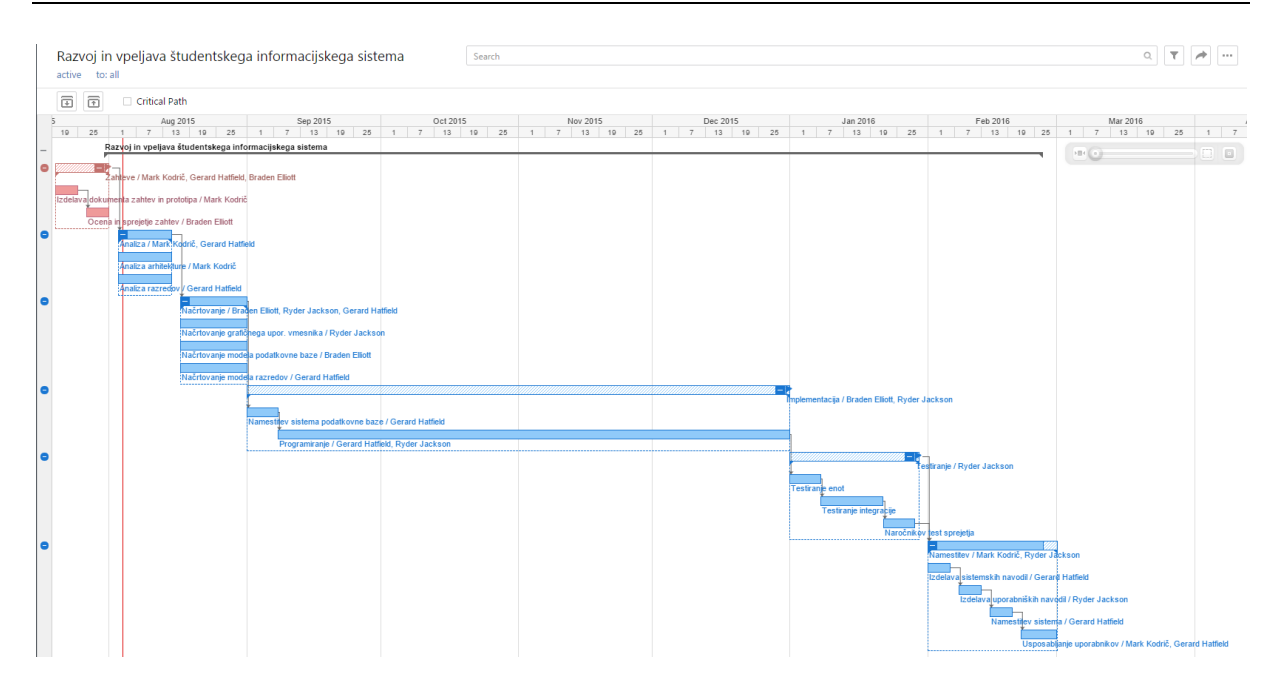

Slika 4.84: Gantogram v Wrike.

## **4.7.1.7 Ekipno sodelovanje**

Če v levem meniju izberemo možnost »Stream« (slo. tok), se nam prikaže tok aktivnosti v našem delovnem prostoru. Tu so zbrane vse spremembe, ki se dogajajo na nalogah ter vse neodvisne razprave. Če želimo začeti novo razpravo samo kliknemo v polje za vnos besedila, po želji pripnemo datoteke in kliknemo na gumb za pošiljanje. Razprave lahko nato vsaka oseba komentira.

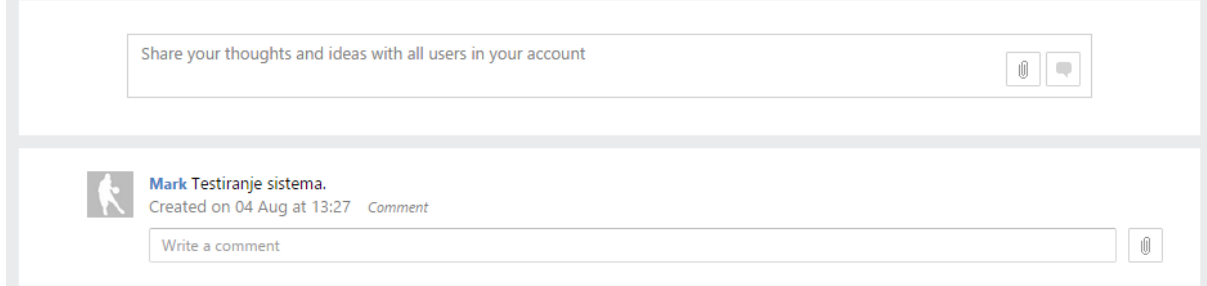

Slika 4.85: Tok aktivnosti v Wrike.

O vsaki spremembi v delovnem prostoru sistem samodejno obvesti uporabnike po elektronski pošti in v aplikaciji prikaže obvestilo o spremembah, tako kot je prikazano na naslednji sliki.

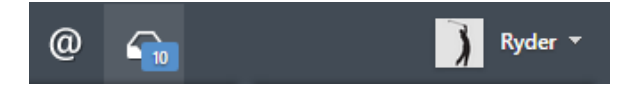

Slika 4.86: Obveščanje o spremembah.

Vsako nalogo je možno komentirati in pripenjati datoteke h komentarjem.

#### **4.7.1.8 Upravljanje z datotekami**

Wrike nima enotnega centralnega pregleda nad vsemi datotekami na projektu, ampak lahko do datotek dostopamo le preko nalog in razprav. Za slikovne datoteke je mogoč predogled, če pa kliknemo na sliko, se nam ta na isti spletni strani poveča in ozadje se zatemni. Wrike omogoča tudi nadzor nad različicami datotek.

#### **4.7.1.9 Poročila**

Do poročil dostopamo s klikom na gumb »Reports« v levem meniju. Poročila lahko generiramo glede na: status, zadolženo osebo, datum zaključka, status naloge (zaključene, ne zaključene), nazadnje spremenjene ter osebo, ki je nalogo ustvarila.

Poročila v Wrike niso kaj veliko uporabna, saj ne vsebujejo bistvenih informacij, ki bi jih želeli videti. Vse kar dobimo, je samo seznam nalog glede na parameter katerega smo izbrali, brez podatka o deležu dokončanja naloge. Poročila lahko pregledujemo znotraj aplikacije, jih natisnemo ali izvozimo v Excelovo datoteko. Šele ko poročilo izvozimo v Excelovo datoteko lahko pregledamo koliko časa je že bilo porabljenega za katero nalogo.

#### **My Folders**

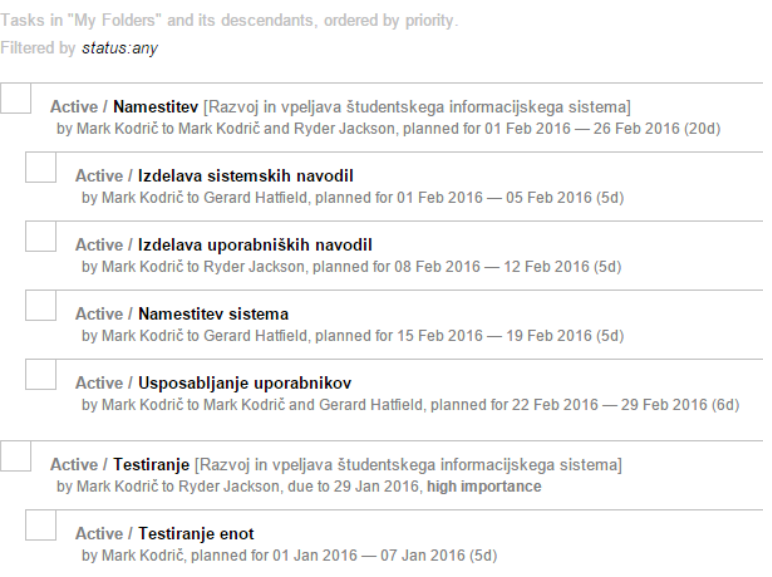

Slika 4.87: Primer generiranega poročila.

## **4.7.1.10 Sodelovanje z zunanjimi organizacijami**

V Wrike sicer lahko določimo tip uporabnika kot zunanji uporabnik, vendar mu ne moremo določiti posebnih pravic ali določiti katere datoteke, komentarje in ostale stvari lahko vidi. Tak uporabniški račun je bolj uporaben za nekega zunanjega sodelavca, ki lahko vidi vse vsebine v našem delovnem prostoru.

# **4.7.1.11 Multiprojektno vodenje**

V Wrike lahko vodimo več projektov. Stanje na vseh projektih v delovnem prostoru lahko pregledujemo v razpredelnici, kjer lahko pregledujemo vse projekte skupaj z opravili. V razpredelnici so razvidni samo podatki o datumu začetka in zaključka, trajanju v dneh, statusu ter katera oseba je zadolžena za opravilo. Na časovnici lahko pregledujemo vse projekte in lahko enostavno razberemo v katerem obdobju se izvaja vsak projekt.

# **4.7.1.12 Preprostost uporabe**

Wrike ni zapleteno orodje za uporabo vendar imamo vseeno več načinov iskanja pomoči. Za Wrike so na voljo besedilni in video vodiči, lahko pa tudi v živo komuniciramo s podporno ekipo tako, da kliknemo na »Live support« v spodnjem desnem kotu. Povezava do pomoči se ravno tako nahaja v spodnjem desnem kotu. Kopiramo oziroma dupliramo lahko projekte in opravila, pri tem pa označimo parametre, ki jih želimo obdržati.

## **4.7.1.13 Grafični uporabniški vmesnik**

Grafični uporabniški vmesnik je v Wrike precej preprost vendar ne preveč eleganten. Aplikacije ne podpira odzivnega dizajna, so pa na voljo aplikacije za Android in iOS platformo.

# *4.7.2 Prednosti orodja Wrike*

Wrike je orodje, ki bo s svojimi funkcionalnostmi in svojim preprostim uporabniškim grafičnim vmesnikom zadovoljil večino potreb projektnih vodij. Prilagodljiva nadzorna plošča omogoča dodajanje več plošč z raznimi moduli, ki si jih sami izberemo. Poljubno dodajanje naprednih stolpcev v razpredelnicami z opravili je lastnost, ki loči Wrike od ostalih spletnih aplikacij. Gantogram nam prikaže tudi kritično pot.

# *4.7.3 Pomanjkljivosti orodja Wrike*

Wrike sicer ponuja nekaj grafičnih orodij za pregled stanja nalog glede na osebo, ampak ne ponuja orodja, ki bi pokazalo zasedenost virov. Wrike se nekoliko razlikuje od drugih orodij, saj se nikjer ne pojavlja beseda projekt. V drugih orodij običajno ustvarimo projekt z

nekaterimi lastnostmi in podatki, v Wrike pa lahko ustvarimo le mapo, ki ima ime in vsebuje množico nalog. Poročila nam razen tega, da prikažejo katere naloge so že opravljene, ne omogočajo drugih prednosti. Upravljanje z datotekami ne nudi centralnega vpogleda nad projektnim gradivom, ampak je vsaka datoteka dostopna samo preko naloge. Tudi iskanje po datotekah ni mogoče.

# **Poglavje 5 Rezultati primerjave orodij**

## **5.1 Kratek povzetek ugotovitev**

## *5.1.1 Microsoft Project*

Microsoft Project še danes velja kot sveto orodje za vodenje projektov in za to obstaja veliko razlogov, vendar vseeno izobilje funkcionalnosti ne pomeni vedno tudi najboljše. Organizacije si želijo čim večjo transparentnost nad dogajanjem na projektu in to seveda vključuje tudi vključitev posameznih članov projektne ekipe v projektni informacijski sistem. Namizna različica Projecta pa je namenjena le za projektnega vodjo. Ob uporabi spletnih storitev Projecta, bi bilo to orodje popolno za vodenje projektov. Združena bi bila vsa področja projektnega vodenja vključno z upravljanje z datotekami in ekipnim sodelovanjem. Project bi bil skupaj s spletno podporo idealno orodje za velike organizacije.

## *5.1.2 4PM*

4PM je precej robustno orodje s širokim obsegom funkcionalnosti, ki ne bo zadovoljilo le projektnih vodij temveč tudi druge sektorje v organizaciji. 4PM je zelo prilagojen za vodenje evropskih projektov. Projektna predloga za evropske projekte in predloge za poročanje na evropskih projektih je idealno za organizacije, ki se veliko ukvarjajo z evropskimi projekti. Ker je 4PM slovenski produkt je primeren za slovenske organizacije, ki želijo hitro podporo v domačem jeziku. Poleg tega je 4PM mogoče izvajati tudi na lastnih strežnikih.

## *5.1.3 Asana*

Preprostost je največji poudarek pri orodju Asana. Težko bi rekli, da gre za pravo orodje za projektno vodenje, ampak je bolj orodje za upravljanje z nalogami. Skromna funkcionalnost in brezplačna uporaba do 15 uporabnikov je primerna za manjša podjetja, ki se ne ukvarjajo z vodenjem projektov, ampak želijo imeti pregled nad opravljenimi nalogami znotraj podjetja.

## *5.1.4 Teamwork Projects*

Teamwork je orodje, ki med vsemi primerjanimi združuje največ funkcionalnosti glede na preprostost uporabe. Za preprosto uporabo poskrbi dobro načrtovan grafični uporabniški vmesnik aplikacije. Ekipno sodelovanje in upravljanje z datotekami sta dva pojma, ki ločita Teamwork od ostalih orodij. Kljub nekaterim funkcionalnim pomanjkljivostim je bilo s tem orodjem najprijetnejše upravljati potek projekta.

## *5.1.5 Wrike*

Wrike si je v veliki meri podoben s Teamwork vendar ni tako intuitiven in privlačen. Ponuja sicer več grafičnih orodij za analiziranje stanja na projektu, ampak glavnega orodja, prikaz zasedenosti virov, ne omogoča. Dodajanje poljubnih atributov k nalogam in vnašanje izjem oseb v koledar sta lastnosti, ki ločita Wrike od Teamworka.

# **5.2 Točkovanje orodij**

V spodnji tabeli je za vsako orodje, ki podpira navedeno funkcionalnost dodana ena točka. Funkcionalnosti so razdeljene v 15 sklopov: upravljanje projektnih financ, projektno vodenje, poročila, upravljanje virov, upravljanje opravil, e-poštna integracija, gantogram, ekipno sodelovanje, prilagodljivost, upravljanje z datotekami, integracija, pomoč, mobilna podpora, integracija z drugimi storitvami in grafični uporabniški vmesnik. Te kriterije smo pridobili iz spletne strani Reviews.com [10].

Na vrhu tabele je za vsako orodje podano skupno število točk, nato pa še za vsak sklop skupno število točk, da imamo hiter pregled nad tem, v katerem področju se katero orodje najbolj ali najmanj izkaže. Pridobljena točka pri postavki ne odraža kvalitete uporabnosti te funkcionalnosti oziroma lastnosti, ampak pomeni samo, da orodje podpira to funkcionalnost oziroma lastnost.

Potrebno je poudariti, da te točke veljajo za različice orodij v času testiranja in se lahko z razvojem aplikacij stanje spremeni.

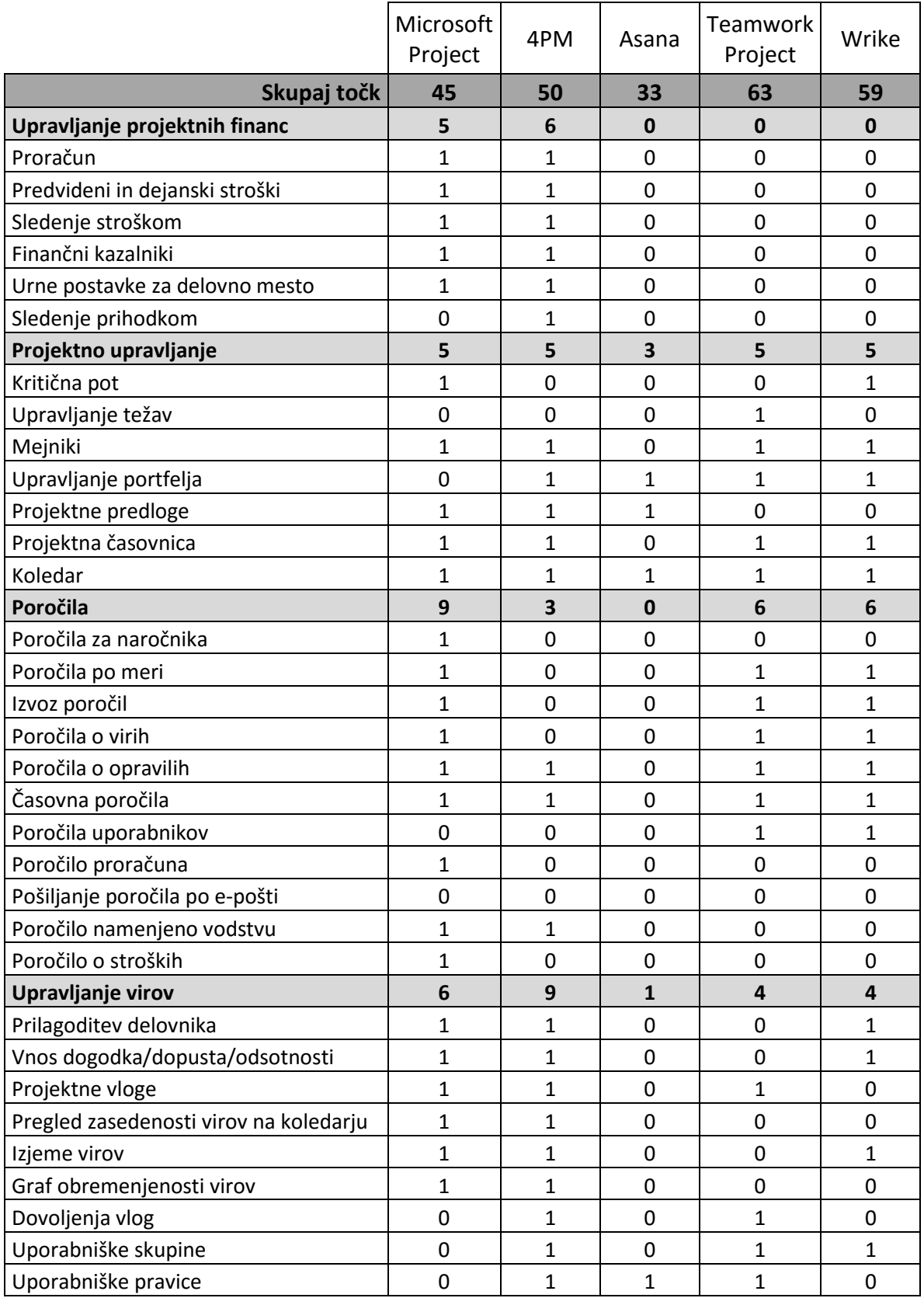

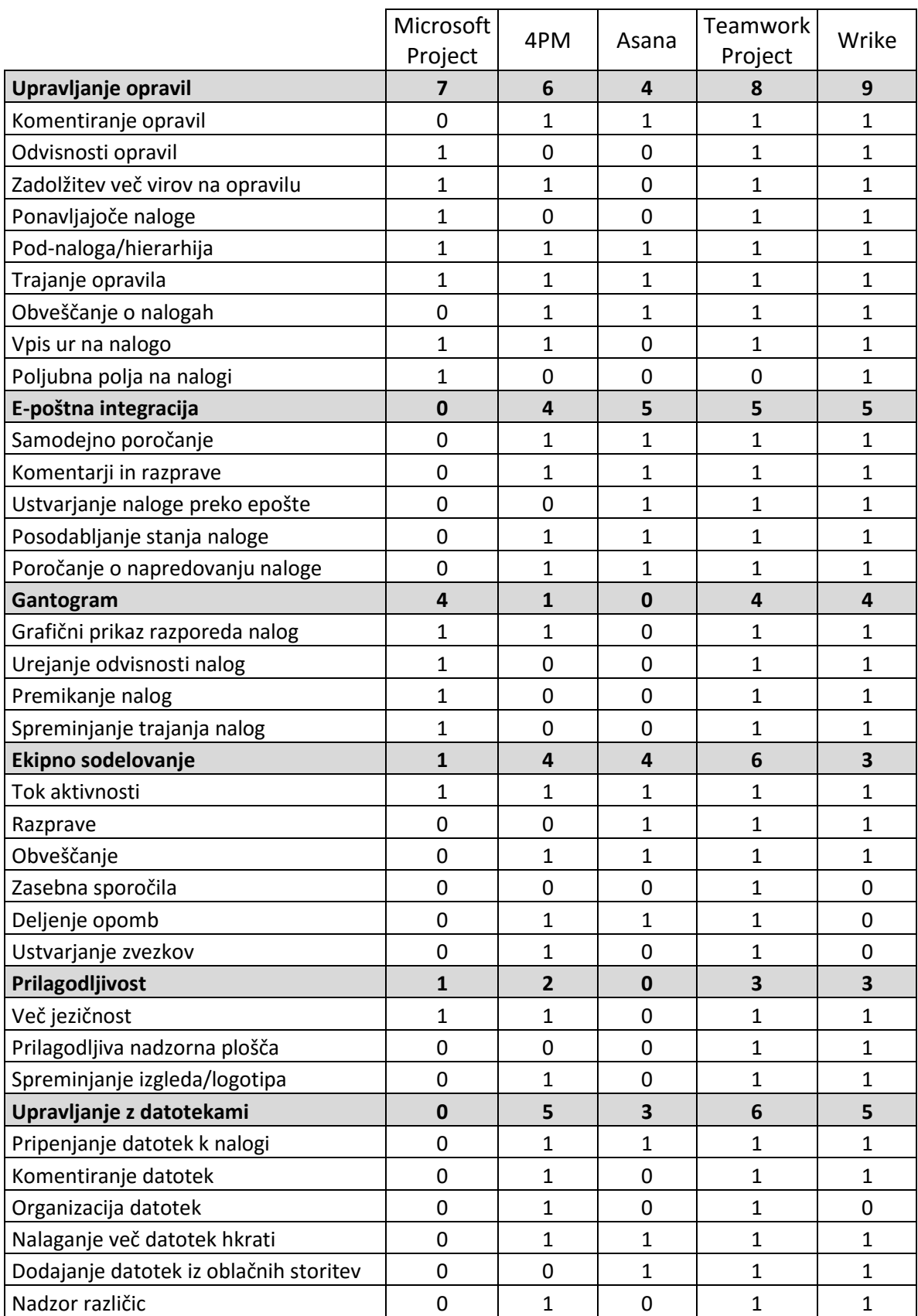

|                                  | Microsoft<br>Project | 4PM            | Asana          | Teamwork<br>Project | Wrike          |
|----------------------------------|----------------------|----------------|----------------|---------------------|----------------|
| Integracija                      | 3                    | 3              | $\overline{2}$ | 5                   | 5              |
| API podpora                      | 0                    | 0              | 0              | 1                   | 1              |
| Varnostne kopije                 | $\mathbf{1}$         | $\overline{1}$ | 1              | 1                   | 1              |
| Izvod CSV/Excel                  | $\mathbf{1}$         | 1              | $\mathbf{1}$   | 1                   | 1              |
| Uvoz CSV/Excel                   | 0                    | $\overline{1}$ | 0              | 1                   | 1              |
| Uvoz/izvoz Microsoft Project     | $\mathbf{1}$         | 0              | 0              | 1                   | 1              |
| Pomoč                            | $\overline{2}$       | $\overline{2}$ | 3              | 3                   | 3              |
| Članki za pomoč                  | $\mathbf{1}$         | 1              | 1              | 1                   | 1              |
| Navodila za uporabo              | $\mathbf{1}$         | 1              | 1              | $\mathbf{1}$        | 1              |
| Video vodiči                     | 0                    | 0              | 1              | 1                   | 1              |
| Mobilna podpora                  | $\mathbf{1}$         | $\mathbf 0$    | 3              | 3                   | $\overline{2}$ |
| Android app                      | 1                    | 0              | 1              | 1                   | 1              |
| iOS app                          | 0                    | 0              | 1              | 1                   | 1              |
| Mobilna/odzivna spletna stran    | 0                    | $\mathbf 0$    | $\overline{1}$ | 1                   | $\mathbf 0$    |
| Integracija z drugimi storitvami | $\bf{0}$             | $\mathbf 0$    | 3              | 3                   | 3              |
| Dropbox                          | 0                    | 0              | 1              | 1                   | 1              |
| Google Apps                      | 0                    | $\mathbf 0$    | $\mathbf{1}$   | $\mathbf{1}$        | 1              |
| Box                              | 0                    | 0              | $\mathbf 1$    | $\overline{1}$      | 1              |
| Grafični uporabniški vmesnik     | $\mathbf{1}$         | $\mathbf{0}$   | $\overline{2}$ | $\overline{2}$      | $\overline{2}$ |
| Moderen in eleganten izgled      | $\mathbf{1}$         | 0              | $\mathbf{1}$   | 1                   | $\mathbf 1$    |
| Preprosta funkcionalnost         | 0                    | 0              | 1              | 1                   | 1              |

Table 5.1: Točkovanje funkcionalnosti orodij.

# *5.2.1 Analiza rezultatov*

Kar se tiče upravljanja projektnih financ je razvidno, da je 4PM v tem področju najboljši. Asana, Teamwork in Wrike pa ne podpirajo niti ene postavke iz tega področja.

Pri projektnem upravljanju so si vsa orodja podobna, razen Asana izstopa z le tremi točkami.

Pri poročilih se najboljše izkaže Microsoft Project.

Za upravljanje virov nudi 4PM največ možnosti, za upravljanje opravil pa si je vse točke prislužil Wrike.

Pri e-poštni integraciji so Asana, Teamwork in Wrike dosegla vse možne točke, 4PM eno manj, Microsoft Project pa zaradi namizne različice nobene.

Gantogram v Microsoft Project, Teamwork in Wrike podpira vse navedene možnosti, v 4PM pa le eno. Asana gantograma ne podpira.

V ekipnem sodelovanju se najbolj izkaže Teamwork z vsemi doseženimi točkami. Najslabše pa Microsoft Project zaradi uporabe namizne različice.

Glede prilagodljivosti sta Teamwork in Wrike najboljša, Asana pa najslabša.

Upravljanje z datotekami v Teamworku omogoča vse možnosti, sledita 4PM in Wrike s točko manj, Microsoft Project pa zaradi namizne različice tega področja ne podpira.

Integracija v Teamworku in Wriku je najboljša, v Asani pa najslabša.

Glede pomoči so Asana, Teamwork in Wrike boljši zaradi video vodičev.

Pri mobilni podpori sta Asana in Teamwork najboljša, 4PM pa najslabši.

Integracijo z drugimi storitvami podpirajo Asana, Teamwork in Wrike. Microsoft Project in 4PM pa je ne. Tu je potrebno omeniti, da Microsoft Project sicer podpira integracijo z oblačnimi storitvami kot je npr. OneDrive in SharePoint ter omogoča vključitev veliko raznih dodatkov vendar od naštetih postavk v kriteriju ne podpira nobene.

Grafični uporabniški vmesnik je v Asani in Teamworku je zelo dober, v Wrike srednje dober, v 4PM pa neprimeren.

Glede na točke v tabeli 5.1 lahko tečemo, da se je najboljše odrezalo orodje Teamwork Projects. Takoj za njim mu sledi Wrike s štirimi točkami manj, sledi 4PM, nato Microsoft Project in na koncu še Asana.

# **5.3 Ocenitev orodij na podlagi kriterijev**

V spodnji tabeli je za vsako orodje ocenjena funkcionalnost oziroma možnosti, predstavljena v kriterijih. Največje možno število točk je 5, kar pomeni, da orodje povsem podpira navedeno funkcionalnost oziroma možnost glede na opis v kriteriju, 1 pa pomeni, da orodje sploh ne podpira te možnosti.

|                                        | Microsoft<br>Project | 4PM            | Asana                    | <b>Teamwork</b><br>Project | Wrike                   |
|----------------------------------------|----------------------|----------------|--------------------------|----------------------------|-------------------------|
| Vnos novega projekta                   | 3                    | 5              | $\overline{\mathcal{L}}$ | 5                          | $\overline{2}$          |
| Dodajanje virov                        | 4                    | 4              | 2                        | 4                          | 4                       |
| Dodajanje opravil                      | 5                    | 4              | $\mathcal{P}$            | 5                          | 5                       |
| Upravljanje opravil                    | 4                    | 4              | $\mathcal{P}$            | 5                          | 5                       |
| Upravljanje virov                      | 4                    | 4              | 1                        | 4                          | 4                       |
| Gantogram                              | 5                    | 2              | 1                        | 4                          | 4                       |
| Upravljanje projektnih financ          | 3                    | 5              | 1                        | 1                          | 1                       |
| Ekipno sodelovanje                     | 1                    | $\overline{2}$ | 4                        | 5                          | 3                       |
| Upravljanje z datotekami               | 1                    | 4              | 3                        | 5                          | $\overline{2}$          |
| Poročanje                              | 5                    | $\overline{2}$ | 1                        | 3                          | $\overline{\mathbf{c}}$ |
| Sodelovanje z zunanjimi organizacijami | 1                    | 5              | 1                        | 4                          | $\overline{2}$          |
| Multiprojektno vodenje                 | $\overline{2}$       | 5              | 4                        | 4                          | 4                       |
| Preprostost uporabe                    | 4                    | 3              | 5                        | 5                          | 4                       |
| Grafični uporabniški vmesnik           | 4                    | C.             | 5                        | 5                          | 3                       |
| <b>Skupaj</b>                          | 46                   | 51             | 34                       | 59                         | 45                      |

Tabela 5.2: Ocene orodij na podlagi kriterijev.

# *5.3.1 Analiza rezultatov*

Iz zgornje tabele je razvidno, da se je Teamwork ponovno najbolje odrezal. Tokrat pa drugo mesto zaseda 4PM, tretje Microsoft Project, četrto Wrike, zadnje pa Asana.

Microsoft Project je najbolj pomanjkljiv pri funkcionalnostih, ki so odvisne od spletnih storitev: ekipno sodelovanje, upravljanje z datotekami in sodelovanje z zunanjimi organizacijami. Multiprojektno vodenje je tudi šibka točka Projecta. To je seveda pričakovano, saj smo v tej evalvaciji uporabljali namizno različico programa. Se pa Project edini najbolj izkaže pri gantogramu in poročilih.

4PM je najbolj pomanjkljiv pri gantogramu, ekipnem sodelovanju in grafičnem uporabniške vmesniku. Predvsem pa se izkaže pri upravljanju projektnih financ, sodelovanju z zunanjimi organizacijami in pri multiprojektnemu vodenju.

Asana na večini področjih podpira le osnovne zahteve, veliko pa jih niti ne podpira. Izkaže se le pri preprostosti uporabe in grafičnem uporabniškem vmesniku.

Teamwork na večini področjih podpira vse zahteve ali skoraj vse. Najbolje se izkaže pri ekipnem sodelovanju in upravljanju z datotekami. Slabši je le pri poročilih in upravljanju projektnih financ, ki jih v celoti ne podpira.

Wrike ne izstopa na nobenem področju in večini zahtev deloma zadovolji. Najbolje se izkaže pri dodajanju in upravljanju opravil. Zelo slab pa je pri dodajanju novega projekta, upravljanju z datotekami, poročanju in sodelovanju z zunanjimi organizacijami. Upravljanja projektni financ v celoti ne podpira.

# **Poglavje 6 Sklepne ugotovitve**

V diplomskem delu je bilo predstavljenih in analiziranih pet orodij za podporo projektnemu vodenju. V primerjavo sem želel vključiti vsem znan in priljubljen namizni program Microsoft Project, projektni informacijski sistem 4PM, ker je slovenski produkt in je zaradi tega lahko za katero slovensko podjetje zanimivejši ter še ostala tri orodja za projektno vodenje, ki se uvrščajo v sam vrh priljubljenosti. Izkazalo se je, da so razlike med orodji lahko zelo velike in je pred nakupom nujno potrebno sistem preučiti. Najlažje je sistem preučiti z izvajanjem konkretnega problema. Na prvi pogled se lahko zdi neko orodje zelo uporabno vendar se kasneje izkaže, da preprostost uporabe in privlačen dizajn lahko pomenita tudi pomankanje funkcionalnosti. Velja tudi obratno; orodje, ki je na prvi pogled robustno se lahko izkaže kot izredno uporabno.

Diplomsko delo lahko služi podjetjem kot vodič pri odločanju o nakupu projektnega informacijskega sistema oziroma orodju za podporo projektnemu vodenju. Sicer je v delu obravnavanih le pet orodij iz med na stotine možnih, vendar so omenjene in predstavljene funkcionalnosti lahko v pomoč pri izbiri katerih drugih orodij. Zelo pomembno je, da se podjetje zaveda svojih zahtev do sistema, saj se drugače lahko nabavljena programska oprema izkaže kot premalo uporabna in je podjetje primorano uporabljati več programov namesto enega. Veliko podjetji uporablja za vodenje informatike in projektov več različnih informacijskih sistemov, ampak če bi preučili kaj ponuja trg, bi morda lahko z nabavo pravega orodja zmanjšali stroške licenciranja večjega števila programov med drugim pa bi uporabljali sistem, ki bi za več različnih sektorjev v podjetju hranil podatke v centralni podatkovni bazi.

Poplava ponudbe informacijskih rešitev predstavlja za večino podjetij problem saj imajo premalo ali celo nič znanja iz področja informatike in ne znajo oceniti svojih potreb oziroma ne znajo oceniti kako jim lahko neka informacijska rešitev vpliva na poslovanje. Obstaja tudi znan strah pred novimi informacijskimi rešitvami, ko ljudje raje obtičijo na obstoječih in zastarelih programih, saj se bojijo, da se bodo morali znova privajati in učiti nove stvari, kar bi jim poleg tekočega dela povzročilo dodatno delo in zamude. Zaradi teh razlogov je zelo pomembno, da se za taka podjetja preuči njihove potrebe in se jim na enostaven način predstavi možnosti, ki jih ponuja trg. Naša naloga je, da znamo na ustrezen način podjetjem poiskati primerno rešitev ter jih vzpodbuditi k veči informatizaciji, saj lahko že sama uporaba ustreznega programa prihrani veliko časa in stroškov v podjetju.

Nekatera orodja, predvsem Microsoft Project in 4PM ponujajo še mnogo več funkcionalnosti od predstavljenih, vendar bi za predstavitev vseh postala naloga preobsežna, zato so predstavljene le tiste ključne za vodenje projektov.
## **Literatura**

- [1] Slovar slovenskega knjižnega jezika, Ljubljana: Založba ZRC, 2000.
- [2] A. Stare, *Projektni management: teorija in praksa*, Ljubljana: Agencija POTI d.o.o., 2011.
- [3] A. Hauc, *Projektni management*, Ljubljana: GV Založba, 2002.
- [4] Project Management Institute, *A Guide to the Project Management Body of Knowledge*, Newtown Square: Project Management Institute, 2013.
- [5] R. K. Wysocki, *Effective Project Management: Traditional, Agile, Extreme*, Sixth Edition, Indianapolis: John Wiley & Sons, 2011.
- [6] Gantt.com, "*What is a Gantt chart?*" [Online]. Dosegljivo: http://www.gantt.com/. [Dostopano 10. 8. 2015].
- [7] Capterra, "Best Project Management Software | 2015 Reviews of the Most *Popular Systems*" [Online]. Dosegljivo: http://www.capterra.com/projectmanagement-software/#infographic. [Dostopano 22. 7. 2015].
- [8] E. Central, "*Project Server 2013 Preview - First Look*" [Online]. Dosegljivo: http://epmcentral.com/articles/ps13/preview/ps13preview.php. [Dostopano 22. 7. 2015].
- [9] Arctur d.o.o., "*Kako načrtujem potek projekta*" [Online]. Dosegljivo: http://help.4pm.si/index.php/Project\_structure/sl/. [Dostopano 26. 7. 2015].
- [10] Reviews.com, "*Project management software reviews*" [Online]. Dosegljivo: http://www.reviews.com/project-management-software/. [Dostopano 6. 8. 2015].